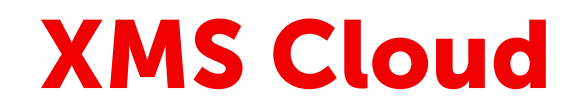

User guide

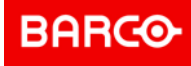

### **Changes**

Barco provides this manual 'as is' without warranty of any kind, either expressed or implied, including but not limited to the implied warranties or merchantability and fitness for a particular purpose. Barco may make improvements and/or changes to the product(s) and/or the program(s) described in this publication at any time without notice.

This publication could contain technical inaccuracies or typographical errors. Changes are periodically made to the information in this publication; these changes are incorporated in new editions of this publication.

The latest edition of Barco manuals can be downloaded from the Barco web site *<www.barco.com>* or from the secured Barco web site *<https://www.barco.com/en/signin>*.

### **Copyright ©**

All rights reserved. No part of this document may be copied, reproduced or translated. It shall not otherwise be recorded, transmitted or stored in a retrieval system without the prior written consent of Barco.

#### **Patent protection**

Please refer to *<www.barco.com/about-barco/legal/patents>*.

### **Trademarks**

Brand and product names mentioned in this manual may be trademarks, registered trademarks or copyrights of their respective holders. All brand and product names mentioned in this manual serve as comments or examples and are not to be understood as advertising for the products or their manufacturers.

#### **Software License Agreement**

You should carefully read the following terms and conditions before using this software. Your use of this software indicates your acceptance of this license agreement and warranty.

#### **Terms and Conditions:**

- 1. No redistribution of the software is allowed.
- 2. Reverse-Engineering. You may not reverse engineer, decompile, disassemble or alter this software product.

#### **Disclaimer of Warranty:**

This software and the accompanying files are sold "as is" and without warranties as to performance or merchantability or any other warranties whether expressed or implied. In no event shall Barco be liable for damage of any kind, loss of data, loss of profits, business interruption or other pecuniary loss arising directly or indirectly. Any liability of the seller will be exclusively limited to replacement of the product or refund of purchase price.

# **Table of contents**

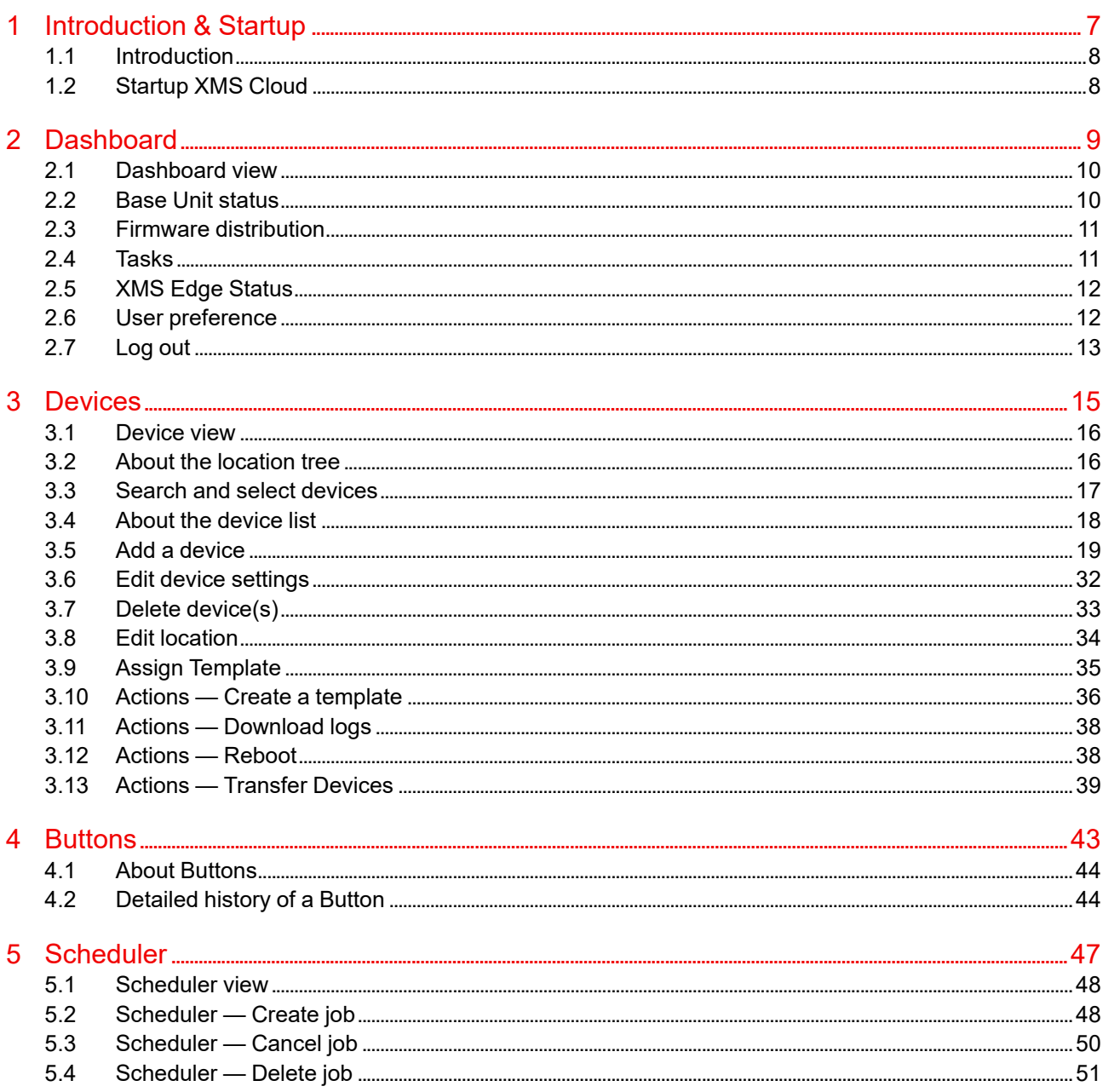

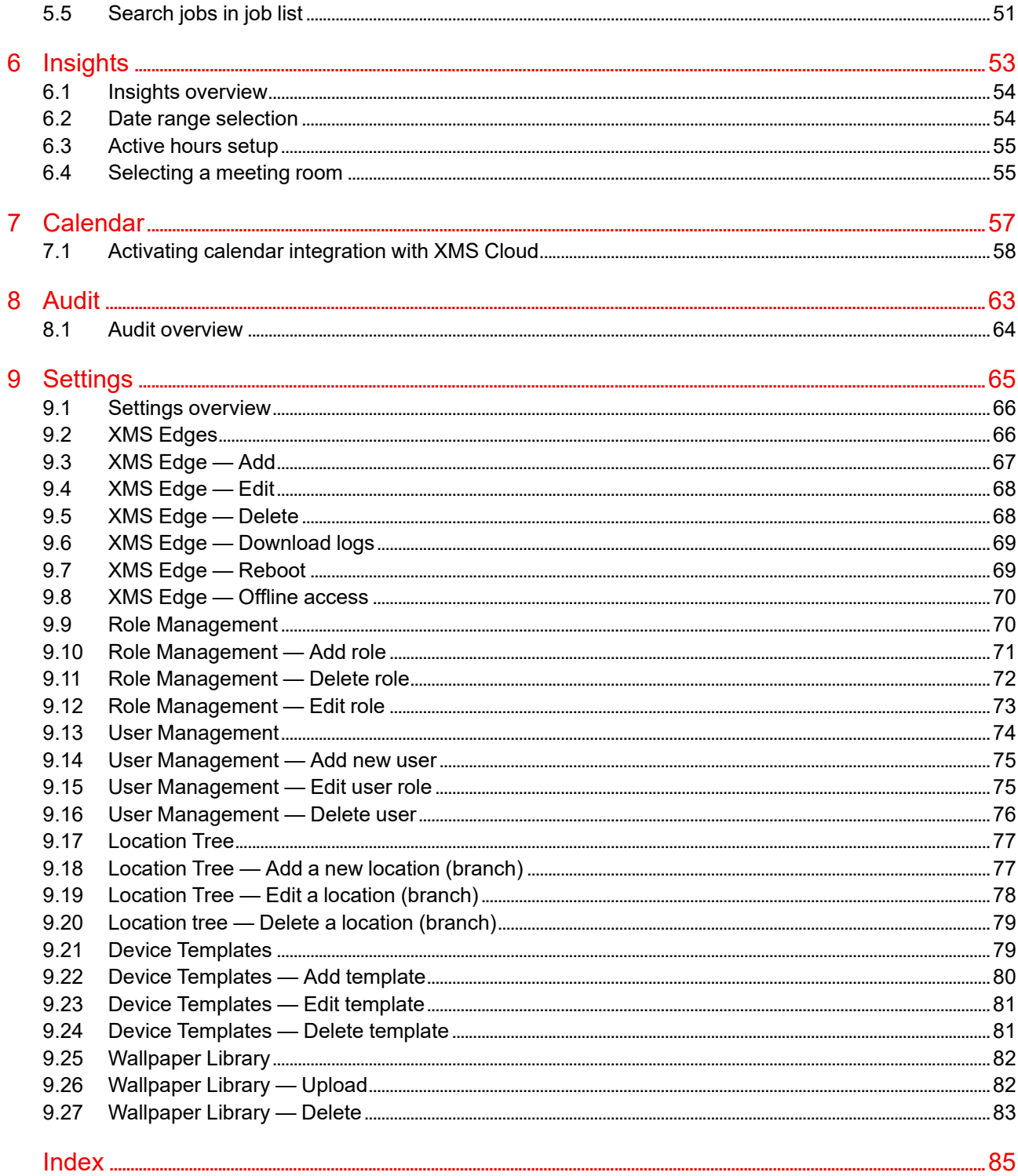

# **Introduction & Startup**

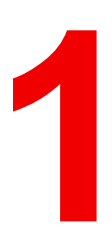

<span id="page-6-0"></span>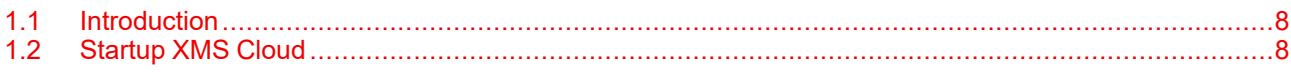

# <span id="page-7-0"></span>**1.1 Introduction**

#### **About**

The XMS Cloud Management Platform offers the ultimate solution for IT managers deploying or owning a large install base of ClickShare and/or wePresent wireless collaboration devices. It provides an easy to use interface for remote and reliable device management to guarantee the user experience and brings useful analytics to drive the Digital Workplace.

The XMS Cloud Management Platform allows to monitor and manage the latest ClickShare devices within your environment. It is your companion to get worldwide access to your install base.

With XMS, IT managers are always in full control of all ClickShare Base Units within the network. They can securely access and configure units, monitor their health status and update them to the most recent firmware with just a few clicks to benefit from the latest functionality & features.

### **Functionality overview**

The following functionality is available in XMS Cloud:

- Smooth integration of devices into the company network
- Health and status monitoring
- Scheduling for software updates
- User management
- Configuration cloning
- Remote wallpaper installation
- Multi-site overview
- Dashboard & notifications
- Insights & reporting

# <span id="page-7-1"></span>**1.2 Startup XMS Cloud**

#### **How to startup**

**1.** Open a browser window and type *<https://xms.cloud.barco.com>* in the address bar.

The login page opens.

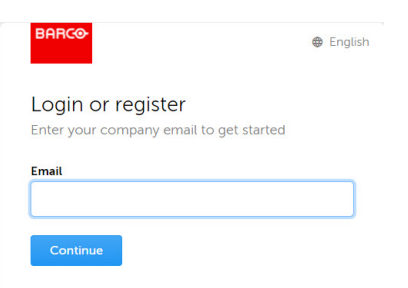

Image 1–1

**2.** Enter your E-mail address and click **Continue**.

The system checks if your registered.

If you are already registered, you will be logged on and XMS Cloud opens.

If you are not yet registered, the registration procedure will start. Follow the instructions on the screen.

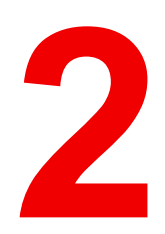

# **Dashboard**

<span id="page-8-0"></span>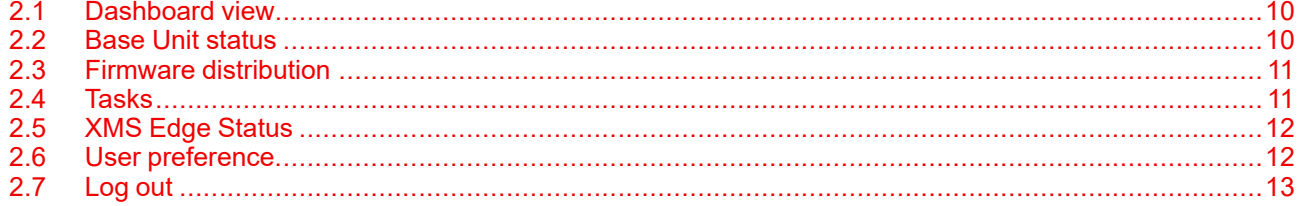

### <span id="page-9-0"></span>**2.1 Dashboard view**

#### **Overview**

The dashboard view gives a quick overview of the status of your devices, tasks and XMS Edges.

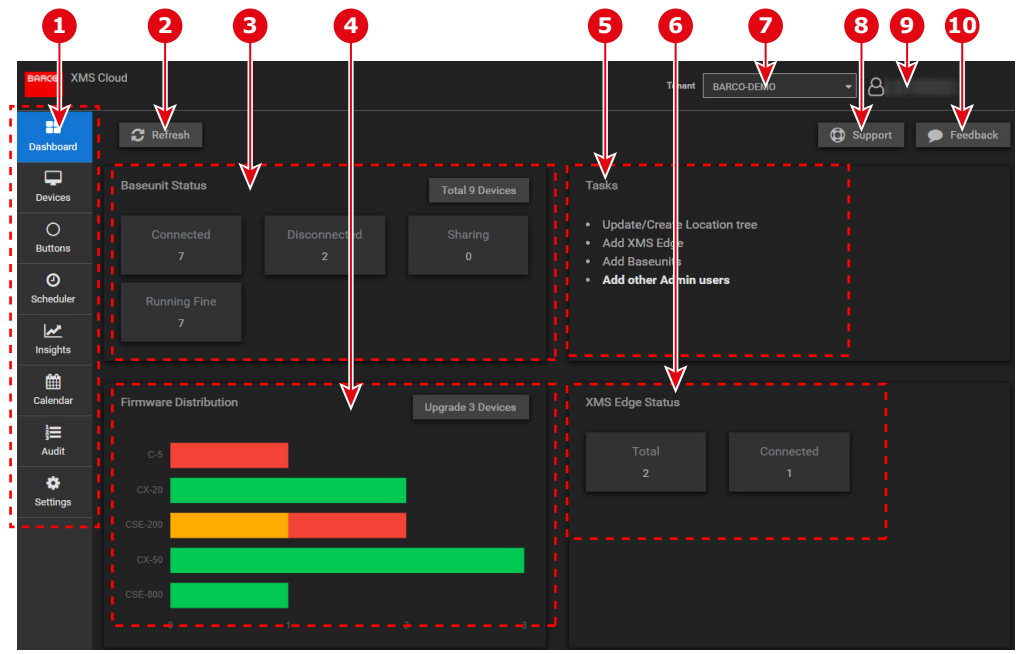

Image 2–1

- 1 Menu bar
- 2 Refresh of the dashboard
- 3 Base Unit status overview
- 4 Firmware distribution overview
- 5 Tasks
- 6 XMS Edge status overview
- 7 Tenant indication and selection
- 8 Support button
- 9 Logged in user
- 10 Feedback button

## <span id="page-9-1"></span>**2.2 Base Unit status**

#### **Overview**

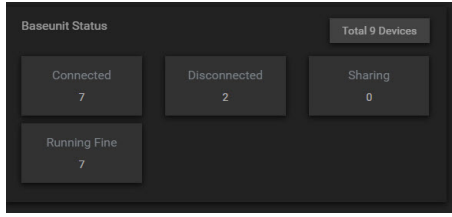

Image 2–2

The Base Unit status pane indicate the status of all registered device for the selected tenant.

It indicates:

- The total number of devices
- The number of connected devices
- The number of running fine
- The number of disconnected
- The number of devices which are sharing

#### **Device selection**

- To have an overview of all devices click on **Total x devices**. For more information how to continue, see "[Devices](#page-14-0)", [page](#page-14-0) 15.
- If you only want to see an overview of the connected device, click on **Connected**.
- To see an overview of the disconnected devices, click on **Disconnected**.
- To see only the shared devices, click on **Sharing**.
- To see only the devices which are running fine, click on **Running Fine**.

The value inside the button indicated the number of devices in this state.

## <span id="page-10-0"></span>**2.3 Firmware distribution**

#### **About firmware distribution**

|         | <b>Firmware Distribution</b> |                     | <b>Upgrade 3 Devices</b> |
|---------|------------------------------|---------------------|--------------------------|
| $C-5$   |                              |                     |                          |
| CSE-800 |                              |                     |                          |
| $CX-50$ |                              |                     |                          |
| CSE-200 |                              |                     |                          |
| $CX-20$ |                              |                     |                          |
|         | $\overline{0}$               | ł<br>$\overline{2}$ | 3                        |

Image 2–3

The Firmware Distribution pane shows per device type the number of devices connected to XMS Cloud and their software status. Multiple colors per line are possible.

The following colors are used:

- Green: devices are running on the latest released software.
- Orange: devices are running on a older software version. There are already one or two releases not installed.
- Red: software is running on a old software version.

To see specific information of a device, click on a color to open the device specific window. For more information about the device window, see ["Devices"](#page-14-0), [page](#page-14-0) 15.

To upgrade all devices in orange and red, click on **Upgrade x Devices**. Where x is the number of devices that will be upgraded.

## <span id="page-10-1"></span>**2.4 Tasks**

#### **Overview**

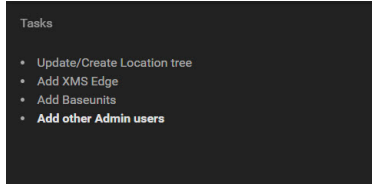

Image 2–4

Different tasks can be started from the Tasks pane on the Dashboard.

The following task are possible:

- Update or create a location tree, see Settings, location tree
- Add XMS Edge, see Settings, XMS Edges
- Add Base units, see Devices, add device
- Add other Admin users, see Settings, User management

### <span id="page-11-0"></span>**2.5 XMS Edge Status**

#### **Overview**

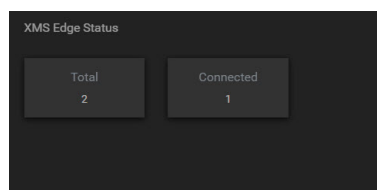

Image 2–5

The XMS Edge pane indicates the total number of XMS (virtual) Edges in the system and number of connected XMS (virtual) Edges.

Click on **Total x** to see an overview of registered XMS (virtual) Edges.

Click on **Connected x** to see only the connected XMS (virtual) Edges.

For more info, see Settings, XMS Edges.

### <span id="page-11-1"></span>**2.6 User preference**

#### **How to open**

Click on logged in user name and a content menu opens.

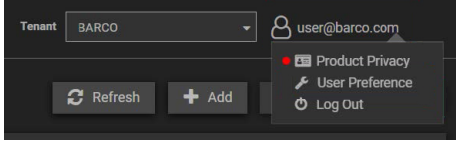

#### Image 2–6

#### **Product Privacy**

A red dot before Product Privacy indicates that there is an update to the product privacy.

Click on the red dot to view and read the updated privacy policy. The red dot disappears after viewing and reading the update policy.

#### **User Preference - Usage statistics**

Since version 2.12, the users have the option to switch on of off the collection of usage statistical data in XMS Cloud. The usage statistical data collected are pseudonymised data to enhance the user experience.

Click on the logged in user and select *User Preference*.

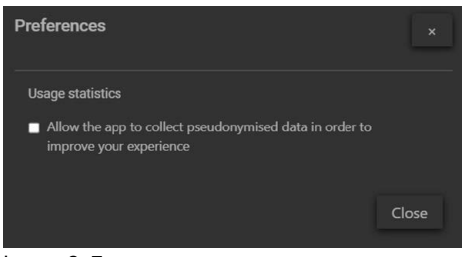

Image 2–7

A pop-up window opens

- To allow the app to collect the info, check the check box.
- To block the collection, make sure the check box is not checked.

# <span id="page-12-0"></span>**2.7 Log out**

### **How to log out**

Click on the logged in user name and select Log Out.

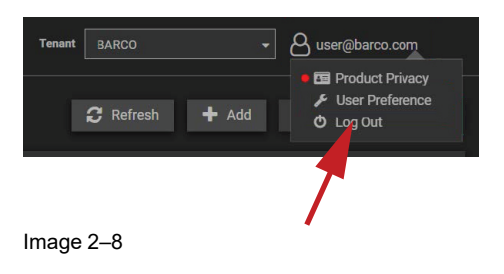

[Dashboard](#page-8-0)

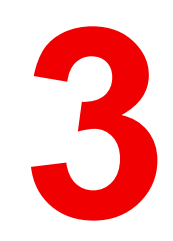

# **Devices**

<span id="page-14-0"></span>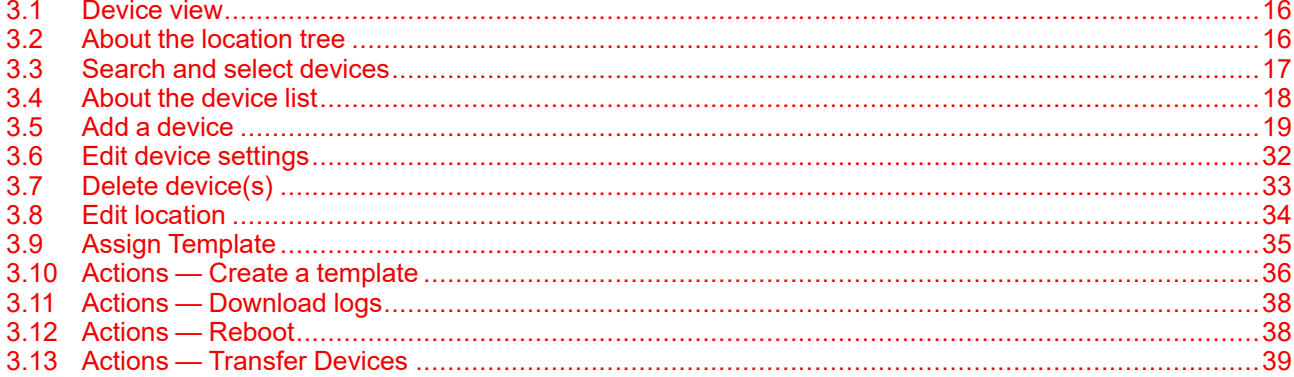

# <span id="page-15-0"></span>**3.1 Device view**

#### **Overview**

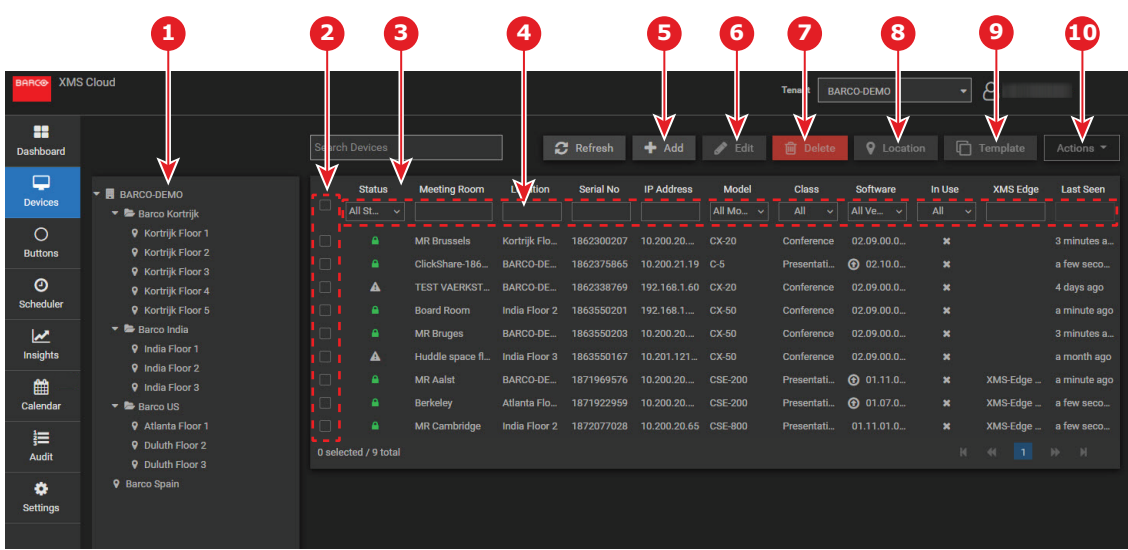

#### Image 3–1

- 1 Location tree overview
- 2 Device selection check boxes
- 3 Overview pane connected devices according the selection in the location tree
- 4 Sorting buttons
- 5 Add new device
- 6 Edit a selected device
- 7 Delete a selected device
- 8 Edit location for selected device
- 9 Assign a Template (for CS and CSE devices)
- 10 Start an actions on selected device

### <span id="page-15-1"></span>**3.2 About the location tree**

#### **About**

Registered devices are ordered in a location tree. The location tree can contain different branches and each branch can have different meeting rooms and sub branches.

Click on the arrow before a branch name to collapse or expand the branch.

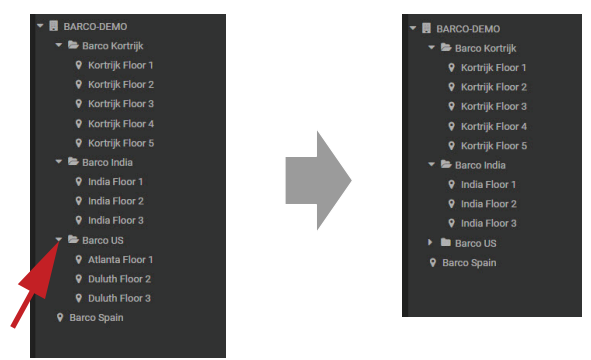

Image 3–2

#### **Detailed device view**

Click on a specific branch name to get an overview of the registered device which are linked to that branch. Click on a specific location to get all information about the installed device in that location.

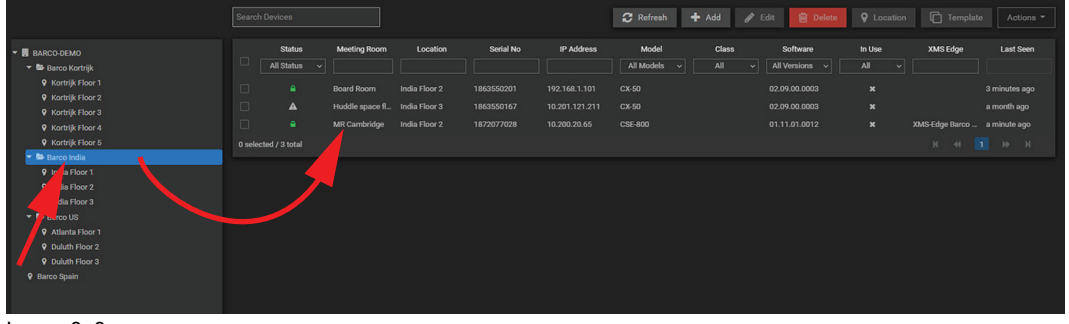

Image 3–3

## <span id="page-16-0"></span>**3.3 Search and select devices**

#### **Search device(s)**

In the *Search Devices* field enter one of the following items:

- a meeting room name
- a location
- a Serial no
- an IP address
- a model name

The moment you start typing the selection will be filtered.

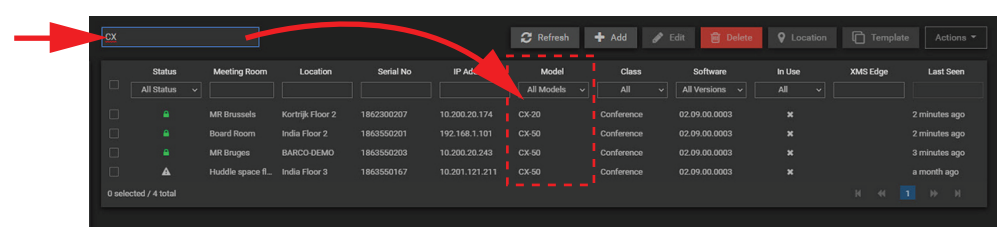

Image 3–4

#### **Selecting a device**

Check the check box in front of the line you want to select.

Multiple selection are possible. To select all devices at once, check the check box on top of all check boxes.

The moment a device or multiple devices are selected, different functions become available. Functions which are not available are grayed out.

## <span id="page-17-0"></span>**3.4 About the device list**

#### **Overview**

Each line represents a device. The following information is given:

- Status
	- Green lock: device is connected and works properly.
	- Red lock: device is connected but does not work properly
	- Gray triangle: device is disconnected
	- Orange triangle: device is controlled by another XMS
- Meeting room name
- Location
- Serial no of the device
- IP address
- Model name
- Class
	- Conference
	- **Presentation**
- Software version

An arrow in front of the version indicates that an update is necessary.

- In use. Indicates the connected source
	- White cross: no source is connected
	- Green cross: source is connected
- XMS Edge: if the device is connected to an XML (virtual) Edge, the name is indicated.
- Last seen

### **Making a selection by using the drop down**

A selection of devices can be made by using one of the drop downs in some columns to make a selection.

The following columns can be used:

- Status
- **Model**
- Class
- Software
- In Use

Click on a drop down and check the check box of your choice to filter the selection.

Example for *Model*:

|           | Search Devices              |                     |                        |            |                   | <b>2</b> Refresh                 | $+$ Add        | $\blacktriangleright$ Edit<br><b>间</b> Delete | <b>Q</b> Location         | n.<br>Template                | Actions $\overline{\phantom{a}}$ |
|-----------|-----------------------------|---------------------|------------------------|------------|-------------------|----------------------------------|----------------|-----------------------------------------------|---------------------------|-------------------------------|----------------------------------|
|           | <b>Status</b>               | <b>Meeting Room</b> | Location               | Serial No  | <b>IP Address</b> | Model                            | <b>Class</b>   | Software                                      | In Use                    | <b>XMS Edge</b>               | <b>Last Seen</b>                 |
|           | <b>All Status</b><br>$\sim$ |                     |                        |            |                   | <b>All Models</b><br>$\ddotmark$ | All            | All Versions v<br>$\checkmark$                | All<br>$\checkmark$       |                               |                                  |
| $\Box$    |                             | <b>MR Brussels</b>  | Kortrijk Floor 2       | 1862300207 | 10.200.20.174     | $\Box$ Q                         | $\pmb{\times}$ | 02.09.00.0003                                 | $\mathbf x$               |                               | 3 minutes ago                    |
| <b>10</b> | ٠                           | CX-20 Meeting       | <b>BARCO-DEMO</b>      | 1862300228 | 192.168.110.245   | $\Box$ CX-20<br>$\Box$ C-5       |                | 02.09.00.0003                                 | $\mathbf x$               |                               | 4 minutes ago                    |
|           | ٠                           | ClickShare 186      | <b>BARCO-DEMO</b>      | 1862375865 | 10.200.21.19      | CX-50                            |                | ᠿ 02.10.00.0002                               | $\mathbf x$               |                               | 2 minutes ago                    |
| - 10      | ٠                           | <b>Board Room</b>   | India Floor 2          | 1863550201 | 192.168.1.101     | <b>CSE 200</b>                   |                | 02.09.00.0003                                 | $\mathbf x$               |                               | a few seconds ago                |
| $\Box$    | ٠                           | <b>MR Bruges</b>    | <b>BARCO-DEMO</b>      | 1863550203 | 10.200.20.243     | $\Box$ CSE-800                   |                | 02.09.00.0003                                 | $\mathbf{x}$              |                               | 4 minutes ago                    |
| $\Box$    | $\blacktriangle$            | Huddle space fl     | India Floor 3          | 1863550167 | 10.201.121.211    | CX-50                            | Conference     | 02.09.00.0003                                 | $\mathbf x$               |                               | 2 months ago                     |
|           | ٠                           | <b>MR Aalst</b>     | <b>BARCO-DEMO</b>      | 1871969576 | 10.200.20.172     | <b>CSE-200</b>                   | Presentation   | ᠿ 01.11.00.0002                               | $\mathbf x$               | XMS-Edge Barco                | 4 minutes ago                    |
| <b>D</b>  | ٠                           | <b>Berkeley</b>     | <b>Atlanta Floor 1</b> | 1871922959 | 10.200.20.162     | <b>CSE-200</b>                   | Presentation   | ᠿ 01.07.01.0001                               | $\mathbf x$               | XMS-Edge Barco                | a minute ago                     |
| $\Box$    | ٠                           | <b>MR</b> Cambridge | India Floor 2          | 1872077028 | 10.200.20.65      | <b>CSE-800</b>                   | Presentation   | 01.11.01.0012                                 | $\boldsymbol{\mathsf{x}}$ | XMS-Edge Barco  3 minutes ago |                                  |
|           | 0 selected / 9 total        |                     |                        |            |                   |                                  |                |                                               |                           | 14.<br>$-44$                  | $ b\rangle$<br>M<br><b>TIL</b>   |

Image 3–5

#### **Making a selection by start entering characters**

In any column header field it possible to start typing a selection criteria. While typing the selection will be filtered immediately. In the columns with a drop down list you have to click first on this drop down before you can start typing in the search field.

Example for *Location*:

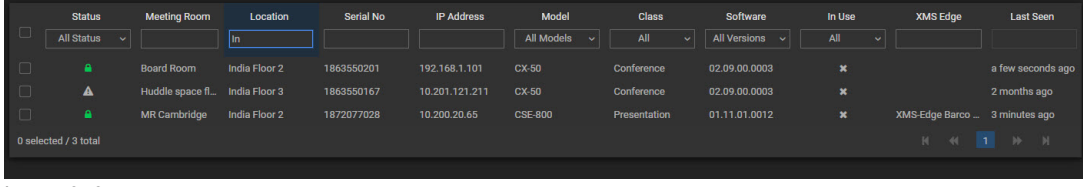

Image 3–6

### <span id="page-18-0"></span>**3.5 Add a device**

#### **What can be done?**

New devices can be added into XMS Cloud. Adding a Base Unit can be started in Dashboard pane or in the Device pane

#### **How to add**

**1.** Within *Devices*, click on **+Add**.

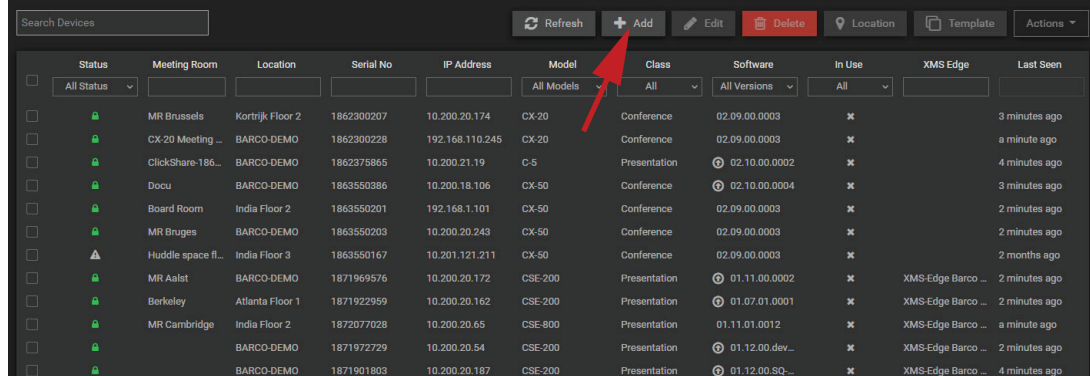

Image 3–7

#### or

within *Dashboard*, click on **Add Baseunits**.

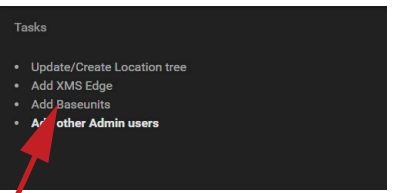

Image 3–8

The *Add devices* window opens with 3 choices.

- Add device(s) using XMS EDGE, see **Add device(s) using XMS EDGE** to continue.
- Add device(s) using device token, see **Add device(s) using device token** to continue.
- Restore devices from CMGS/XMS Edge, see **Restore devices from CMGS/XMS Edge** to continue.

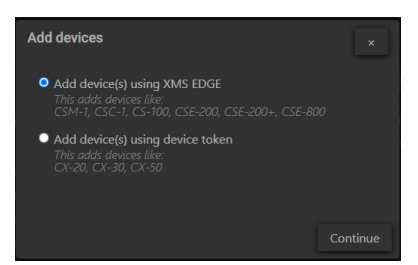

Image 3–9

### **Add device(s) using XMS EDGE**

**1.** Select the radio button in front of *Add device(s) using XMS EDGE*.

This is for CS and CSE devices.

The *Discover Base Units* window opens.

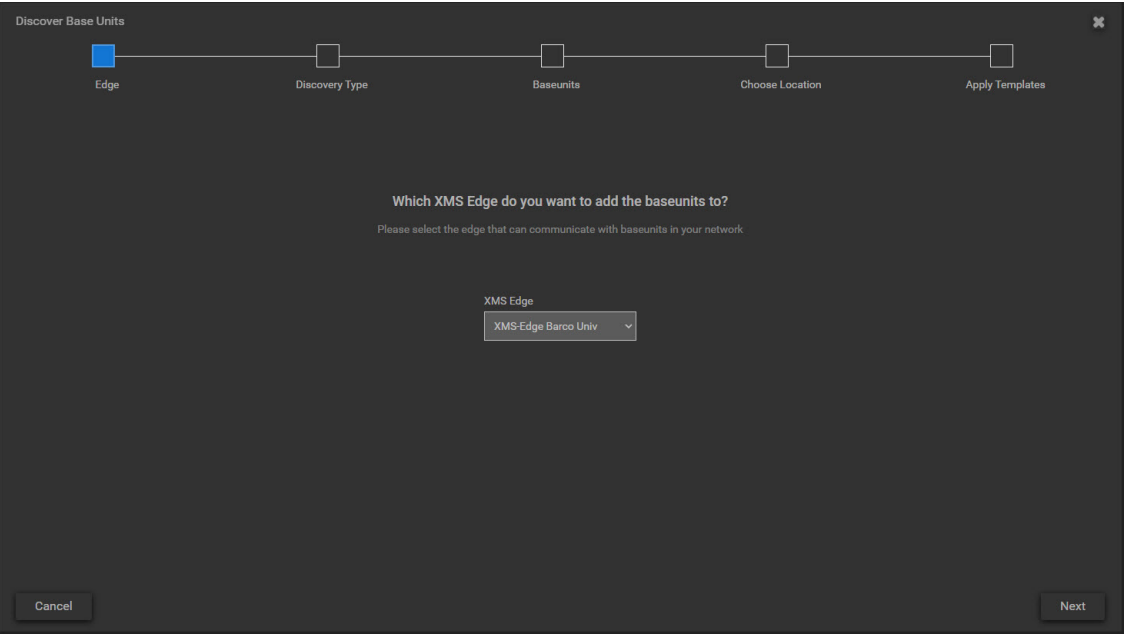

Image 3–10

**2.** Click on the drop down list and select the desired XMS-Edge.

Click **Next** to continue.

**3.** Select how to discover the Base Units.

The following selections are possible:

- Auto Discovery: Edge will auto discover Base Units, go to [step](#page-19-0) 4 to continue.
- Add by IP address: use the IP address, hostname or FQDN of Base Units in the same subnet, [go](#page-20-0) to [step](#page-20-0) 6 to continue.
- Restore database from CMGS/XMS: restore previous running CMGS or XMS.

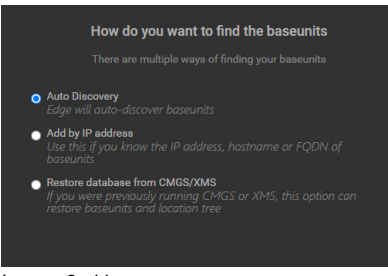

<span id="page-19-0"></span>Image 3–11

**4.** Select *Auto Discovery* and click **Next**.

The discovery starts. The results will be displayed.

| <b>Discover Base Units</b> |                        |                       |                                                                                       |                        |                        | $\boldsymbol{\mathsf{x}}$ |
|----------------------------|------------------------|-----------------------|---------------------------------------------------------------------------------------|------------------------|------------------------|---------------------------|
|                            |                        |                       |                                                                                       |                        |                        |                           |
|                            | Edge                   | <b>Discovery Type</b> | <b>Baseunits</b>                                                                      | <b>Choose Location</b> | <b>Apply Templates</b> |                           |
|                            |                        |                       | Following devices were discovered and selected devices will be added to the XMS Edge. |                        |                        |                           |
|                            |                        |                       |                                                                                       |                        |                        |                           |
|                            | <b>Search Devices</b>  |                       |                                                                                       |                        | C Rediscover           |                           |
|                            | <b>Status</b>          | Serial No             | Host                                                                                  | Model                  | Hostname               |                           |
| $\blacktriangledown$       | <b>All Status</b>      | $\ddot{\phantom{0}}$  |                                                                                       |                        |                        |                           |
| $\checkmark$               | ٠                      | 1872078525            | 10.200.20.91                                                                          | <b>CSE-800</b>         | ClickShare-1872078525  |                           |
| $\overline{\mathbf{v}}$    | ٠                      | 1234567890            | 10.200.20.249                                                                         | <b>CSE-800</b>         | ClickShare-1234567890  |                           |
| $\checkmark$               | ٠                      | 1872076048            | 10.200.20.245                                                                         | <b>CSE-800</b>         | ClickShare-1872076048  |                           |
| $\checkmark$               | ٠                      | 1872075136            | 10.200.20.168                                                                         | <b>CSE-800</b>         | ClickShare-1872075136  |                           |
| $\overline{\mathbf{v}}$    | $\bullet$              | 1872076074            | 10.200.18.90                                                                          | <b>CSE-800</b>         | ClickShare-1872076074  |                           |
| $\overline{\mathbf{v}}$    | ٠                      | 1872075152            | 10.200.20.213                                                                         | <b>CSE-800</b>         | ClickShare-1872075152  |                           |
| $\checkmark$               | ٠                      | 1872076104            | 10.200.20.129                                                                         | <b>CSE-800</b>         | ClickShare-1872076104  |                           |
| <b>Call</b>                | $\overline{ }$         | 1070077005            | 10.200.2012                                                                           | nec onn                | OliebOham 107007700E   |                           |
|                            | 36 selected / 36 total |                       |                                                                                       |                        |                        |                           |
|                            |                        |                       |                                                                                       |                        |                        |                           |
|                            |                        |                       |                                                                                       |                        |                        |                           |
|                            |                        |                       |                                                                                       |                        |                        |                           |
|                            |                        |                       |                                                                                       |                        |                        |                           |
|                            |                        |                       |                                                                                       |                        |                        |                           |
|                            |                        |                       |                                                                                       |                        |                        |                           |
| <b>Back</b>                |                        |                       |                                                                                       |                        |                        | Next                      |

Image 3–12

**5.** Select the devices to be added and click **Next**.

<span id="page-20-0"></span>go to [step](#page-20-1) 10 to continue.

**6.** Select *Add by IP address*.

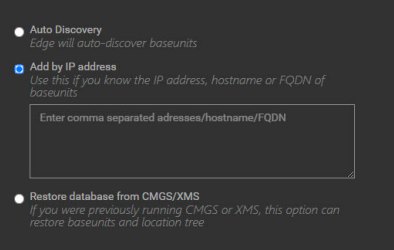

Image 3–13

**7.** Enter comma separated the IP adresses or the hostnames or the FQDN's of the Base Units in the input field. Click **Next** to continue.

go to [step](#page-20-1) 10 to continue.

**8.** Select *Restore database from CMGS/XMS*.

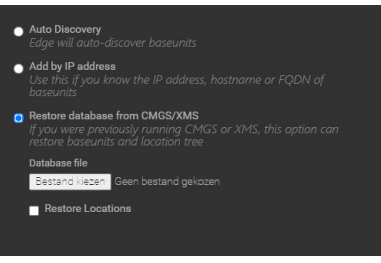

Image 3–14

**9.** Click on *Select file* and select the previous database file.

If you want to restore the previous location, check the check box in front of *Restore Locations*.

Click **Next** to continue.

<span id="page-20-1"></span>The previous database file will be loaded. To continue, go to [step](#page-20-1) 10.

**10.** To add a location to a devices or multiple devices. Select that device or multiple devices and click **Assign Location**.

|             | <b>Discover Base Units</b> |                  |                       |                                                                           |                        | $\boldsymbol{\ast}$    |
|-------------|----------------------------|------------------|-----------------------|---------------------------------------------------------------------------|------------------------|------------------------|
|             |                            |                  |                       |                                                                           |                        |                        |
|             | Edge                       |                  | <b>Discovery Type</b> | <b>Baseunits</b>                                                          | <b>Choose Location</b> | <b>Apply Templates</b> |
|             |                            |                  |                       | Assign location to baseunits                                              |                        |                        |
|             |                            |                  |                       | Select baseunit(s) and click on assign location and choose their location |                        |                        |
|             |                            |                  |                       |                                                                           |                        |                        |
|             |                            |                  |                       |                                                                           |                        |                        |
|             | <b>Status</b>              | <b>Serial No</b> | Host                  | Model                                                                     | Location               | <b>Assign Location</b> |
| U           | <b>All Status</b>          | v.               |                       |                                                                           |                        |                        |
|             | ۵                          | 1872078525       | 10.200.20.91          | <b>CSE 800</b>                                                            | <b>BARCO-DEMO</b>      |                        |
| $\Box$      | ٠                          | 1234567890       | 10.200.20.249         | <b>CSE-800</b>                                                            | <b>BARCO-DEMO</b>      |                        |
| $\Box$      | $\mathbf{a}$               | 1872076048       | 10.200.20.245         | <b>CSE-800</b>                                                            | <b>BARCO-DEMO</b>      |                        |
| $\Box$      | ٠                          | 1872075136       | 10.200.20.168         | <b>CSE-800</b>                                                            | <b>BARCO-DEMO</b>      |                        |
| $\Box$      | ۵                          | 1872076074       | 10.200.18.90          | <b>CSE-800</b>                                                            | <b>BARCO-DEMO</b>      |                        |
| $\Box$      | ٠                          | 1872075152       | 10.200.20.213         | <b>CSE-800</b>                                                            | <b>BARCO-DEMO</b>      |                        |
| $\Box$      | ۵                          | 1872076104       | 10.200.20.129         | <b>CSE-800</b>                                                            | <b>BARCO-DEMO</b>      |                        |
| $\Box$      | $\Delta$                   | <b>ACOFFORD</b>  | nae ne nne nte        | nec onn                                                                   | <b>DADOO DEMO</b>      |                        |
|             | 1 selected / 36 total      |                  |                       |                                                                           |                        |                        |
|             |                            |                  |                       |                                                                           |                        |                        |
|             |                            |                  |                       |                                                                           |                        |                        |
|             |                            |                  |                       |                                                                           |                        |                        |
|             |                            |                  |                       |                                                                           |                        |                        |
|             |                            |                  |                       |                                                                           |                        |                        |
| <b>Back</b> |                            |                  |                       |                                                                           |                        | <b>Next</b>            |

Image 3–15

The *Assign location* window opens

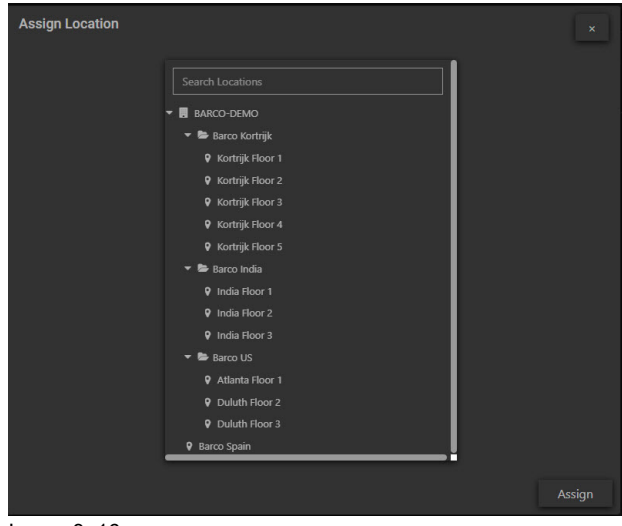

Image 3–16

**11.** Select a location and click **Next**.

The location is added next to the selected device(s).

Click **Next** to continue.

|             | <b>Discover Base Units</b>                                                |                       |               |                              |                        | $\star$                |  |  |  |  |  |  |  |
|-------------|---------------------------------------------------------------------------|-----------------------|---------------|------------------------------|------------------------|------------------------|--|--|--|--|--|--|--|
|             |                                                                           |                       |               |                              |                        |                        |  |  |  |  |  |  |  |
|             | Edge                                                                      | <b>Discovery Type</b> |               | <b>Baseunits</b>             | <b>Choose Location</b> | <b>Apply Templates</b> |  |  |  |  |  |  |  |
|             |                                                                           |                       |               | Assign location to baseunits |                        |                        |  |  |  |  |  |  |  |
|             | Select baseunit(s) and click on assign location and choose their location |                       |               |                              |                        |                        |  |  |  |  |  |  |  |
|             |                                                                           |                       |               |                              |                        |                        |  |  |  |  |  |  |  |
|             | <b>Status</b>                                                             | Serial No             | Host          | Model                        | Location               | Assign Location        |  |  |  |  |  |  |  |
| $\Box$      | <b>All Status</b>                                                         | ∽∣                    |               |                              |                        |                        |  |  |  |  |  |  |  |
| $\Box$      | A                                                                         | 1872078525            | 10.200.20.91  | <b>CSE-800</b>               | Kortrijk Floor 1<br>═  |                        |  |  |  |  |  |  |  |
| $\Box$      | ٠                                                                         | 1234567890            | 10.200.20.249 | <b>CSE-800</b>               | <b>BARCO-DEMO</b>      |                        |  |  |  |  |  |  |  |
| $\Box$      | $\blacksquare$                                                            | 1872076048            | 10.200.20.245 | <b>CSE-800</b>               | <b>BARCO-DEMO</b>      |                        |  |  |  |  |  |  |  |
| $\Box$      | ٠                                                                         | 1872075136            | 10.200.20.168 | <b>CSE-800</b>               | <b>BARCO-DEMO</b>      |                        |  |  |  |  |  |  |  |
| $\Box$      | ٠                                                                         | 1872076074            | 10.200.18.90  | <b>CSE-800</b>               | <b>BARCO-DEMO</b>      |                        |  |  |  |  |  |  |  |
| $\Box$      | $\bullet$                                                                 | 1872075152            | 10.200.20.213 | <b>CSE-800</b>               | <b>BARCO-DEMO</b>      |                        |  |  |  |  |  |  |  |
| $\Box$      | ٠                                                                         | 1872076104            | 10.200.20.129 | <b>CSE-800</b>               | <b>BARCO-DEMO</b>      |                        |  |  |  |  |  |  |  |
| $\Box$      | $\Delta$                                                                  | 107007700E            | 10.000.00.0E0 | nec onn                      | <b>DAROO DEMO</b>      |                        |  |  |  |  |  |  |  |
|             | 0 selected / 36 total                                                     |                       |               |                              |                        |                        |  |  |  |  |  |  |  |
|             |                                                                           |                       |               |                              |                        |                        |  |  |  |  |  |  |  |
|             |                                                                           |                       |               |                              |                        |                        |  |  |  |  |  |  |  |
|             |                                                                           |                       |               |                              |                        |                        |  |  |  |  |  |  |  |
|             |                                                                           |                       |               |                              |                        |                        |  |  |  |  |  |  |  |
|             |                                                                           |                       |               |                              |                        |                        |  |  |  |  |  |  |  |
| <b>Back</b> |                                                                           |                       |               |                              |                        | <b>Next</b>            |  |  |  |  |  |  |  |
|             |                                                                           |                       |               |                              |                        |                        |  |  |  |  |  |  |  |

Image 3–17

**12.** Apply a template. Select a device or multiple devices and click on **Assign Template**.

| <b>Discover Base Units</b> |                       |                                   |                                 |                                             |                                                              |                        |                        | $\boldsymbol{\mathsf{x}}$ |
|----------------------------|-----------------------|-----------------------------------|---------------------------------|---------------------------------------------|--------------------------------------------------------------|------------------------|------------------------|---------------------------|
|                            |                       |                                   |                                 |                                             |                                                              |                        |                        |                           |
| Edge                       |                       |                                   | <b>Discovery Type</b>           | <b>Baseunits</b>                            |                                                              | <b>Choose Location</b> | <b>Apply Templates</b> |                           |
|                            |                       |                                   |                                 | Please assign the template to the baseunits |                                                              |                        |                        |                           |
|                            |                       |                                   |                                 |                                             | You can choose multiple baseunits and appy the same template |                        |                        |                           |
|                            |                       |                                   |                                 |                                             |                                                              |                        | □ Assign Template      |                           |
|                            |                       | <b>Status</b>                     | <b>Serial No</b>                | Host                                        | Model                                                        | Location               | late                   |                           |
|                            | $\Box$                | <b>All Status</b><br>$\checkmark$ |                                 |                                             |                                                              |                        |                        |                           |
|                            | $\Box$                | ٠                                 | 1872078525                      | 10.200.20.91                                | <b>CSE 800</b>                                               | Kortrijk Floor 1       |                        |                           |
|                            | Ц                     | ٠                                 | 1234567890                      | 10.200.20.249                               | <b>CSE-800</b>                                               | <b>BARCO-DEMO</b>      |                        |                           |
|                            |                       | ٠                                 | 1872076048                      | 10.200.20.245                               | <b>CSE-800</b>                                               | <b>BARCO-DEMO</b>      |                        |                           |
|                            | □                     | $\bullet$                         | 1872075136                      | 10.200.20.168                               | <b>CSE-800</b>                                               | <b>BARCO-DEMO</b>      |                        |                           |
|                            | $\Box$                | $\mathbf{a}$                      | 18720                           |                                             |                                                              |                        |                        |                           |
|                            | $\Box$                | $\bullet$                         | <b>Assign Template</b><br>18720 |                                             |                                                              |                        | $\mathbf{x}$           |                           |
|                            | $\Box$                | $\blacksquare$                    | 18720                           |                                             |                                                              |                        |                        |                           |
|                            | $\Box$                | $\Delta$                          | 10796                           | Select Template                             | <b>Remove Template</b>                                       | $\checkmark$           |                        |                           |
|                            | 0 selected / 36 total |                                   |                                 |                                             | <b>Remove Template</b>                                       |                        |                        |                           |
|                            |                       |                                   |                                 |                                             | <b>Belgium Template</b>                                      |                        |                        |                           |
|                            |                       |                                   |                                 |                                             | India CSE-200 template<br>Belgium CSE-800 template           |                        |                        |                           |
|                            |                       |                                   |                                 |                                             |                                                              |                        |                        |                           |
|                            |                       |                                   |                                 |                                             |                                                              |                        |                        |                           |
|                            |                       |                                   |                                 |                                             |                                                              |                        |                        |                           |
|                            |                       |                                   |                                 |                                             |                                                              |                        |                        |                           |
| <b>Back</b>                |                       |                                   |                                 |                                             |                                                              |                        | Assign<br>Finish       |                           |
|                            |                       |                                   |                                 |                                             |                                                              |                        |                        |                           |

Image 3–18

The *Assign Template* window opens.

**13.** Click on the drop down and select the desired template.

#### Click **Assign**.

The template is added to the Base Unit of the selected meeting room. The settings in the template will be applied to this Base Unit.

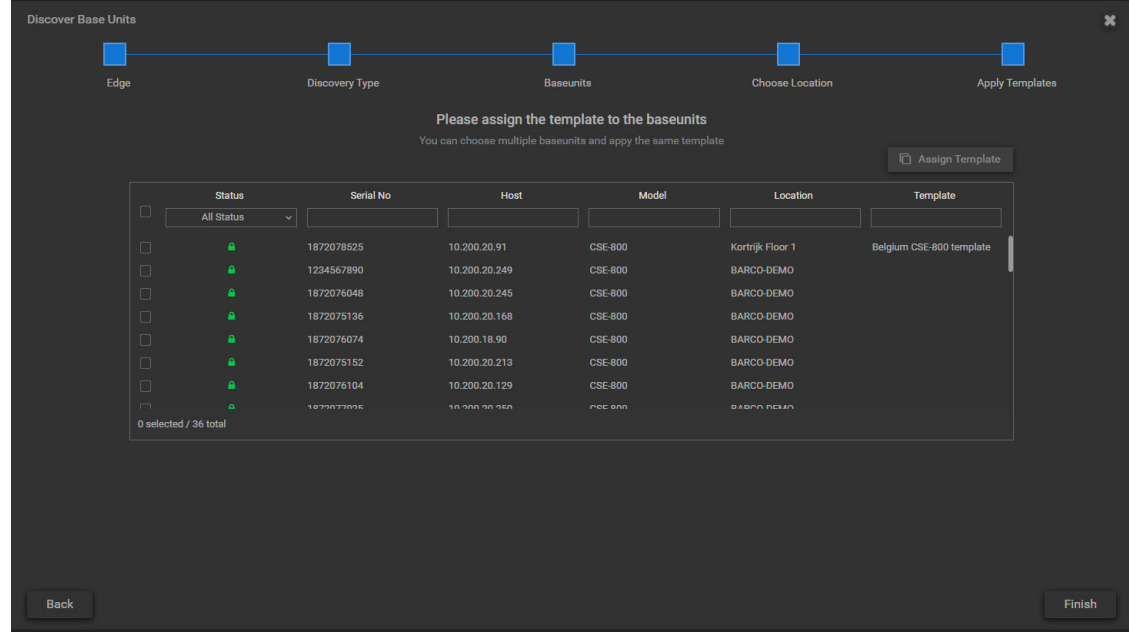

Image 3–19

**14.** Click **Finish**.

### **Add device(s) using device token**

**1.** Select the radio button in front of *Add device(s) using device token*.

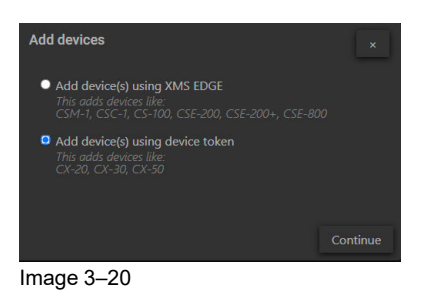

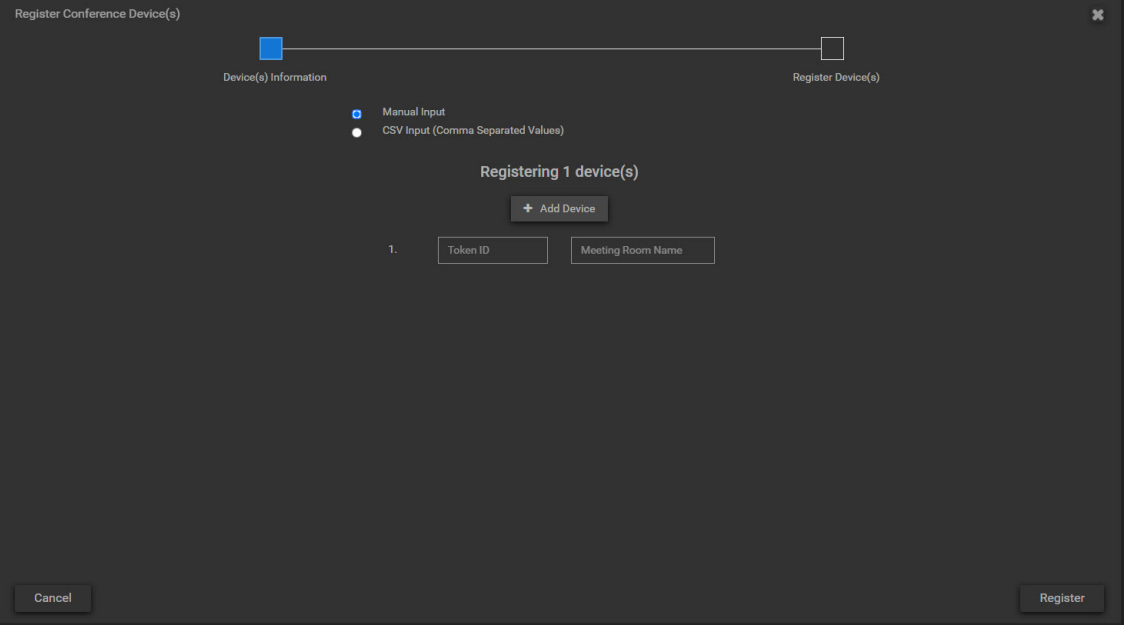

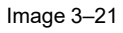

The *Register Conference devices* window opens.

Two ways are possible to enter the Token IDs:

- Manual input, to continue go to [step](#page-24-0) 2.
- <span id="page-24-0"></span>• CVS input, to continue go to [step](#page-24-1) 5
- **2.** Fill out the *Token ID* and enter the *Meeting Room Name* where the device is located.

*Note:* The Token ID can be found in the Configurator of your device, menu item *System* – *XMS*. <sup>(e)</sup> For more info, see the device's installation manual which can be downloaded from Barco's website.

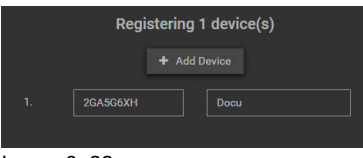

Image 3–22

**3.** To add an extra device, click on **+ Add Device** and repeat previous step.

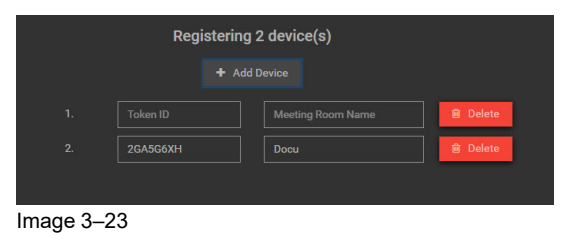

(图) *Note:* To delete an entered token ID, click **Delete**.

**4.** Once all devices are added, click **Register**.

A register summary is displayed.

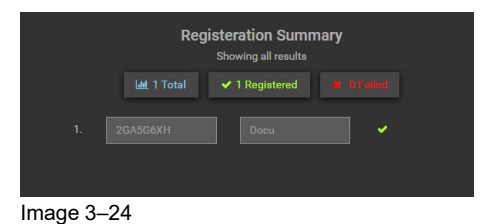

<span id="page-24-1"></span>The devices are registered in the system and added to the list of devices.

**5.** To register via CSV input, select the radio button in front of *CSV Input*.

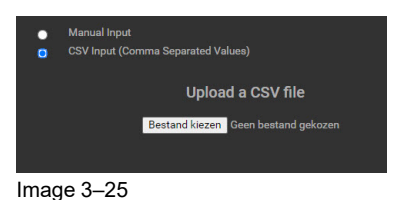

- **6.** Click on *Select file* and browse to the desired file.
- **7.** Click **Register**.

The devices are registered in the system and added to the list of devices.

#### **Restore devices from CMGS/XMS Edge**

CX- and C- series based devices stored in CMGS/XMS Edge can be migrated to XMS Cloud. This process is done in 2 sub-processes:

- 1. Preparing CMGS/XMS Edge for devices migration.
- 2. Configuring migrated devices into XMS Cloud.

### **Preparing CMGS/XMS Edge for devices migration.**

**1.** Within XMS Edge, click the *Device Manager application* on the bottom left.

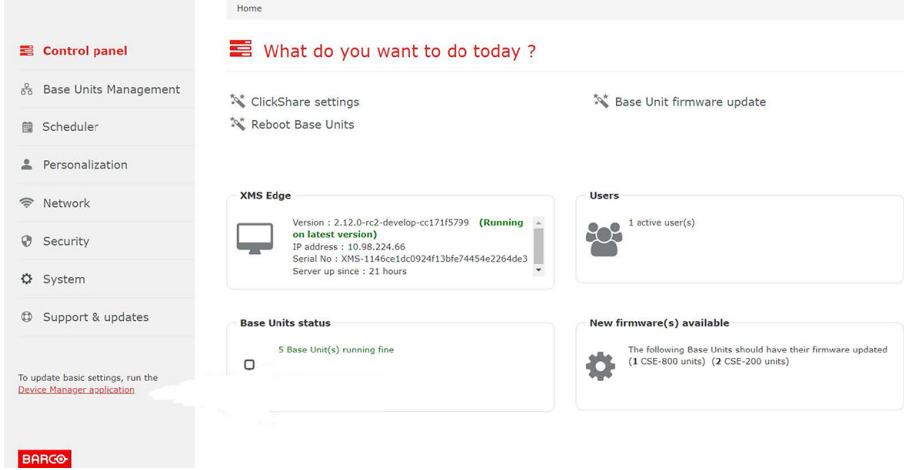

Image 3–26

**2.** Click **System** and select *XMS Mode*.

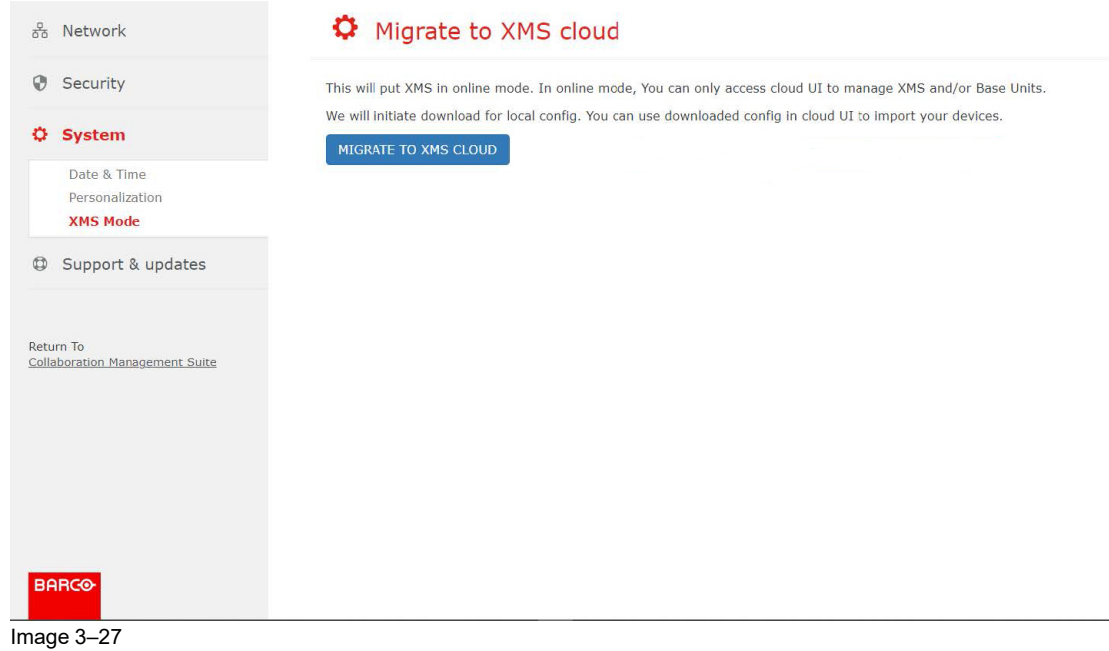

#### **3.** Click **MIGRATE TO XMS CLOUD**.

**4.** Choose your connection configuration in the wizard and click **Next**.

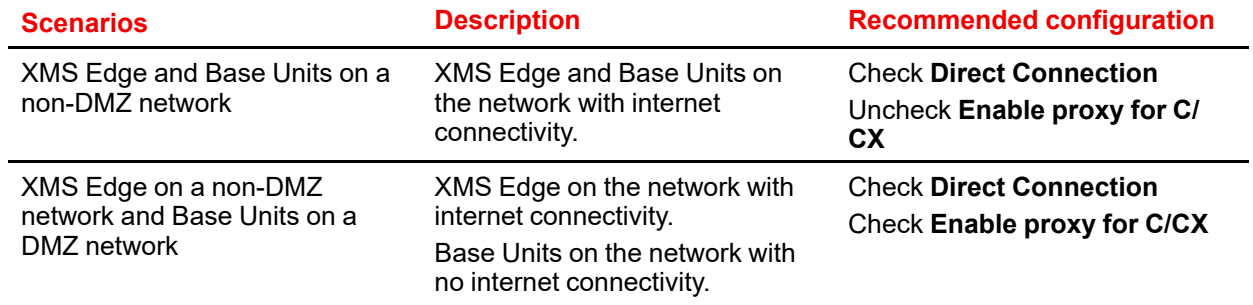

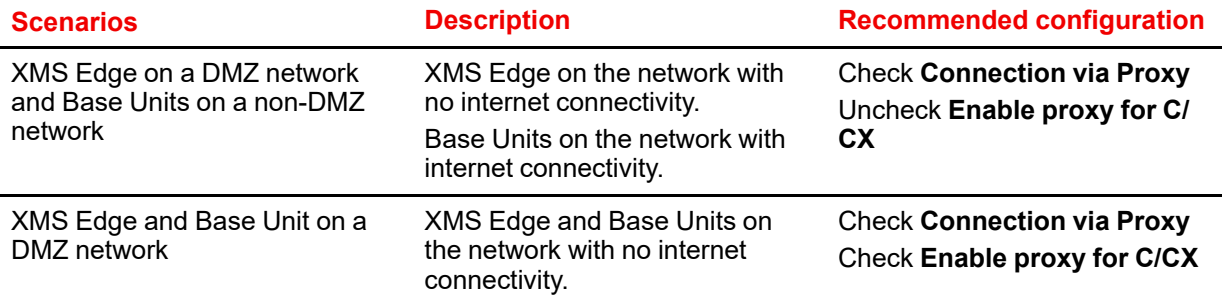

• Direct connection for XMS Edge and ClickShare Base Units.

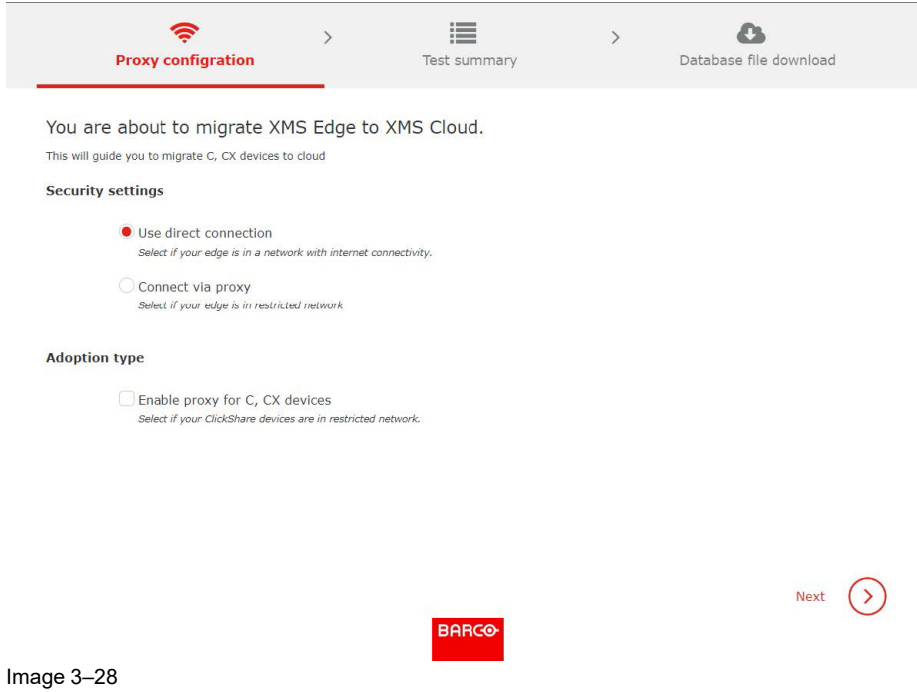

• Proxy connection for XMS Edge and direct connection for ClickShare Base Units.

You are about to migrate XMS Edge to XMS Cloud.

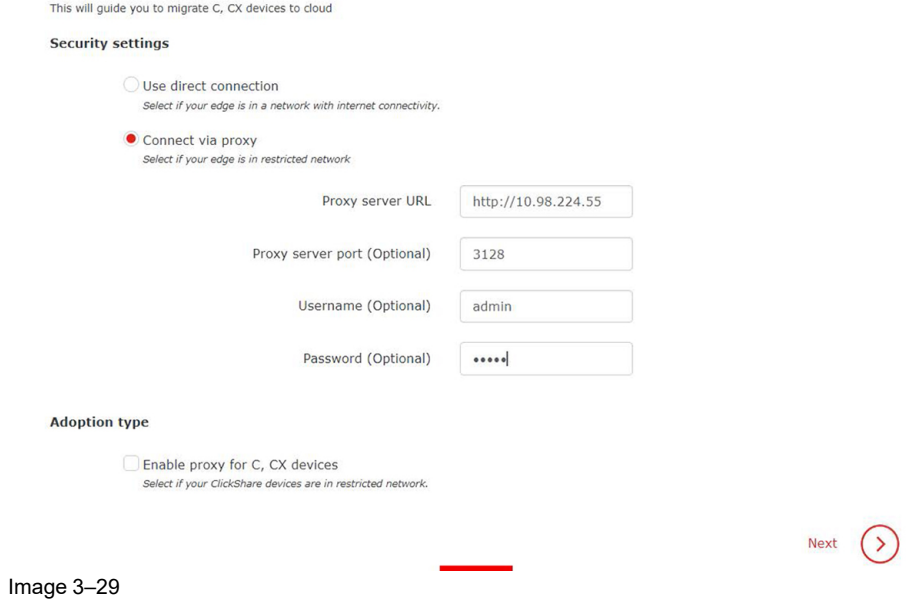

• Proxy connection for XMS Edge and ClickShare Base Units.

#### [Devices](#page-14-0)

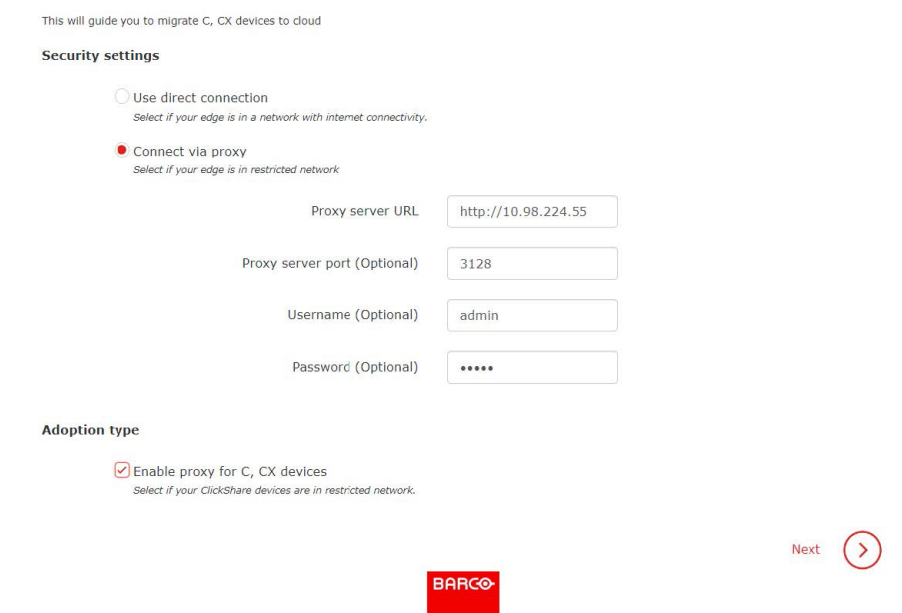

Image 3–30

• Direct connection for XMS Edge and Proxy connection for ClickShare Base Units.

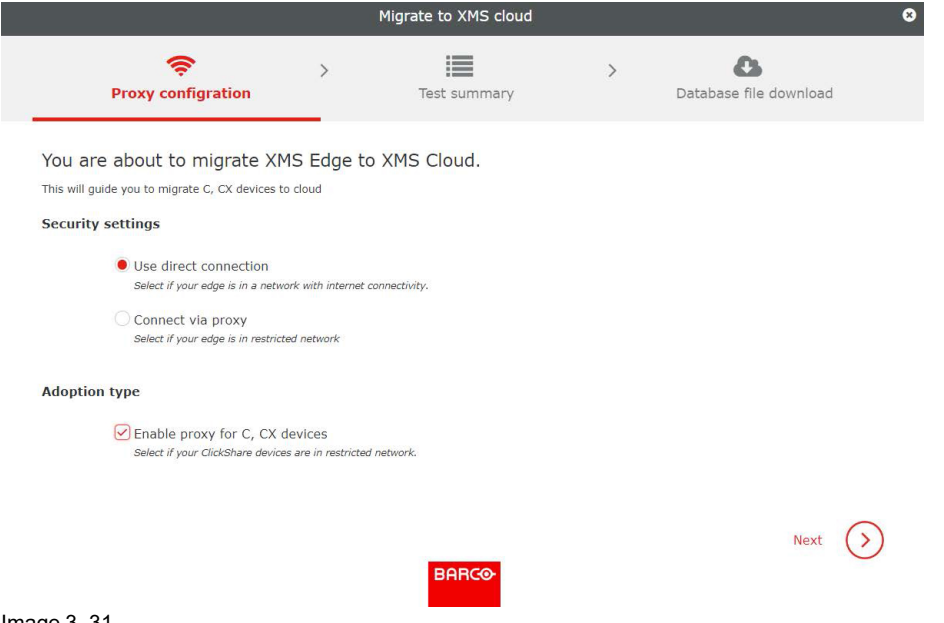

Image 3–31

The total number of Base Units discovered for migration will be shown under the Connected column in the **Test summary** tab.

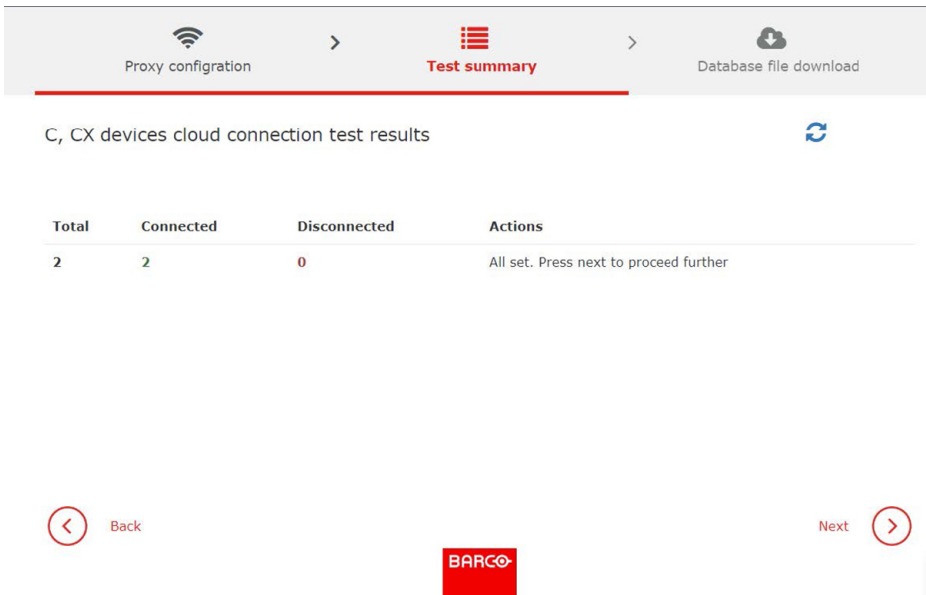

Image 3–32

Note: Undiscovered Base Units will be shown under the *Disconnected* column, download the CSV file next to it for analysing the undiscovered Base Units. [Optional] After making the necessary correction, click the refresh icon within the **Test summary** tab to fetch the corrected Base Units.

**5.** Click **Next**.

The database configuration file will be downloaded to your local machine and then you will be redirected to the XMS Cloud.

#### **Configuring migrated devices into XMS Cloud.**

- **1.** When logged in and you have the rights to more than one tenant, select the correct tenant or company name where you want to add the migrated Base Units.
- **2.** Open the *Device* page and click on **+Add**.

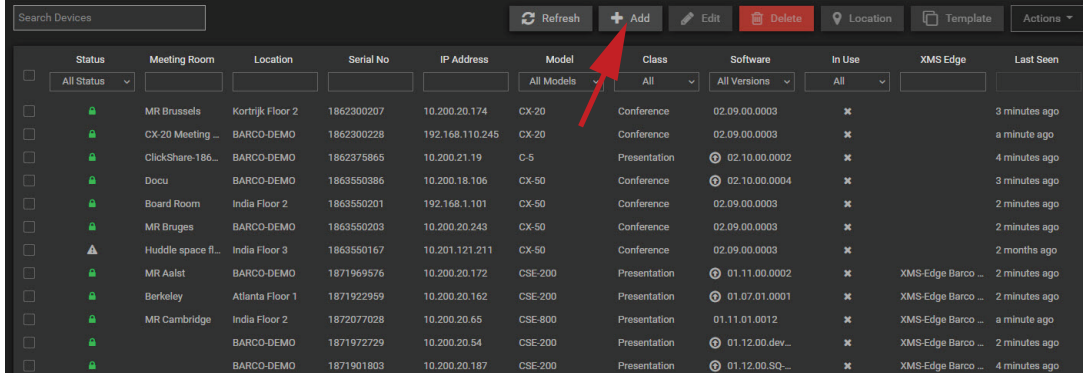

Image 3–33

The Add device pop-up opens.

**3.** Select the option *Restore devices from CMGS/XMS Edge*.

#### [Devices](#page-14-0)

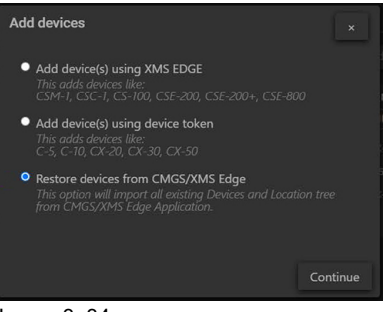

Image 3–34

**4.** Select your XMS Edge from the drop-down menu and click **Next**.

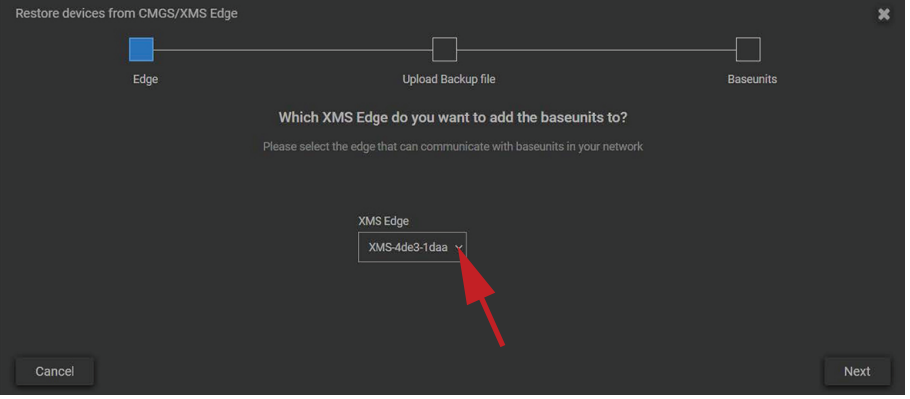

Image 3–35

**5.** Click **Upload file** to upload the previous downloaded file and click **Next**.

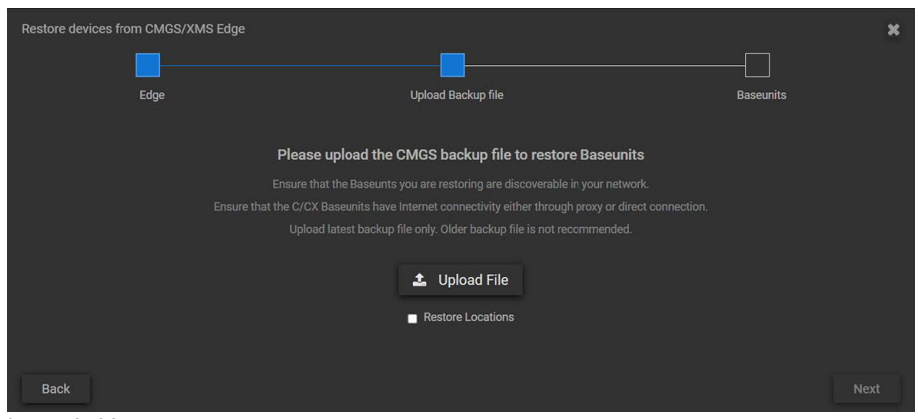

Image 3–36

**6.** The Base Units discovery and registration process start automatically. Please wait until the process is completed.

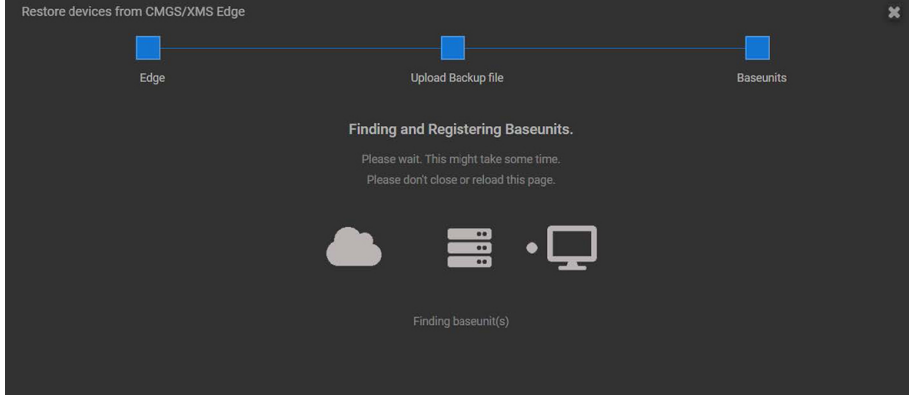

Image 3–37

- **7.** Depending on the discovery results, the following screens with a message will be shown in the XMS Cloud. Click Next to proceed to the next screen.
	- List of Base Units that cannot be added to the XMS Cloud. [Optional] Check for the Base Units (power, network and cloud connection) connectivity issue. After the Base Unit connectivity is restored, click the Rediscover button to add.

|        | Restore devices from CMGS/XMS Edge             |                  |             |                                                                                                    |                       |  |
|--------|------------------------------------------------|------------------|-------------|----------------------------------------------------------------------------------------------------|-----------------------|--|
|        | Edge                                           | <b>Baseunits</b> |             |                                                                                                    |                       |  |
|        |                                                |                  |             | XMS Cloud failed to add the below devices. Please turn on these devices (if not) and rediscover them.<br>Also make sure that the devices are reachable in your network and have cloud connectivity. | C Rediscover          |  |
| O      | <b>Status</b><br>$\omega$<br><b>All Status</b> | Serial No        | Host        | Model                                                                                                    | Hostname              |  |
| $\Box$ | A                                              | 1111110050       | 10.98.6.159 | CX-50                                                                                                    | ClickShare-1111110050 |  |
| $\Box$ |                                                | 1873215494       | 10.98.6.136 | CX-50                                                                                                    | ClickShare-1873215494 |  |
| $\Box$ | A                                              | 1862347248       | 10.98.6.146 | $C-5$                                                                                                    | ClickShare-1862347248 |  |
|        | 0 selected / 3 total                           |                  |             |                                                                                                    |                       |  |

Image 3–38

• List of Base Units connected to the XMS Cloud.

|        | Restore devices from CMGS/XMS Edge |              |                                                                            |                |                       |  |
|--------|------------------------------------|--------------|----------------------------------------------------------------------------|----------------|-----------------------|--|
|        |                                    |              |                                                                            |                |                       |  |
|        | Edge                               |              | <b>Upload Backup file</b>                                                  |                | <b>Baseunits</b>      |  |
|        |                                    |              | Following devices were discovered and successfully added to the XMS Cloud. |                |                       |  |
|        | <b>Status</b>                      | Serial No    | Host                                                                       | Model          | Hostname              |  |
| $\Box$ | All Status                         | $\mathbf{v}$ |                                                                            |                |                       |  |
| $\Box$ | ٠                                  | 1872086787   | 10.98.6.148                                                                | <b>CSE-800</b> | ClickShare-1872086787 |  |
| $\Box$ | ۵                                  | 1873083290   | 10.98.6.147                                                                | <b>CSE-200</b> | ClickShare-1873083290 |  |
| $\Box$ | ٠                                  | 1871942194   | 10.98.6.154                                                                | <b>CSE-200</b> | ClickShare-1871942194 |  |
|        | 0 selected / 3 total               |              |                                                                            |                |                       |  |

Image 3–39

The migrated Base units are visible on the Devices page of your tenant.

| <b>BARCO</b>                | <b>XMS Cloud</b>                                                                                           |             |                         |                                       |                              | A Ajay Kumar<br>Tenant<br><b>BARCO</b><br>▾ |                                                   |                            |                        |                                                       |                                                        |                         |                           |
|-----------------------------|----------------------------------------------------------------------------------------------------|-------------|-------------------------|---------------------------------------|------------------------------|---------------------------------------------|---------------------------------------------------|----------------------------|------------------------|-------------------------------------------------------|--------------------------------------------------------|-------------------------|---------------------------|
| 88<br>Dashboard             |                                                                                                    |             | <b>Search Devices</b>   |                                       | <b>C</b> Refresh             |                                             | $+$ Add                                           | $\blacktriangleright$ Edit | <b>间</b> Delete        | <b>Q</b> Location                                     |                                                        | $\Box$ Template         | Actions *                 |
| $\Box$<br><b>Devices</b>    | $\blacktriangledown$ <b>N</b> BARCO<br>$\blacktriangleright$ <b>B</b> Country                              |             | <b>Status</b><br>All. v | <b>Meeting Room</b>                   | Location                     | Serial No.                                  | <b>IP Address</b>                                 | Model<br>All M.            | Class<br>All<br>$\sim$ | Software<br>All V., v                                 | In Use<br>$All \sim$                                   | XMS Edge                | <b>Last Seen</b>          |
| $\circ$<br><b>Buttons</b>   | $\blacktriangleright$ $\blacktriangleright$ City A<br>$\blacktriangleright$ Building 1<br>▼ B Ground Floor | П           | ٠<br>٠                  | Merhaba<br>jangwan_check              | <b>BARCO</b>                 | 18730832.                                   | 10.98.6.147 CSE-200<br>18732154 10.98.6.136 CX-50 |                            | Presentat              | 01.11.05<br>Conference <b>+ 0</b> 02.12               | $\mathbf{x}$<br>$\pmb{\times}$                         | XMS-4de3                | a few seco<br>2 hours ago |
| $\odot$<br><b>Scheduler</b> | <b>9</b> Meeting Wing<br>9 South Wing                                                                      | n<br>$\Box$ | ٠<br>٠                  | Noida<br>MR Choti Ganga               | <b>BARCO</b><br><b>BARCO</b> | 18720867<br>18719421.                       | 10.98.6.148 CSE-800<br>10.98.6.154 CSE-200        |                            | Presentat              | Presentat <b>@</b> 01.12<br>01.12.00                  | $\boldsymbol{\mathsf{x}}$<br>$\pmb{\times}$            | XMS-4de3<br>XMS-4de3    | a few seco<br>a few seco  |
| M<br>Insights               | ▼ De First Floor<br><b>9</b> Meeting Wing<br>$\blacktriangleright$ Building 2                              | $\Box$      | ٠<br>A                  | MR CONFIG777<br>ClickShare-1111110050 |                              | 18623472<br>11111100.                       | 10.98.6.146 C-S<br>10.98.6.159 CX-50              |                            |                        | Presentat <b>@</b> 02.12<br>Conference <b>①</b> 02.12 | $\boldsymbol{\mathsf{x}}$<br>$\boldsymbol{\mathsf{x}}$ |                         | an hour ago<br>8 minutes  |
| 普通<br>Calendar              | ▼ Cround Floor<br><b>9</b> Top floor                                                                       |             | 0 selected / 6 total    |                                       |                              |                                             |                                                   |                            |                        |                                                       | M.                                                     | $-44$<br>$\overline{1}$ | $H$ $H$                   |
| 這<br>Audit                  | $\blacktriangleright$ $\blacktriangleright$ City B<br><b>9</b> Building 2<br>$\sim$ $\approx$ barco        |             |                         |                                       |                              |                                             |                                                   |                            |                        |                                                       |                                                        |                         |                           |
| ۰                           | $ \blacksquare$ Belgium<br>- --                                                                            |             |                         |                                       |                              |                                             |                                                   |                            |                        |                                                       |                                                        |                         |                           |

Image 3–40

# <span id="page-31-0"></span>**3.6 Edit device settings**

### **What can be done?**

The full configuration of the device can be setup or changed via **Edit** device.

#### **How to edit**

**1.** Select a device or multiple devices of the same model group (1).

|               | <b>Search Devices</b>                                                       |                           |                                                     |            |                                          | <b>C</b> Refresh                             | $A$ dd            | <b>m</b> Delete<br>$\blacktriangleright$ Edit | <b>Q</b> Location         | <b>门</b> Template                              | Actions $\overline{ }$                |
|---------------|-----------------------------------------------------------------------------|---------------------------|-----------------------------------------------------|------------|------------------------------------------|----------------------------------------------|-------------------|-----------------------------------------------|---------------------------|------------------------------------------------|---------------------------------------|
|               | <b>Status</b>                                                               | <b>Meeting Room</b>       | Location                                            | Serial No  | <b>IP Address</b>                        | Model                                        | <b>Class</b>      | Software                                      | In Use                    | <b>XMS Edge</b>                                | Last Seen                             |
|               | <b>All Status</b><br>$\ddot{\phantom{1}}$                                   |                           |                                                     |            |                                          | All Models                                   | All               | <b>All Versions</b><br>n,                     | All<br>$\vee$             |                                                |                                       |
| П             | ٠                                                                           | <b>MR Brussels</b>        | Kortrijk Floor 2                                    | 1862300207 | 10.200.20.174                            | <b>CX-20</b>                                 | Conferent<br>e.   | 02.10.00.0008                                 | $\mathbf{x}$              |                                                | 4 minutes ago                         |
| П             | ٠                                                                           | CX-20 Meeting  BARCO-DEMO |                                                     | 1862300228 | 192.168.110.245                          | CX-20                                        | Conference        | 02.10.00.0008                                 | $\mathbf{x}$              |                                                | 2 minutes ago                         |
| □             | $\bullet$                                                                   | ClickShare-186            | BARCO-DEMO                                          | 1862375865 | 10.200.21.19                             | $C-5$                                        | Presentation      | ᠿ 02.10.00.0002                               | $\boldsymbol{\mathsf{x}}$ |                                                | 3 minutes ago                         |
| ✓             |                                                                             | <b>Docu</b>               | <b>BARCO-DEMO</b>                                   | 1863550386 | 10.200.18.106                            | CX-50                                        | Conference        | 02.10.00.0008                                 | $\boldsymbol{\ast}$       |                                                | 2 minutes ago                         |
|               | ٠                                                                           | <b>MR Bruges</b>          | <b>BARCO-DEMO</b>                                   | 1863550203 | 10.200.20.243                            | CX-50                                        | Conference        | 02.10.00.0008                                 | $\mathbf{x}$              |                                                | 2 minutes ago                         |
|               | $\blacktriangle$                                                            | <b>Roard Room</b>         | India Floor 2                                       | 1863550201 | 192.168.1.101                            | CX-50                                        | <b>Conference</b> | ᠿ 02.09.00.0003                               | $\mathbf{x}$              |                                                | 6 days ago                            |
|               | $\blacktriangle$                                                            | Hu dle space fl           | India Floor 3                                       | 1863550167 | 10.201.121.211                           | CX-50                                        | Conference        | ᠿ 02.09.00.0003                               | $\pmb{\times}$            |                                                | 2 months ago                          |
|               | ٠                                                                           | MRA 'st                   | BARCO-DEMO                                          | 1871969576 | 10.200.20.172                            | <b>CSE-200</b>                               | Presentation      | <b>@</b> 01.11.00.0002                        | $\pmb{\times}$            | XMS-Edge Barco  4 minutes ago                  |                                       |
|               | ٠                                                                           | Berkeley                  | Atlanta Floor 1                                     | 1871922959 | 10.200.20.162                            | <b>CSE-200</b>                               | Presentation      | → 01.07.01.0001                               | $\mathbf{x}$              | XMS-Edge Barco  2 minutes ago                  |                                       |
| □             | ٠                                                                           | MR Cambril Te             | India Floor 2                                       | 1872077028 | 10.200.20.65                             | <b>CSE-800</b>                               | Presentation      | <b>CD</b> 01.11.01.0012                       | $\boldsymbol{\mathsf{x}}$ | XMS-Edge Barco  3 minutes ago                  |                                       |
| П             | $\blacksquare$                                                              |                           | <b>BARCO-DEMO</b>                                   | 1871972729 | 10.200.20.54                             | <b>CSE-200</b>                               | Presentation      | <b>@</b> 01.12.00.SO.                         | $\boldsymbol{\mathsf{x}}$ | XMS-Edge Barco  a few seconds ago              |                                       |
| n             | A                                                                           |                           | <b>BARCO-DEMO</b>                                   | 1871901803 | 10.200.20.187                            | <b>CSE-200</b>                               | Presentation      | <b>@</b> 01.12.00.SO-                         | $\boldsymbol{\mathsf{x}}$ | XMS-Edge Barco  2 minutes ago                  |                                       |
| п             | ٠                                                                           |                           | <b>BARCO-DEMO</b>                                   | 1871900222 | 10.200.20.145                            | <b>CSE-200</b>                               | Presentation      | <b>⊙</b> 01.12.00.SO-                         | $\mathbf{x}$              | XMS-Edge Barco  4 minutes ago                  |                                       |
| П             | ٠                                                                           |                           | <b>ARCO-DEMO</b>                                    | 1111110019 | 10.200.20.150                            | CSE-200+                                     | Presentation      | <b>@</b> 01.12.00.SQ-                         | $\mathbf{x}$              | XMS-Edge Barco  a few seconds ago              |                                       |
| n             | $\bullet$                                                                   | CSE-200 Demo              | <b>P</b> PCO-DEMO                                   | 1872256043 | 10.200.20.241                            | <b>CSE-200</b>                               | Presentation      | <b>@</b> 01.10.00.0013                        | $\mathbf{x}$              | XMS-Edge Barco  4 minutes ago                  |                                       |
|               | 1 selected / 46 total                                                       |                           |                                                     |            |                                          |                                              |                   |                                               | M.<br>44                  | $\mathbf{31}$<br>$2 \quad 3$<br>$\overline{A}$ | $\mathbf{M}$<br>$\blacktriangleright$ |
| <b>Status</b> | <b>Button Details</b>                                                       | Peripheral                |                                                     |            |                                          |                                              |                   |                                               |                           |                                                |                                       |
| Channel:      | Serial number:<br><b>LAN MAC address:</b><br>Mode used for setting date and | 36                        | 1863550386<br>00:04:A5:01:04:82<br>Manually by user | SSID:      | Article number:<br><b>Debug logging:</b> | R9861522EU<br><b>Docu</b><br><b>Disabled</b> |                   | Hostname:<br><b>Frequency:</b><br>Timezone:   |                           | ClickShare-1863550386<br>5 GHz<br>Etc/GMT+2    |                                       |

Image 3–41

When a single device is selected, the current configuration is indicated at the bottom of the table (2).

#### **2.** Click **Edit** (3).

The device configuration settings appear.

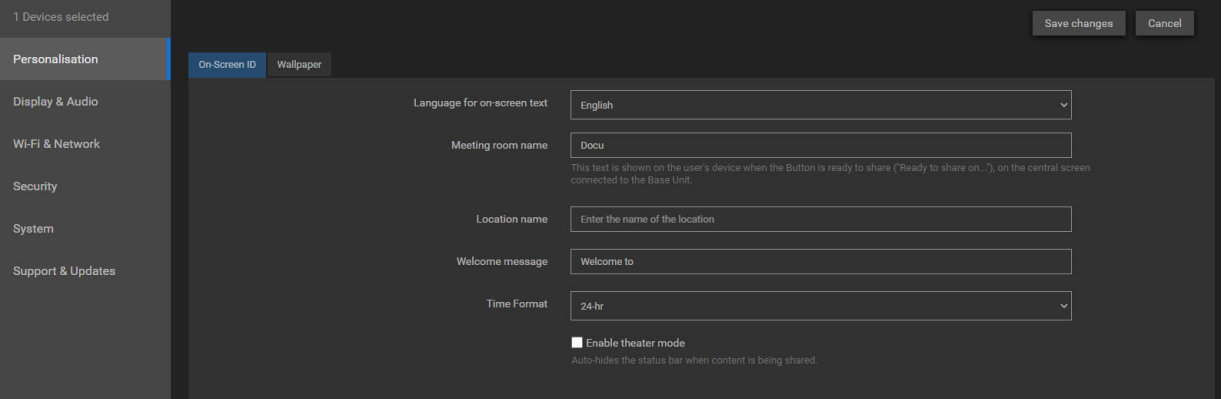

Image 3–42

Depending on the selected model other settings or visable. Some settings are visible but read only. But in general the basic configuration settings possible on the device itself can be done via XMS Cloud. For more information about a specific setting, consult the device's installation manual which can be downloaded from Barco's website. IP settings and source settings can only be changed on the local device.

Personalisation On-screen ID Language for on-screen text

Meeting room name displayed on the central screen

Location name

Welcome message

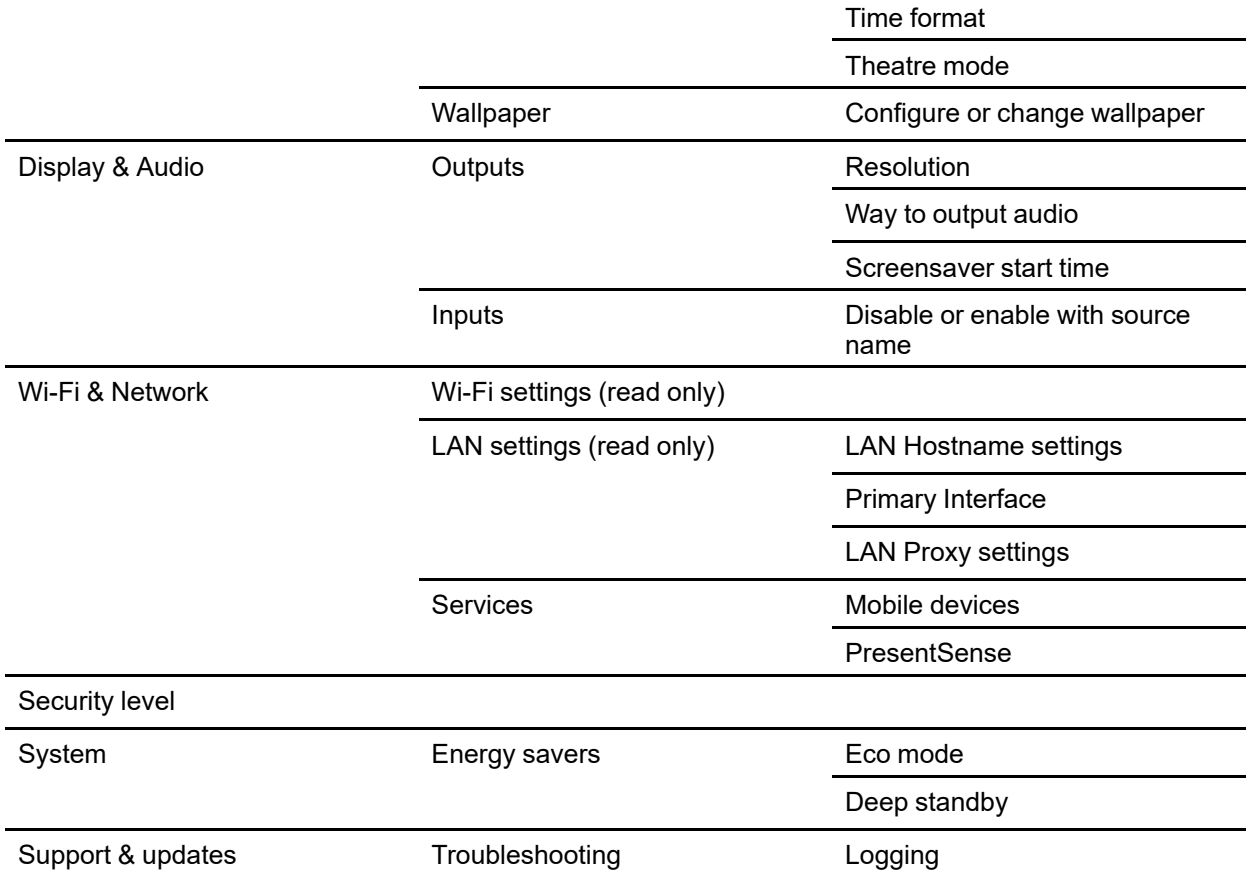

# <span id="page-32-0"></span>**3.7 Delete device(s)**

### **What can be done?**

One device or multiple devices of the same model group can be delete with a single click.

#### **How to delete**

**1.** Select a device or multiple devices of the same model group (1).

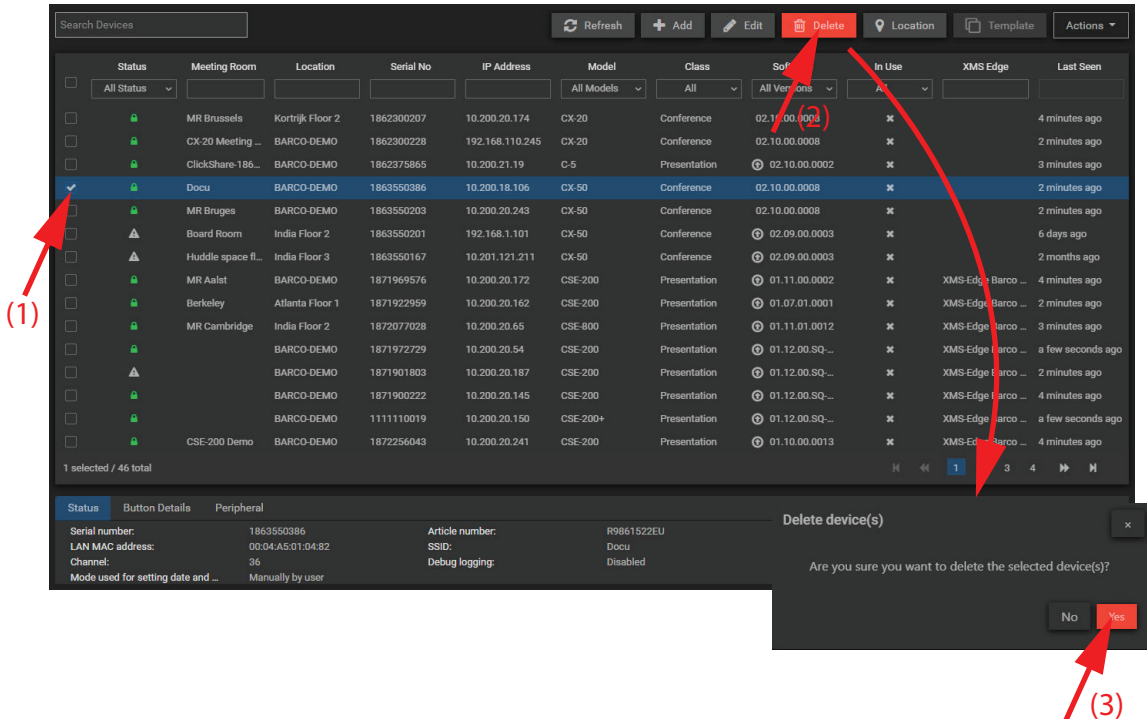

Image 3–43

**2.** Click **Delete** (2)

A confirmation message is displayed.

**3.** Click **Yes** to delete the selected device(s).

### <span id="page-33-0"></span>**3.8 Edit location**

#### **What can be done?**

One or multiple devices can be assigned to a location in the location tree or to a new created location in that tree. The creation of a subbranch can be done during the assignment procedure or in *Settings* / *Location Tree*. For more info about adding, editing or deleting a location, see "[Location](#page-76-0) Tree", [page](#page-76-0) 77.

#### **How to assign**

**1.** Select a device or multiple devices of the same model group (1).

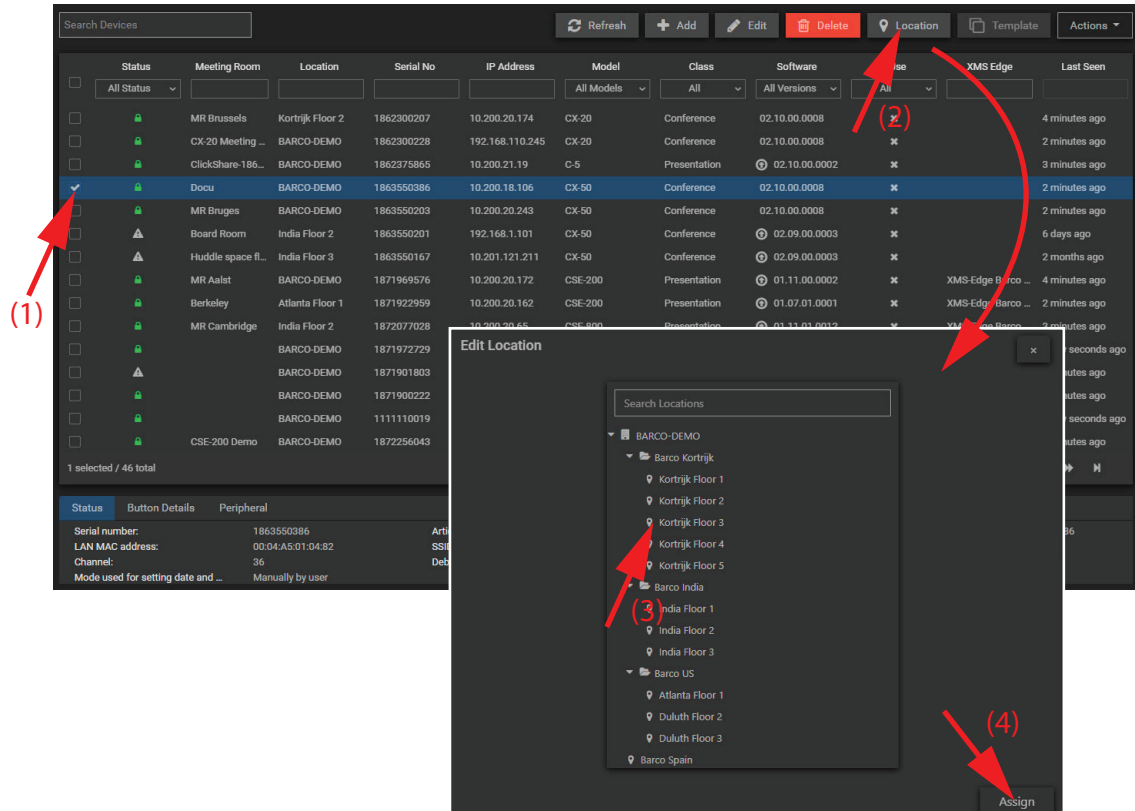

Image 3–44

**2.** Click on **Location** (2).

The *Edit Location* window opens with the current location tree. This location tree can be modified inside the Edit Location window. The add, delete and edit functionality is equal as those described in ["Location](#page-76-0) [Tree"](#page-76-0), [page](#page-76-0) 77.

**3.** To assign an existing location, select that location and click **Assign**.

### <span id="page-34-0"></span>**3.9 Assign Template**

倡

Only for CS and CSE devices.

#### **About Template**

A template contains basic settings from one device which can be used to set up other devices of the same model.

#### **How to assign**

**1.** Select a device or multiple devices of the CS and/or the CSE model group (1).

#### [Devices](#page-14-0)

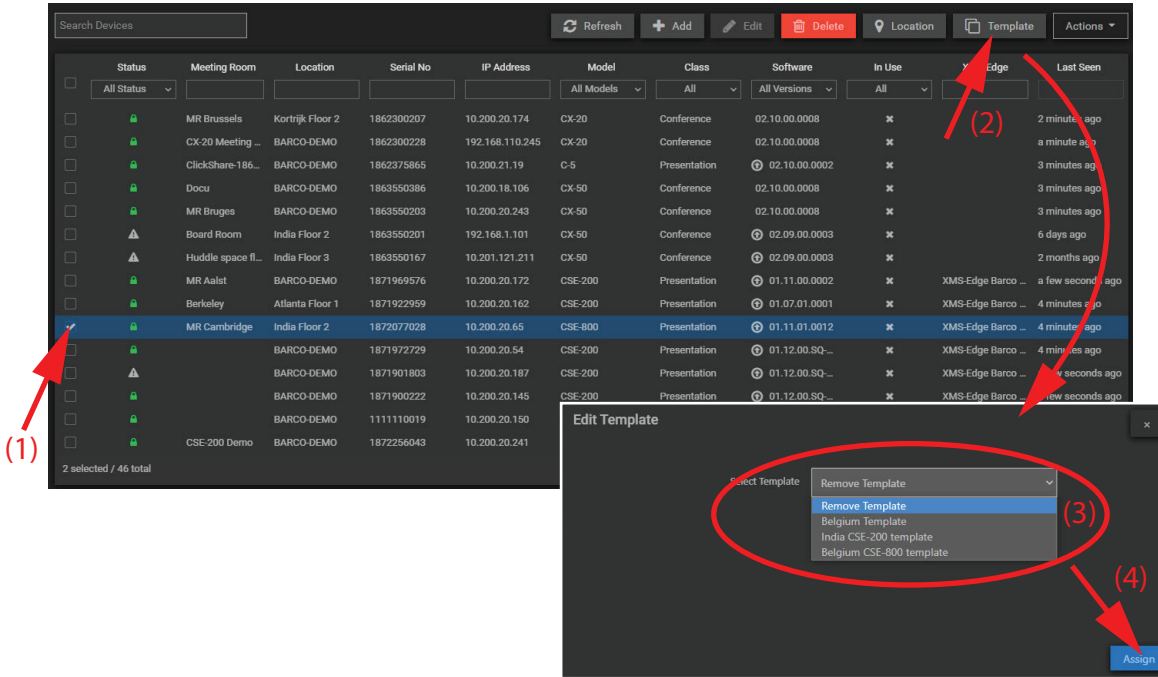

Image 3–45

**2.** Click on **Template** (2).

The *Edit Template* window opens.

**3.** Click on the drop down and select a template (3). Click on **Assign** (4).

# <span id="page-35-0"></span>**3.10 Actions — Create a template**

倡 Only for CS and CSE series.

#### **About template creation**

The basic settings of certain device can be stored in a template which than can be used to quickly setup other devices.

#### **How to create**

**1.** Select a CS or CSE device (1).
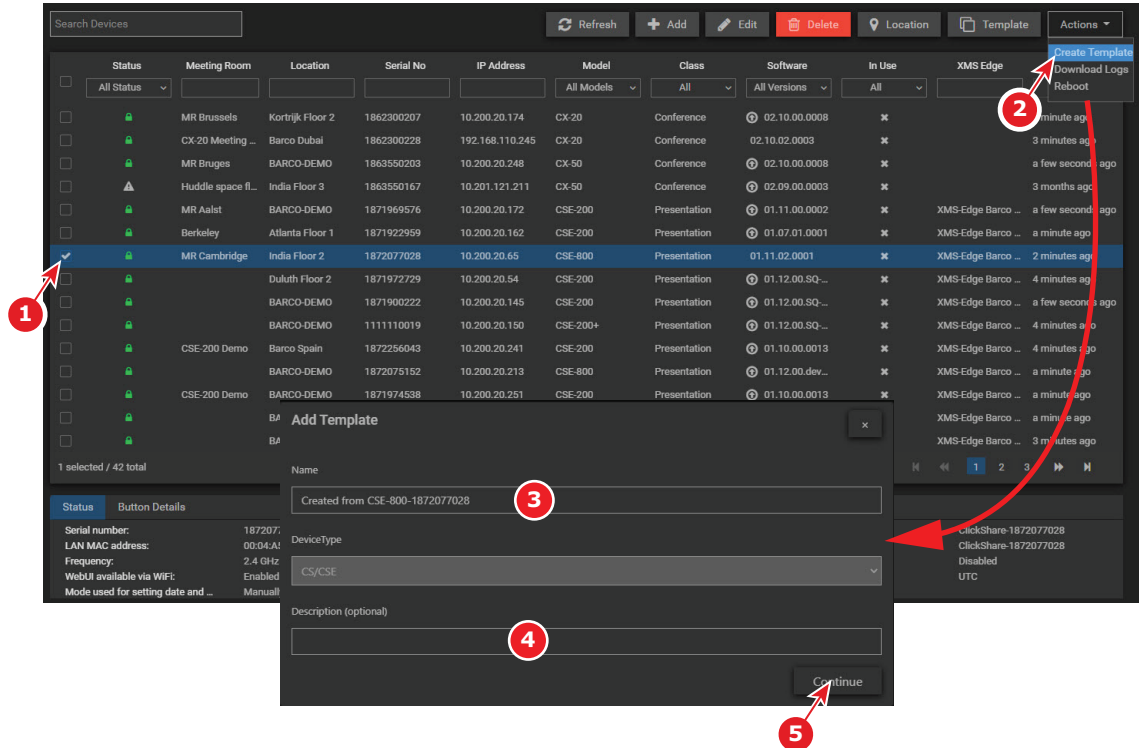

Image 3–46

- **2.** Click on **Actions** and select *Create Template* (2). The *Add template* window opens.
- **3.** To change the name for your template, click in the Name field (3), select the current name and type a new name.

Fill out a description for your template (optional) (4) and click **Continue** (5).

**4.** The settings window opens. By default all settings are incorporated in the template.

To remove a setting, just click on the red cross at the right side of the settings.

Continue for all settings in the different categories.

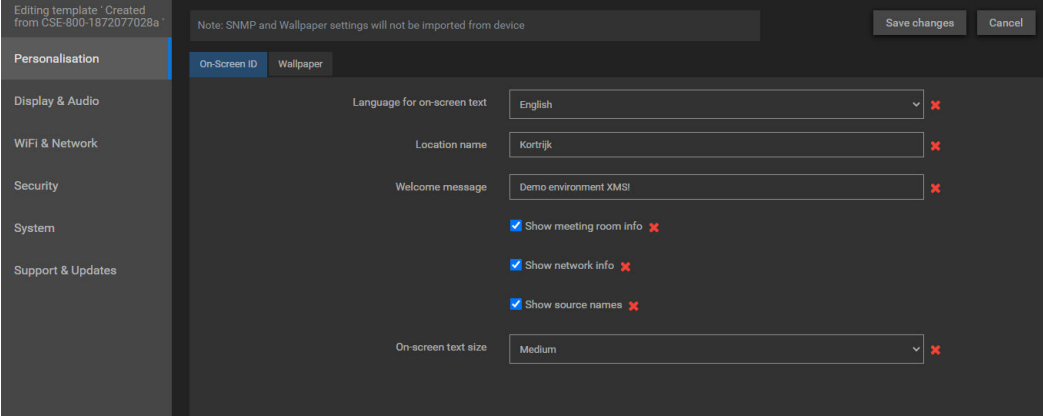

Image 3–47

**5.** When the selection is made, click **Save changes**.

The new created template is added to the list of templates.

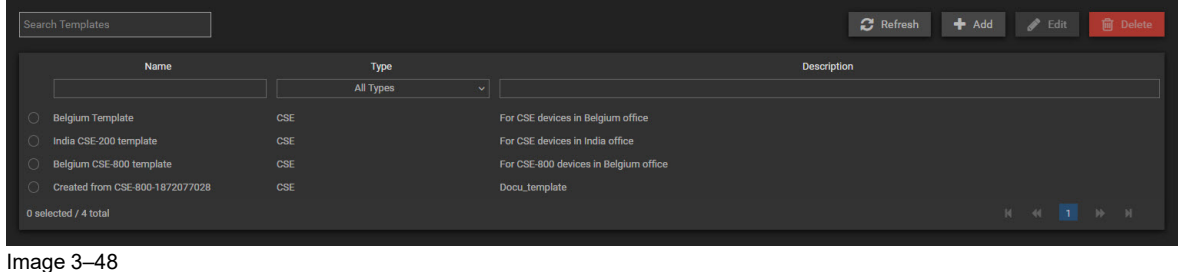

# **3.11 Actions — Download logs**

#### **What can be done?**

When something goes wrong with a devices or multiple devices, log files can be downloaded for one or multiple devices.

#### **How to download**

**1.** Select one or multiple devices (1).

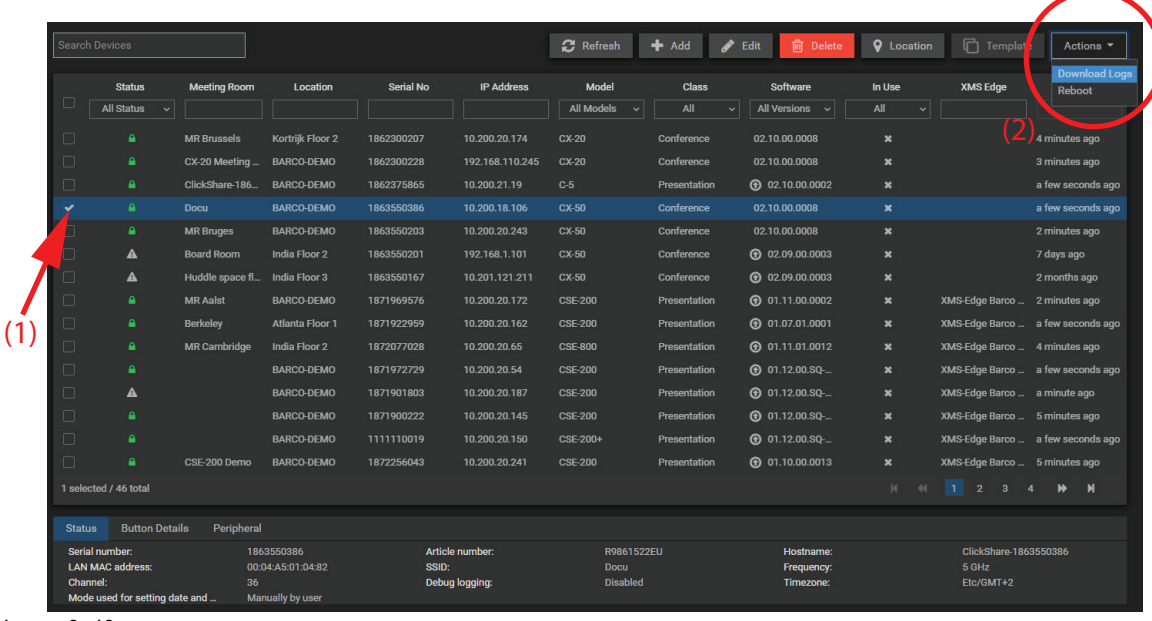

Image 3–49

**2.** Click on **Actions** and select *Download logs*.

A log file for each selected device will be created and will be downloaded on your computer. When correctly created and downloaded a green message pop up window appears. When the process recognizes a problem then a red error message window will be displayed.

# **3.12 Actions — Reboot**

#### **How to reboot**

**1.** Select one or multiple devices (1).

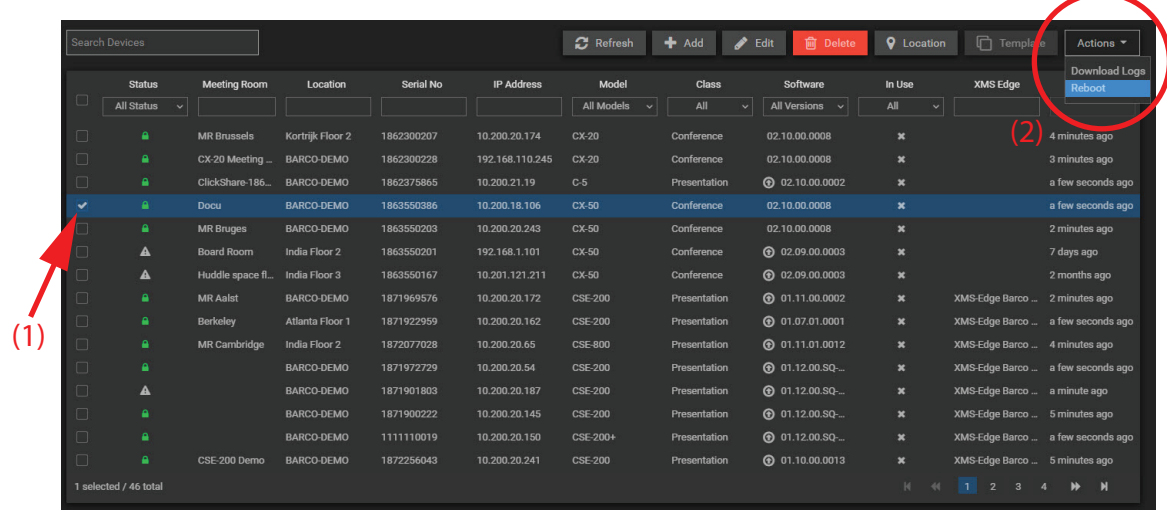

Image 3–50

**2.** Click on **Actions** and select *Reboot*.

The selected devices are rebooting.

### **3.13 Actions — Transfer Devices**

#### **What can be done?**

Base Units from C-series and CX-series can be transferred from one tenant to another tenant.

#### **How to transfer**

**1.** Select the correct tenant or company name from where you want to transfer the Base Units.

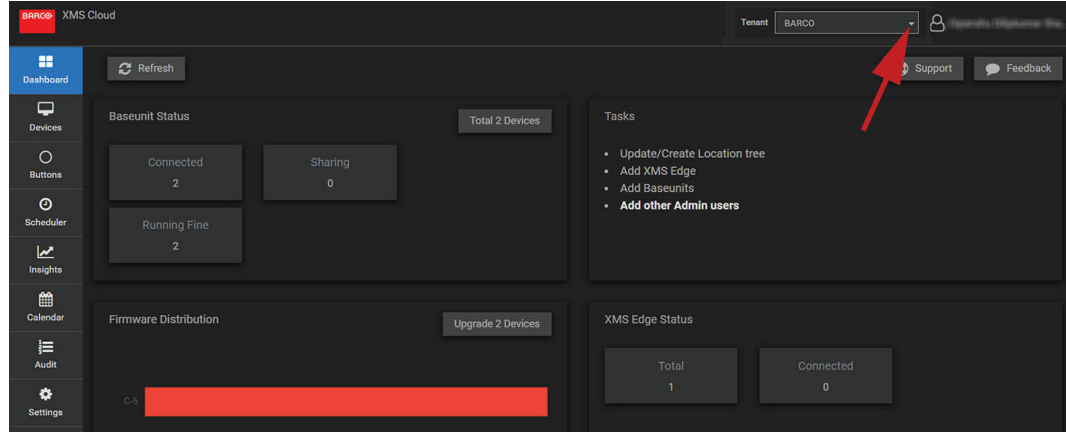

Image 3–51

**2.** Click Devices and select the Base Units you want to transfer.

| <b>XMS Cloud</b><br><b>BARCO</b><br>$\mathcal{B}$<br><b>Tenant</b><br><b>BARCO</b><br>▾ |                                                                                             |                                                             |                                          |                                                                          |                         |                        |                                         |                             |                                                             | History Wa                       |                                       |                                         |                            |  |
|-----------------------------------------------------------------------------------------|---------------------------------------------------------------------------------------------|-------------------------------------------------------------|------------------------------------------|--------------------------------------------------------------------------|-------------------------|------------------------|-----------------------------------------|-----------------------------|-------------------------------------------------------------|----------------------------------|---------------------------------------|-----------------------------------------|----------------------------|--|
| 88<br><b>Dashboard</b>                                                                  |                                                                                             | <b>Search Devices</b>                                       |                                          |                                                                          | <b>2</b> Refresh        | $+$ Add                | $\blacktriangleright$ Edit              | <b>间</b> Delete             | <b>Q</b> Location                                           | G                                | Template                              | Actions -                               |                            |  |
| ₽<br><b>Devices</b>                                                                     | $\blacktriangleright$ <b>R</b> BARCO<br>$\blacktriangleright$ $\blacktriangleright$ Country |                                                             | <b>Status</b><br>All_ v                  |                                                                          | <b>Meeting Room</b>     | Location               | <b>Serial No</b>                        | <b>IP Address</b>           | Model<br>All Mo., v                                         | <b>Class</b><br>All<br>$\ddot{}$ | Software<br>All Ver. v                | In Use<br>All<br>$\sim$                 | <b>Last Seen</b>           |  |
| $\circ$<br><b>Buttons</b>                                                               | $\blacktriangledown$ <b>b</b> City A<br>$\sim$ <b>b</b> Building 1<br>▼ B Ground Floor      | $\Box$<br>$\checkmark$                                      | ٠                                        | rahhh<br>ClickShare-11                                                   |                         | South Wing             | II8<br>18 <sup>1</sup><br>113<br>$-0.0$ | 10.<br>16<br>10.<br>-9      | $C-5$<br>CX-50                                              | Presentati<br>Conference         | <b>⊙</b> 02.12.0<br><b>C</b> 02.13.0. | $\pmb{\times}$<br>$\boldsymbol{\times}$ | 5 hours ago<br>7 hours ago |  |
| $\odot$<br>Scheduler                                                                    | <b>9</b> Meeting Wing<br>9 South Wing                                                       | 1 selected / 2 total<br>K.<br>44<br>$M - M$<br>$\mathbf{1}$ |                                          |                                                                          |                         |                        |                                         |                             |                                                             |                                  |                                       |                                         |                            |  |
| <u>مع</u><br>Insights                                                                   | ▼ ■ First Floor<br><b>9</b> Meeting Wing<br>$\blacktriangleright$ Building 2                | <b>Status</b><br>Serial number:<br><b>LAN MAC address:</b>  |                                          | Peripheral<br><b>Button Details</b><br>11 11 12 13 14<br>00<br><b>BO</b> |                         | Error/Warning<br>SSID: | Article number:                         | R9861522EU<br>ClickShare-11 |                                                             |                                  | Hostname:<br>Frequency:               |                                         | ClickShare-11<br>5 GHz     |  |
| <b>BETA</b><br>Calendar                                                                 | <b>9</b> Ground Floor<br>$\blacktriangleright$ <b>E</b> City B                              |                                                             | <b>Channel:</b><br>Mode used for setting |                                                                          | 36<br><b>NTP Server</b> |                        | Debug logging:<br>NTP Server 1:         |                             | <b>Contract Contract</b><br><b>Disabled</b><br>pool.ntp.org |                                  | <b>Timezone:</b>                      |                                         | Asia/Kabul                 |  |

Image 3–52

**3.** Click on **Actions** and select *Transfer Devices*.

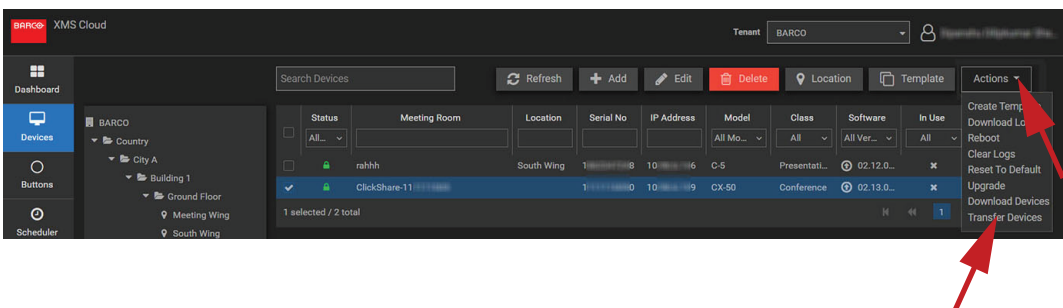

Image 3–53

**4.** Select the tenant from the drop down list where you want to transfer your selected Base Units.

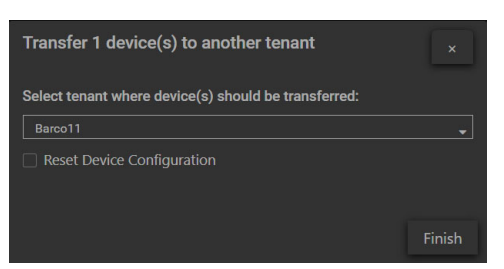

Image 3–54

#### **Note !**

Check the *Reset Device Configuration* check box to reset the selected devices during transfer. The factory reset operation is only available for Base Units with firmware version 2.12 or higher. This operation is applied after the device is online and connected to XMS Cloud.

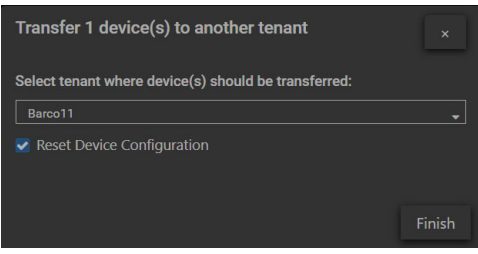

Image 3–55

**5.** Click **Finish**.

A notification message on the transfer device status will pop-up on the XMS Cloud.

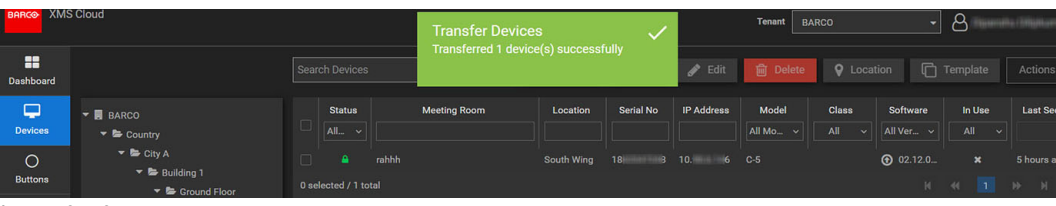

Image 3–56

**6.** Navigate to he tenant where the Base Units have been transferred. All these Base Units should be visible on that page.

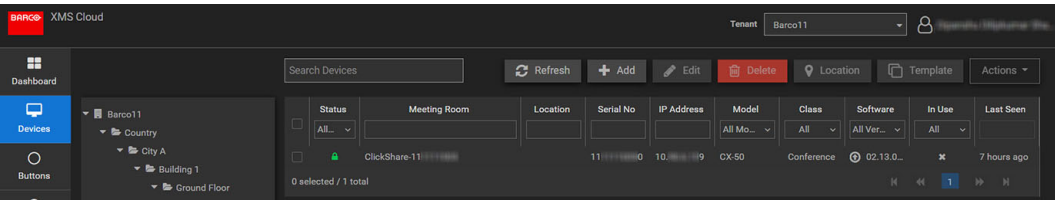

Image 3–57

- **7.** [Optional] To view the audit logs corresponding to the transfer action, handle as follow:
	- 1. Click **Audit** in the left pane and select an audit log entry from the list.

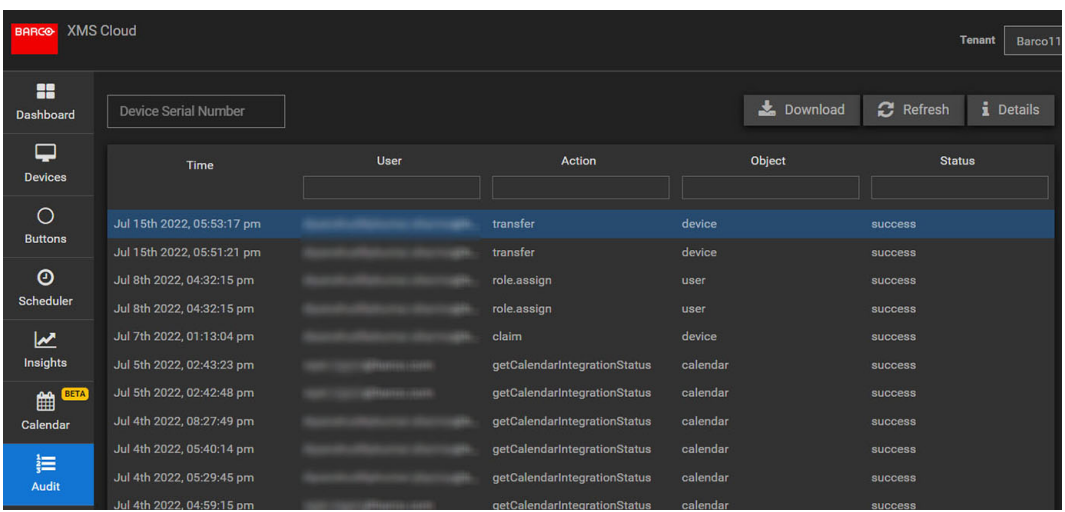

Image 3–58

2. Click **Details** to view the serial number, model and other details of the devices which were transferred.

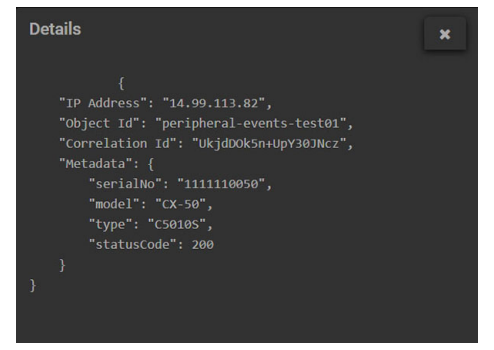

Image 3–59

[Devices](#page-14-0)

# 4

# **Buttons**

<span id="page-42-0"></span>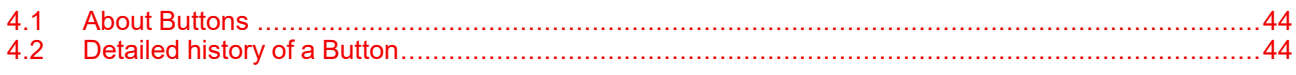

# <span id="page-43-0"></span>**4.1 About Buttons**

#### **Overview**

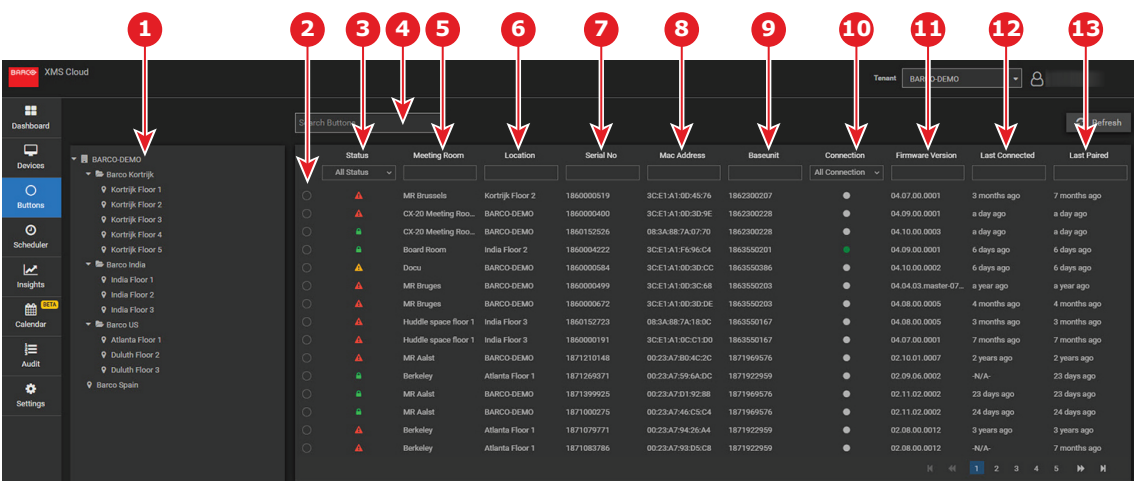

Image 4–1

- **1** Loction tree
- **2** Button selection
- **3** Button status
- **4** Search for Buttons
- **5** Meeting room Button
- **6** Location of meeting room
- **7** Serial no Button

**8** Mac address Button **9** Base Unit serial number **10** Connection indication

- **11** Firmaware version Button
- **12** Last time connnected
- **13** Last time paired

This table gives an overview of the Buttons in the system, where they are used, if they are connected, etc.

#### **About Status**

The following statuses are available:

- Green lock: Button is OK
- Orange caution sign: the Button operates with warnings
- Red caution sign: The Button has errors.

#### **Connection state**

The following states are possible:

- Full white circle: Button is disconnected.
- Green circle: Button is connected

# <span id="page-43-1"></span>**4.2 Detailed history of a Button**

#### **How to get the history**

**1.** Select the Button you want to see the history.

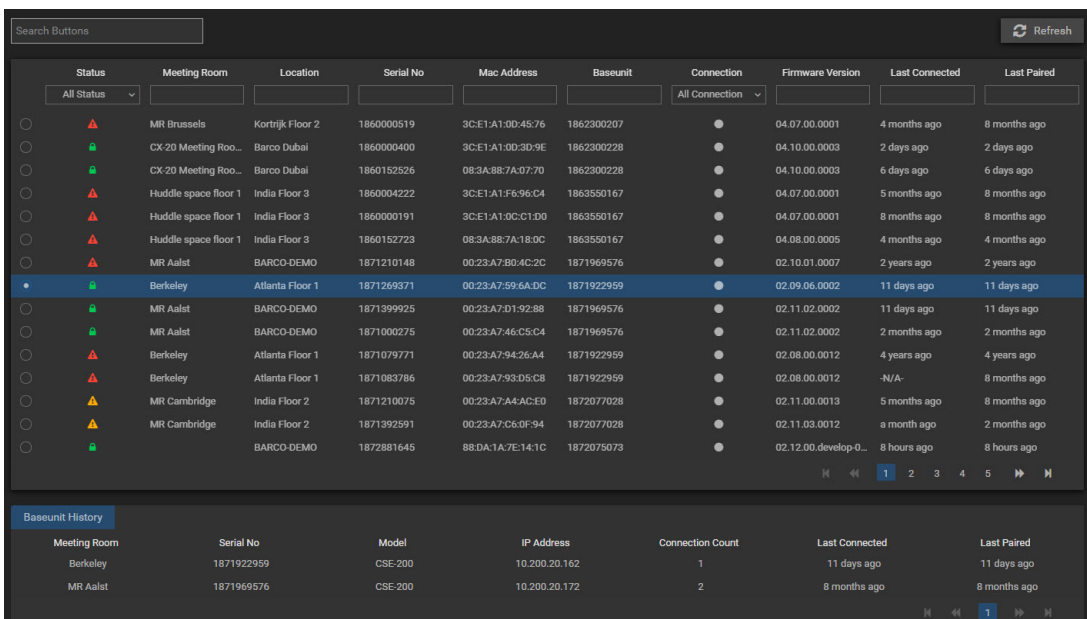

Image 4–2

A Base Unit history is displayed below the table.

This history indicates:

- the meeting room where the Button was used.
- the serial number of the Base Unit
- the model
- the IP address of the Base Unit
- the number of connections made with the Base Unit
- time of last connection
- time of last paired with the Base Unit.

#### [Buttons](#page-42-0)

# 5

# Scheduler

<span id="page-46-0"></span>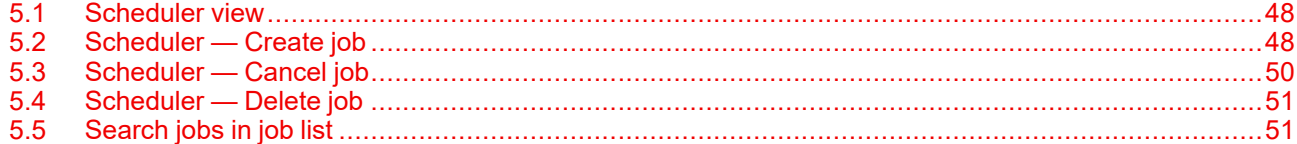

# <span id="page-47-0"></span>**5.1 Scheduler view**

#### **Overview**

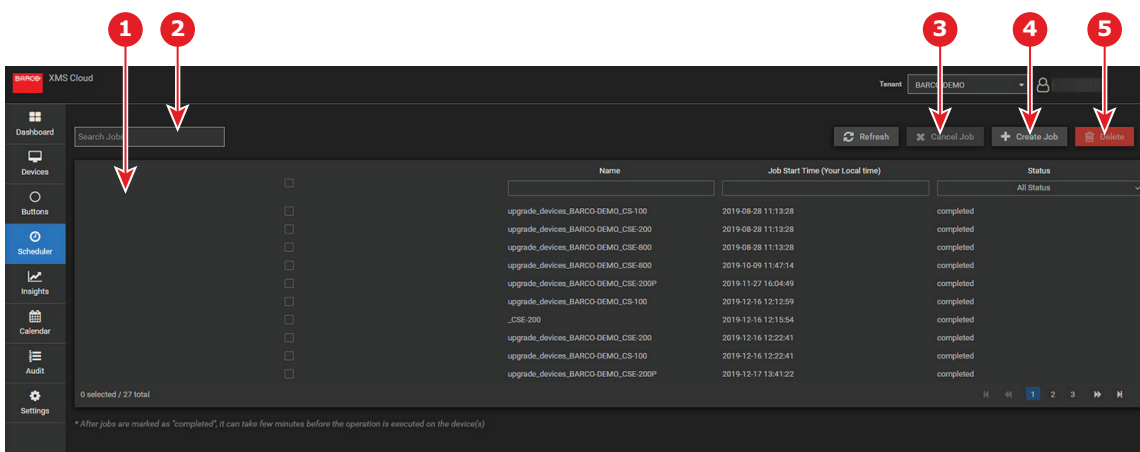

Image 5–1

- 1 Overview pane scheduled jobs
- 2 Search for job
- 3 Cancel scheduled job
- 4 Create scheduled job
- 5 Delete scheduled job

# <span id="page-47-1"></span>**5.2 Scheduler — Create job**

#### **What can be done?**

A job can be created and scheduled to be executed immediately or in the future.

#### **How to create a job**

- **1.** Within *Scheduler*, click on **+ Create Job** (1). The *Schedule* window opens.
- **2.** Select an action (2).

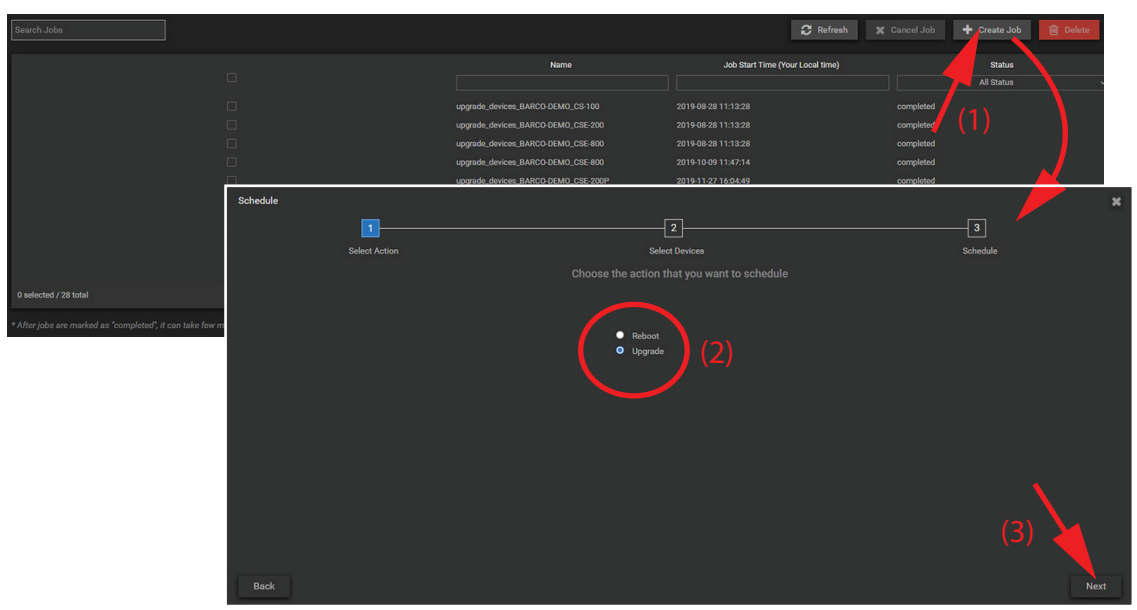

Image 5–2

The following actions are possible:

- Reboot
- Upgrade

Click **Next** to continue (3).

**3.** Select one or multiple devices (4).

Click **Next** (5).

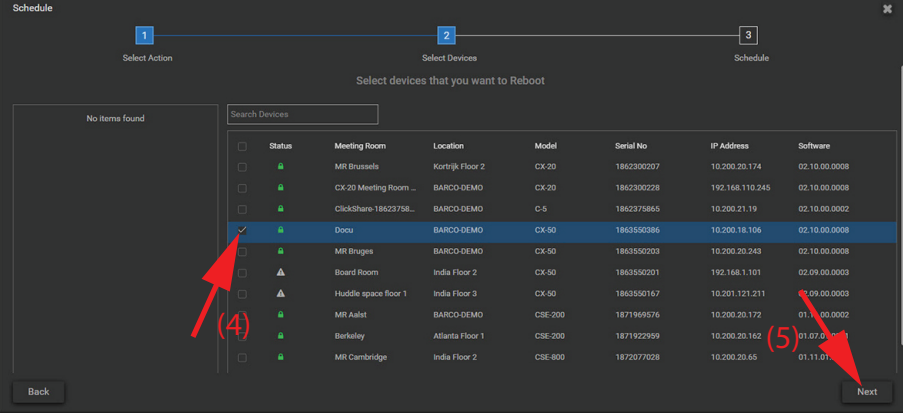

Image 5–3

**4.** Enter a name for the job.

Enter an optional description for the job.

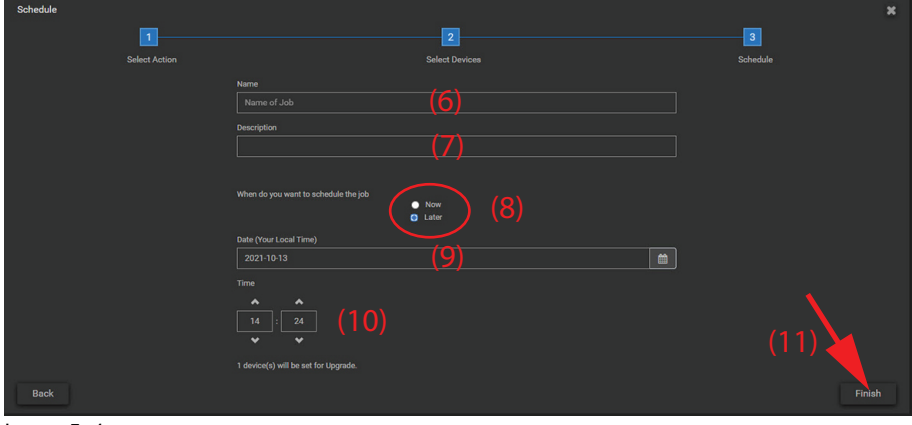

Image 5–4

**5.** Select when you want to schedule the job.

The following options are possible:

- *Now*: job will be executed immediately.
- *Later*: A time and date should be selected.
- **6.** When *Later* is selected:
	- Enter a date with the mask yyyy-mm-dd or click on the calender icon and select the desired date
	- Enter the time hh:mm or click on the up down controls until the desired time as set.

When *Now* is selected, the job will be executed when Finish is pressed.

**7.** Click **Finish**.

The job will be created. When successful a green message will pop-up. At the same time the job is added to the list of jobs with its status.

- *Scheduled*: for a job to be executed in the future.
- *Completed*: for a job running now.

# <span id="page-49-0"></span>**5.3 Scheduler — Cancel job**

圕

Only job with the status scheduled can be canceled.

#### **How to cancel**

**1.** Search for the job to be canceled and select this job.

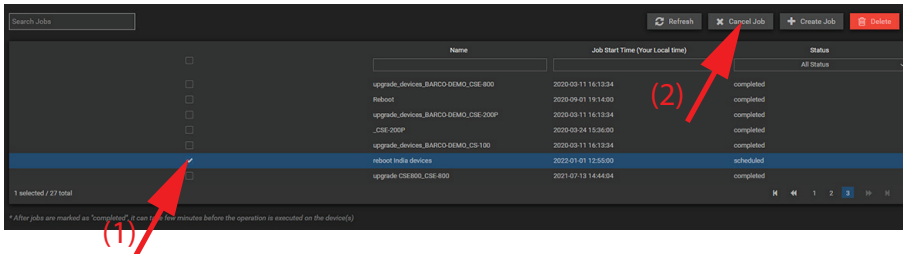

Image 5–5

**2.** Click on **X Cancel Job**.

The job will be canceled but remains in the job list with status Canceled

## <span id="page-50-0"></span>**5.4 Scheduler — Delete job**

#### **How to delete**

**1.** Search for the job to be deleted and select this job (1). Multiple jobs can be selected. The job or jobs can have any status.

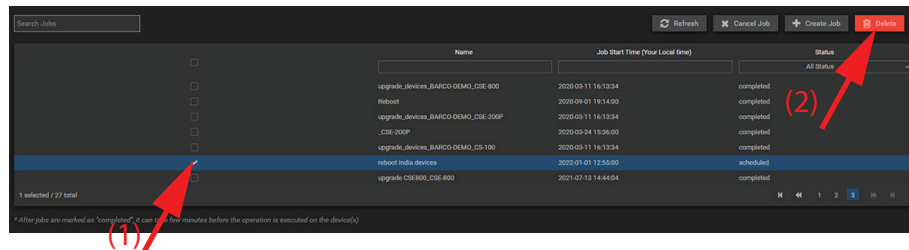

Image 5–6

**2.** Click on **Delete** (2).

The job is deleted and removed from the overview list.

# <span id="page-50-1"></span>**5.5 Search jobs in job list**

#### **What can be done?**

The list of jobs can be narrowed by entering search characters in the Search Jobs field or in the Name input field.

The list can also be filtered by entering a part of the *Job Start Time*.

A filter can also be set on Status to filter out the scheduled, completed or canceled jobs.

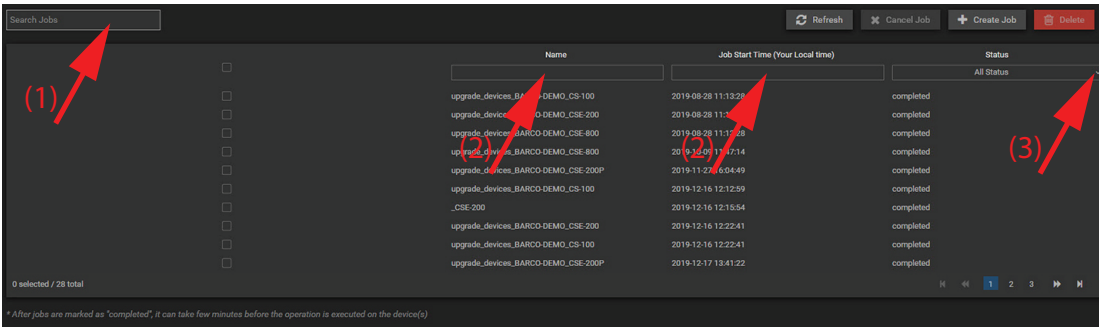

Image 5–7

#### **How to search or filter**

- **1.** To search for a job, enter a part of the job name in the *Search Jobs* field (1) or in the *Name* field (2). While typing, the list will be filtered immediately.
- **2.** To filter on time, enter a part of the time string in the *Job Start Time* field (3). The list will be filtered while entering the first characters.
- **3.** To make a filtering on Status, click on the drop down in the *Status* field and select the desired status (3). The list will be filtered according your selection.

[Scheduler](#page-46-0)

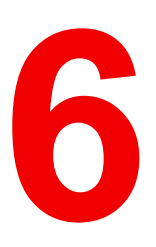

# I Insights

<span id="page-52-0"></span>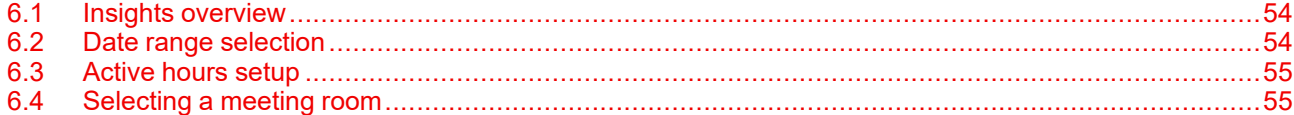

# <span id="page-53-0"></span>**6.1 Insights overview**

**Overview**

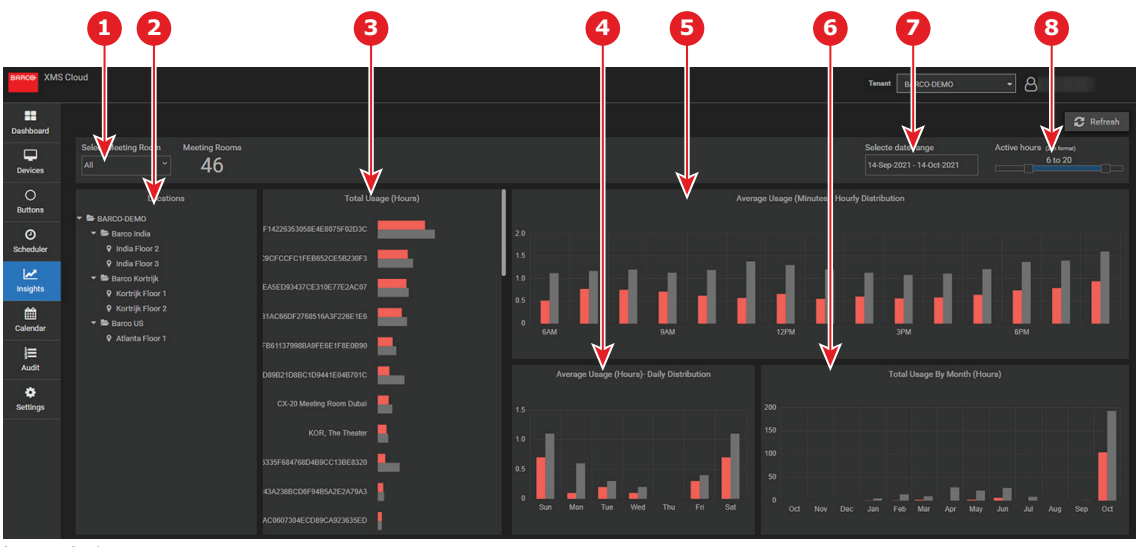

Image 6–1

- 1 Select meeting room
- 2 Location tree
- 3 Total usage in hours (selected meeting rooms)
- 4 Average usage in hours Daily distribution
- 5 Average usage in minutes Hourly distribution
- 6 Total usage by month in hours
- 7 Date range selection
- 8 Active hours setup

# <span id="page-53-1"></span>**6.2 Date range selection**

#### **What can be done?**

The date range for the statistics can be set.

#### **How to set**

**1.** Click inside the date range field.

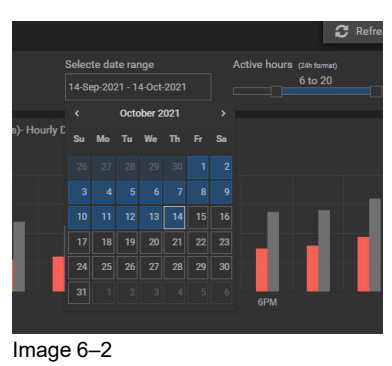

A calendar opens.

- **2.** Browse first to the desired month with the left or right arrows on top. Then click on the start day. The start day is filled out.
- **3.** If necessary, browse to the desired month and click on a day. This will be the end day. The statistics will be updated accordingly.

### <span id="page-54-0"></span>**6.3 Active hours setup**

#### **How to setup**

**1.** Use the sliders to change the active hours.

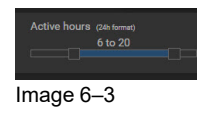

The left slider will change the start hour of the active period. The right slider will change the end hour of the active period. The statistics will be updated accordingly.

# <span id="page-54-1"></span>**6.4 Selecting a meeting room**

#### **How to select**

**1.** Click on the drop down in Select Meeting Room field and select the desired meeting rooms.

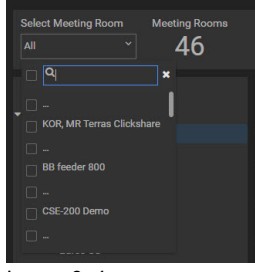

Image 6–4

or

enter some characters of the meeting room you search for. The list will be filtered. Then select the desired meeting room.

The statistics will be updated accordingly.

[Insights](#page-52-0)

# <span id="page-56-0"></span>**Calendar [7](#page-56-0)**

# **7.1 Activating calendar integration with XMS Cloud**

#### **About Calendar**

The calendar capability allows to display your room calendar on the monitor connected with ClickShare device.

#### **Before starting**

To enable the device to get the calendar, XMS Cloud needs to be "connected" to your Microsoft Azure Account. This 'connection' makes it possible to discover your rooms and share their credentials with the devices.

Approval from your organization's O365 admins are required.

#### **Secure Azure AD integration**

XMS Cloud can be used to display the availability of the meeting room on the screen using ClickShare (optional feature). This is done securely using Azure Enterprise Applications that integrate with Azure AD. To mitigate security risks that might arise while integrating Azure Enterprise Applications in Azure AD, this feature makes use of 2 separate Azure Enterprise Applications, the 'ClickShare Meeting Room Discovery' and the 'ClickShare Calendar Sync'. The 'ClickShare Meeting Room Discovery' is a multi-tenant application while the 'ClickShare Calendar Sync' is a single tenant application, only hosted in the customer's Azure AD. The ClickShare Base Units access the calendars only through the single tenant 'ClickShare Calendar Sync' using a per customer unique and random client secret. The client secret is created by Microsoft with the following properties: randomly generated and expires automatically after 24 months.

For more in-depth information, see Barco's Security whitepaper "XMS Cloud and (Virtual) Edge Security Whitepaper" which can be downloaded from Barco's website.

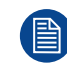

Verify the publisher (Barco) of the Enterprise Application before adding it to your tenant.

Limit the access of the Enterprise Application 'ClickShare Calendar Sync' to only the needed meeting rooms (and no other calendars) using an ApplicationAccessPolicy on Microsoft Exchange Online.

#### **Before starting with the integration**

- 1. Before starting the integration, contact your IT Admin who has **Global Administrator role** in **Azur Active Directory**. Only that account can enable the integration.
- 2. Add the required IT Admin to the XMS tenant.
- 3. Ask the ITadmin to sign in to XMS Cloud and browse to the Calendar page and ask him to execute the next *How to setup*.
- 4. After the How to setup, the customer or the integrator can continue with the procedure *Assign a meeting room to a calendar*.

#### **How to setup (to be executed by the IT admin)**

- **1.** Go to XMS Cloud (*<https://xms.cloud.barco.com>*) and login with your credentials.
- **2.** Click on the tab *Calendar*.

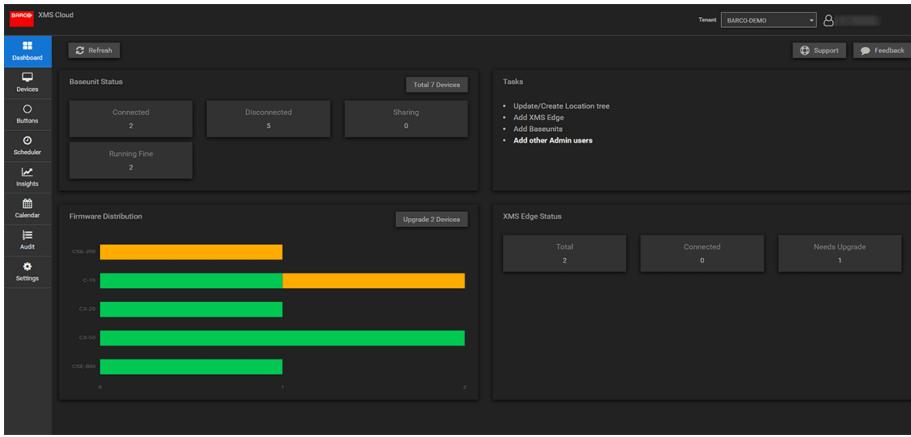

Image 7–1

The calendar connection page opens.

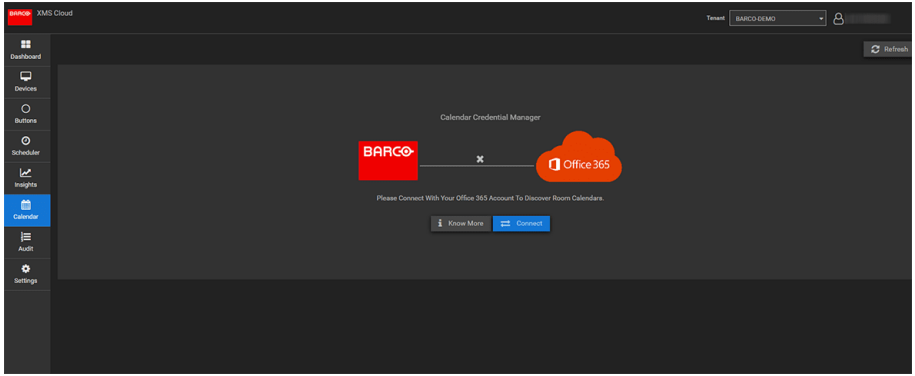

Image 7–2

#### **3.** Click **Connect**.

You will be redirected to your Microsoft Azure account to begin the integration and discover rooms. A sign in screen appears.

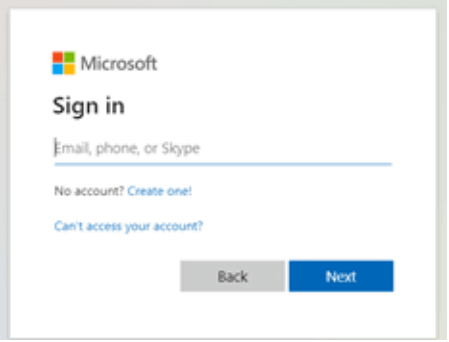

Image 7–3

The IT Admin who has **Global Administrator role** in **Azur Active Directory** should sign in.

#### [Calendar](#page-56-0)

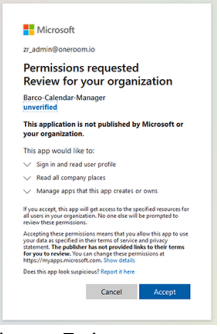

Image 7–4

**4.** Read the message on the screen and click **Accept**.

When accepted, you are redirected back to XMS Cloud. This process should finish in 10 to 30 minutes but it can take in occasional cases a longer time. The next page is displayed.

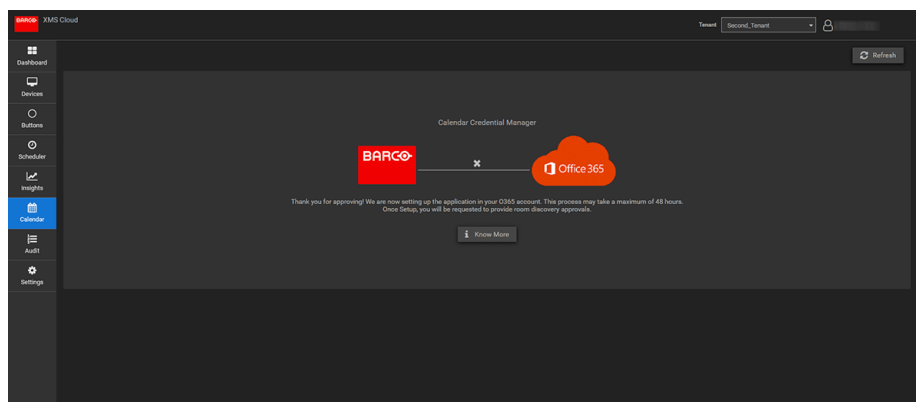

Image 7–5

**5.** Once the process has finished, the screen is refreshed and shows the **Continue integration** button.

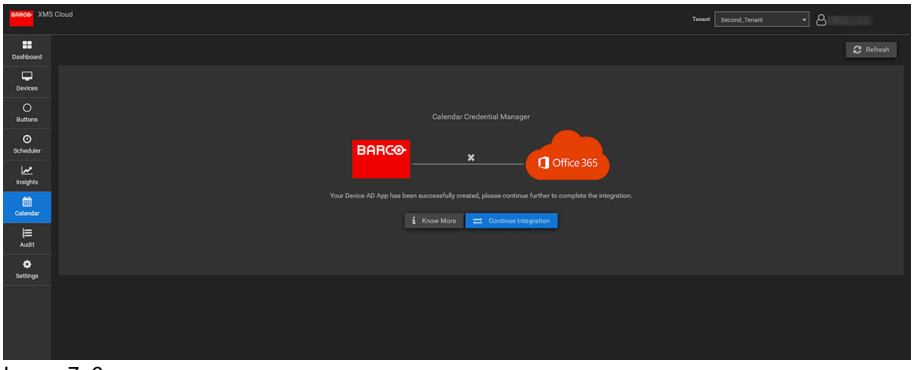

Image 7–6

**6.** Click **Continue integration** to request the O365 admin's final permission to read calendar information for each room-account and generate credential for devices to achieve that.

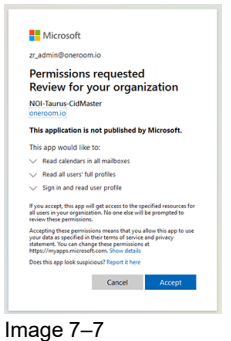

- 
- **7.** Click **Accept**.

You are redirected to XMS Cloud with the your rooms discovered.

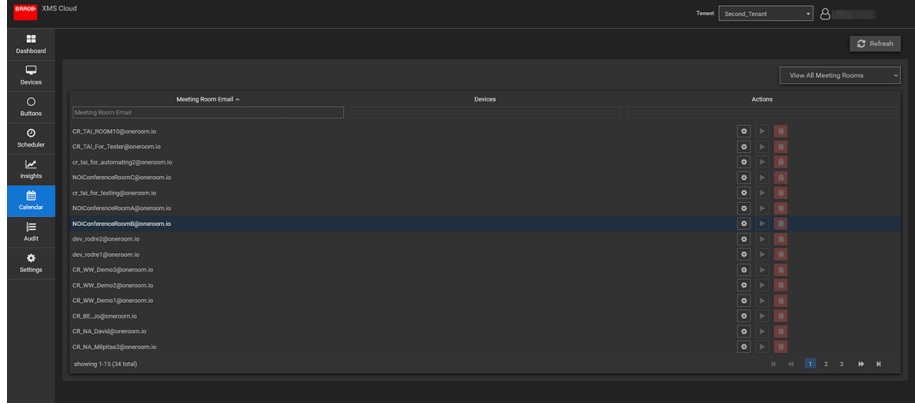

Image 7–8

#### **Assign a meeting room to a calendar (no devices are mapped yet)**

**1.** Click the *Settings* icon next to the E-mail address of the meeting room.

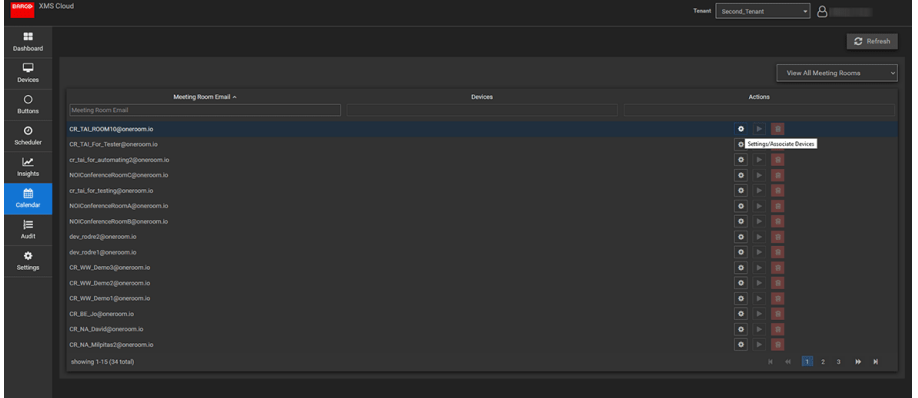

Image 7–9

A popup opens.

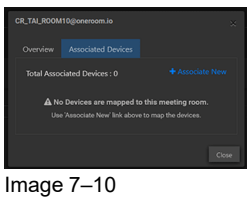

- **2.** Click on **Associated devices** if not yet selected.
- **3.** Click on **Associate new**.
- **4.** Select your device in the device column and then click outside the box to save the setting.

#### Calendar

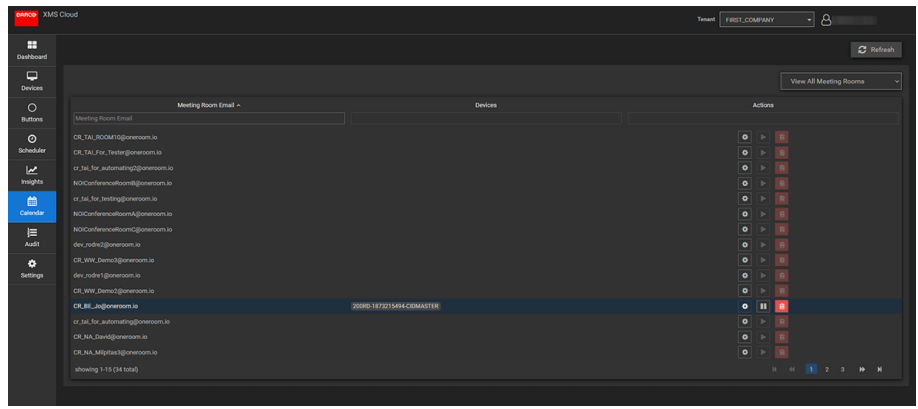

 $Image 7-11$ 

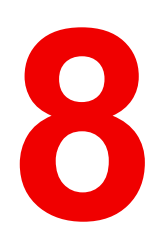

# **Audit**

<span id="page-62-0"></span>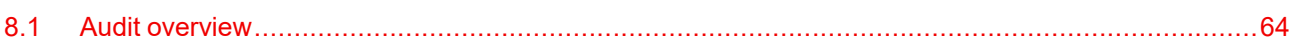

# <span id="page-63-0"></span>**8.1 Audit overview**

#### **Overview**

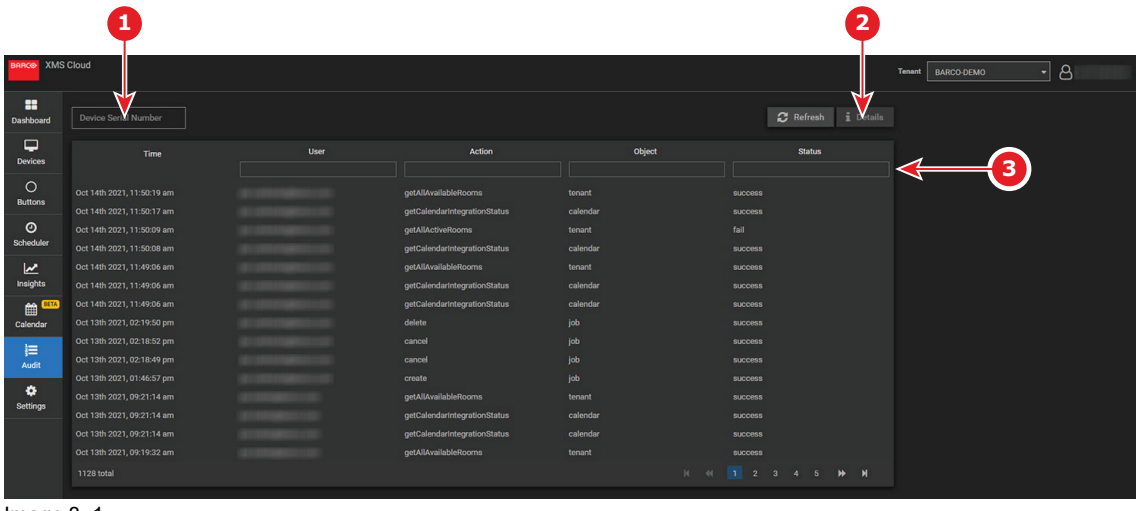

Image 8–1

- 1 Device serial number input
- 2 Detail
- 3 Filter fields

Every action that happens in the system is logged with a time stamp, a user name, type of actions, the object on which the action take place and status of the action.

# 9

# **Settings**

<span id="page-64-0"></span>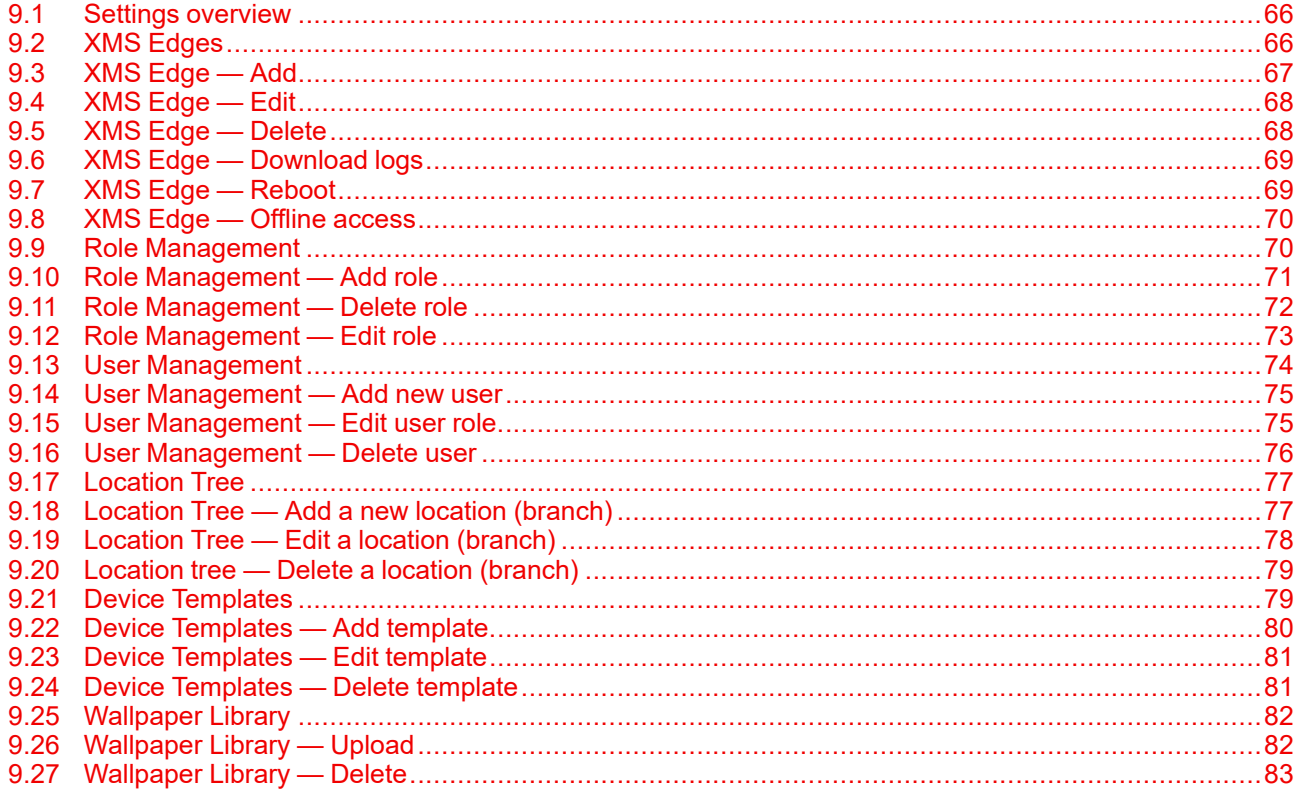

# <span id="page-65-0"></span>**9.1 Settings overview**

#### **Overview**

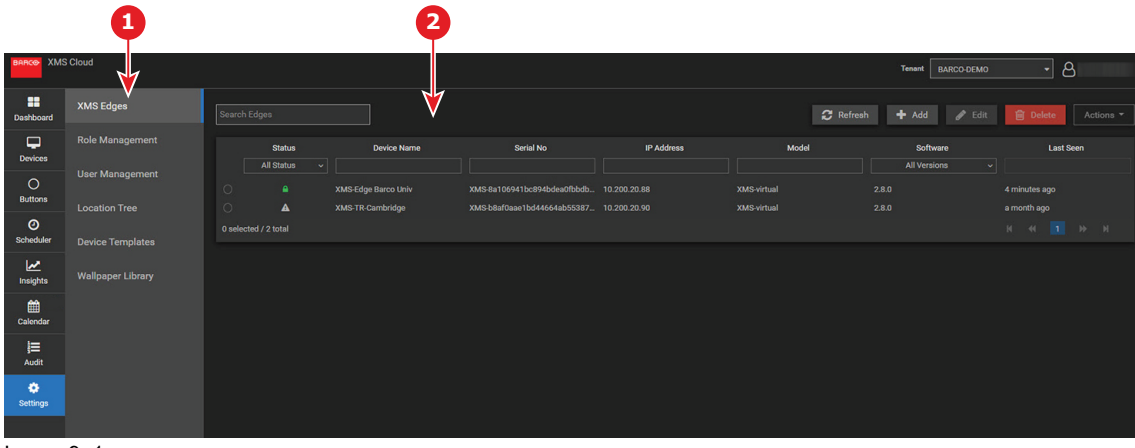

Image 9–1

- 1 Setting functions
- 2 Function overview pane, changes depending the selected setting.

The following settings are available:

- XMS Edges
- Role Management
- User Management
- **Location tree**
- Device Templates
- Wallpaper Library

# <span id="page-65-1"></span>**9.2 XMS Edges**

#### **Overview**

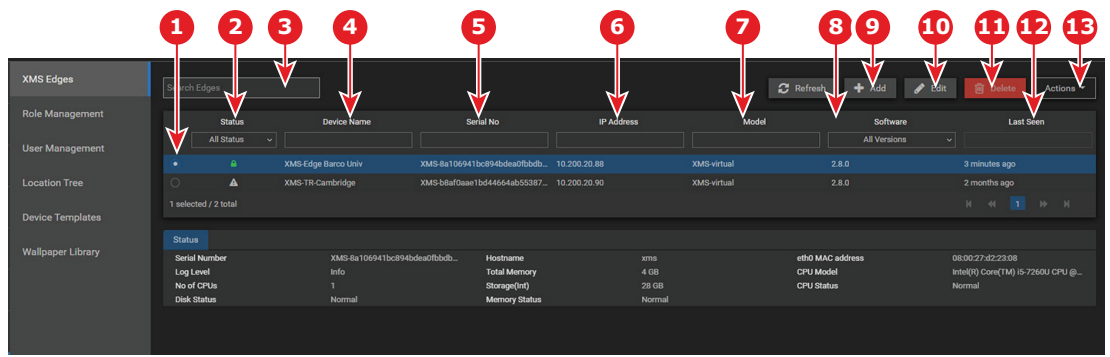

Image 9–2

- 1 XMS-Edge selection
- 2 Status
- 3 Search for Edges
- 4 Device Name
- 5 Serial Number
- 6 IP Address
- 7 Model
- 8 Software version
- 9 Add XMS Edge
- 10 Edit XMS Edge
- 11 Delete XMS Edge
- 12 Last Seen
- 13 Actions on the selected XMS Edge

#### **About status**

- Green lock: XMS Edge is connected
- White caution triangle: XMS Edge disconnected

#### **About search**

A search can be done per column or searching characters can be entered in the Search Edges field or in any column input field. When start typing the list will automatically be filtered.

#### **XMS Edge details**

When an XMS Edge is selected, detailed information is displayed below the table.

# <span id="page-66-0"></span>**9.3 XMS Edge — Add**

#### **How to add**

**1.** While in *Settings* - *XMS Edges*, click on **+ Add**.

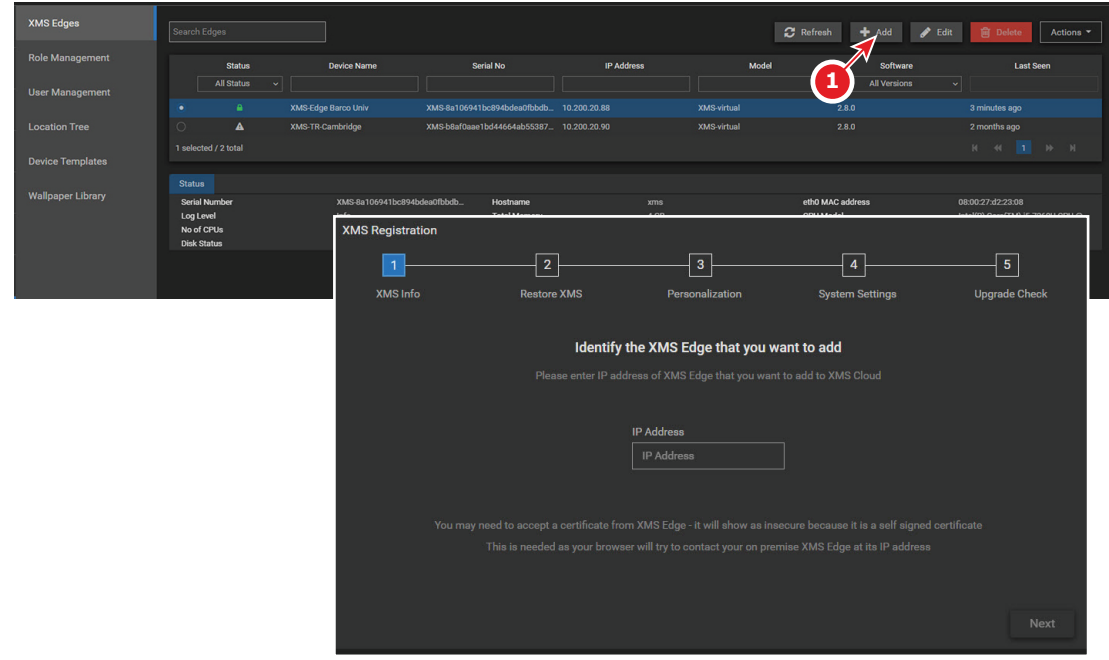

Image 9–3

The XMS registration window opens.

Follow the instructions on the window.

# <span id="page-67-0"></span>**9.4 XMS Edge — Edit**

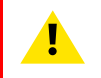

**CAUTION:** Be careful while editing your XMS Edge settings. If you change the network settings, it is possible that you cannot reach your XMS Edge anymore.

#### **How to edit**

- **1.** Select a XMS Edge.
- **2.** Click on **Edit**.

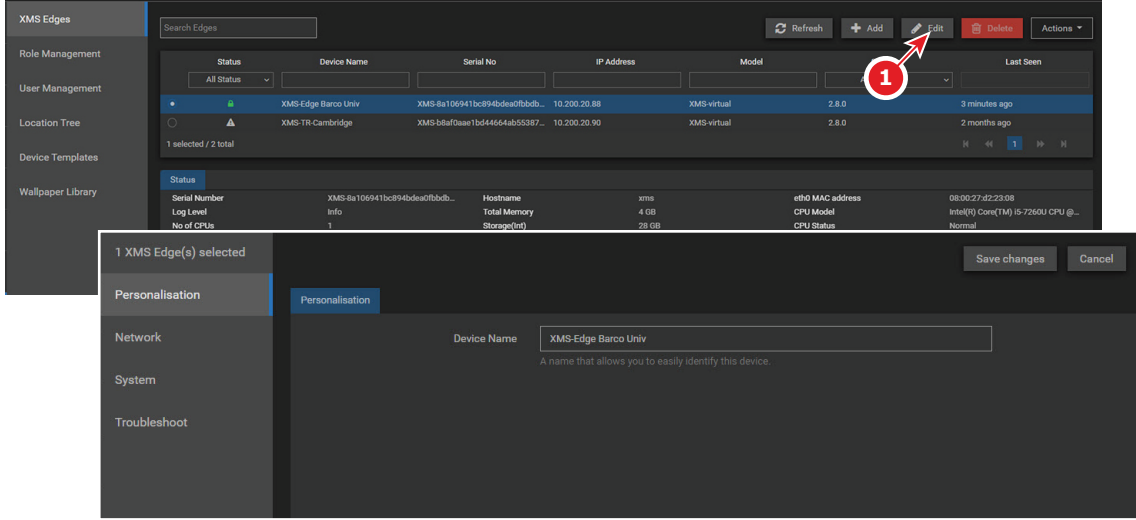

Image 9–4

The first edit window opens.

The following settings can be changed in the different menu pages:

- Personalisation
	- Device name
- Network LAN Settings
	- Hostname
	- IP address method. When changing from Automatic to Manual, the IP address, subnet mask, Default gateway and DNS servers value can be changed.
- System
	- Timezone selection
	- Use of NTP server
	- NTP server name
- Troubleshoot
	- Logging level

# <span id="page-67-1"></span>**9.5 XMS Edge — Delete**

#### **How to delete**

- **1.** Select the XMS Edge to delete.
- **2.** Click **Delete**.

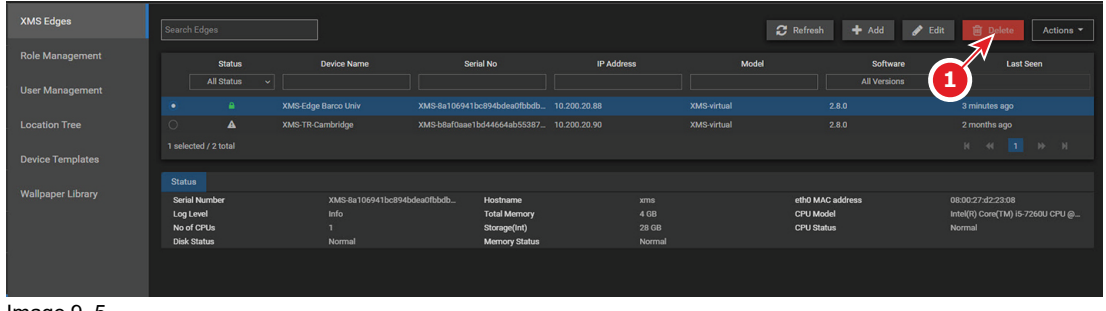

Image 9–5

A message is displayed to announce the delete action. The selected XMS Edge is removed from the list.

# <span id="page-68-0"></span>**9.6 XMS Edge — Download logs**

#### **How to download**

- **1.** Select the XML Edge to download the log files.
- **2.** Click **Actions** and select *Download logs*.

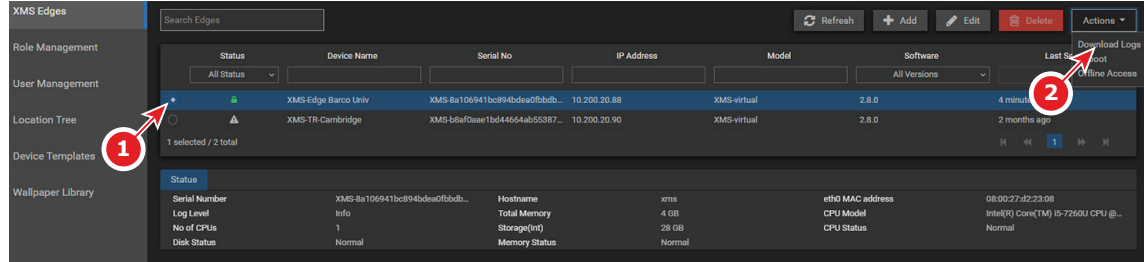

Image 9–6

The downloads will start shortly.

A tar.gz file will be written to your downloads folder. This file is an encrypted file and can be used by service technicians to solve problems.

### <span id="page-68-1"></span>**9.7 XMS Edge — Reboot**

#### **How to start a reboot**

- **1.** Select the XML Edge to reboot.
- **2.** Click **Actions** and select *Reboot*.

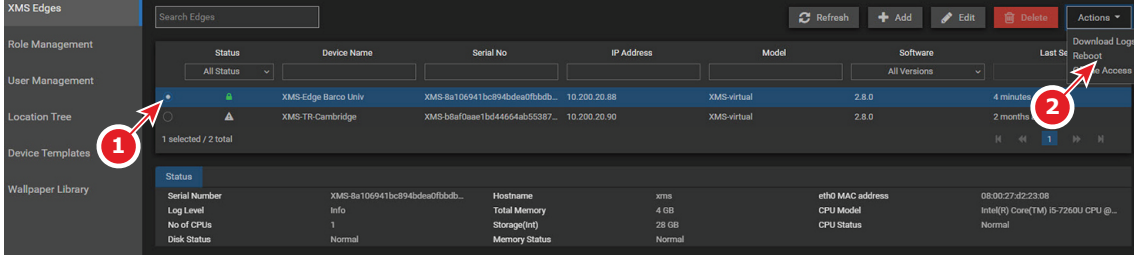

Image 9–7

The selected XMS Edge reboots.

# <span id="page-69-0"></span>**9.8 XMS Edge — Offline access**

#### **How to get offline access**

**1.** Select the XML Edge on which you want to get offline access (1).

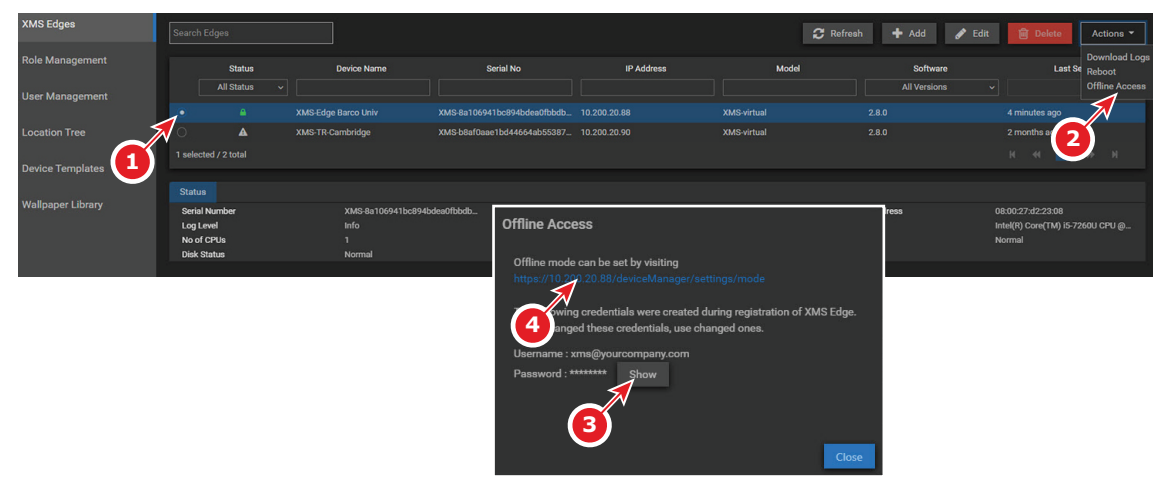

Image 9–8

**2.** Click **Actions** and select *Offline access(2)*.

The *Offline Access* window opens.

- **3.** Click **Show** to see the current password. At the same time that password is copied to your clipboard (3).
- **4.** Click the link in the Offline Access window to start.

The login window opens.

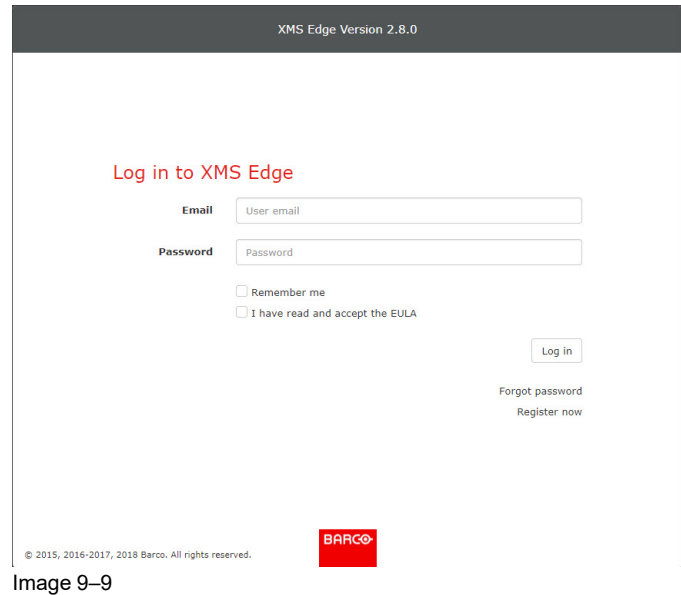

**5.** Enter the access credentials to continue.

All settings are now out of XMS Cloud available for this XMS Edge.

### <span id="page-69-1"></span>**9.9 Role Management**

#### **About role management**

For each group, permissions are defined. For each permission a type of user can be assigned.

|                          |                      |                   | 3              | 5<br>Δ       | 6<br>8                        |
|--------------------------|----------------------|-------------------|----------------|--------------|-------------------------------|
| <b>XMS Edges</b>         | طاء                  | И                 |                | Add          | <b>in</b> Delete<br>Edit<br>o |
| <b>Role Management</b>   | Group                | <b>Permission</b> | Viewer         | admin        | support                       |
|                          | Audit                | View              | $\checkmark$   | v            | v                             |
| <b>User Management</b>   |                      | Manage            | $\pmb{\times}$ | $\checkmark$ | $\mathbf x$                   |
|                          | Calender             | View              | $\pmb{\times}$ | v            | $\mathbf{x}$                  |
| <b>Location Tree</b>     | <b>Devices</b>       | Control           | $\pmb{\times}$ | v            | ×                             |
|                          |                      | Manage            | v              | v            | v                             |
| <b>Device Templates</b>  |                      | <b>Stats</b>      | $\pmb{\times}$ | v            | $\pmb{\times}$                |
| <b>Wallpaper Library</b> |                      | View              | $\pmb{\times}$ | v            | $\pmb{\times}$                |
|                          |                      | Control           | $\pmb{\times}$ | v            | $\pmb{\times}$                |
|                          | Edges                | Manage            | $\pmb{\times}$ | v            | v                             |
|                          |                      | <b>Stats</b>      | $\pmb{\times}$ | v            | $\boldsymbol{\mathsf{x}}$     |
|                          |                      | View              | v              | v            | $\mathbf{x}$                  |
|                          | Insights             | View              | v              | v            | v                             |
|                          | Licenses             | View              | v              | v            | $\mathbf x$                   |
|                          |                      | manage            | $\pmb{\times}$ | v            | $\mathbf x$                   |
|                          | Locations            | Manage            | $\pmb{\times}$ | v            | v                             |
|                          |                      | View              | v              | v            | ×                             |
|                          | <b>Notes</b>         | Manage            | $\pmb{\times}$ | v            | $\pmb{\times}$                |
|                          |                      | View              | v              | ◡            | $\boldsymbol{\ast}$           |
|                          | Templates            | Manage            | $\pmb{\times}$ | v            | v                             |
|                          |                      | View              | v              | v            | $\mathbf x$                   |
|                          | <b>Tenants</b>       | Manage            | $\pmb{\times}$ | v            | ×                             |
|                          | <b>UsersAndRoles</b> | View              | ✓              | v            | v                             |
|                          | Wallpapers           | Manage            | $\pmb{\times}$ | v            | v                             |
|                          |                      | View              | v              | v            | ×                             |

Image 9–10

- 1 Group
- 2 Permission for the specific group
- 3 Viewer role per permission
- 4 Administrator role per permission
- 5 Add a role
- 6 Edit a role
- 7 Support role per permission
- 8 Delete a role

#### **Role setting per permission**

A green V means permission is granted.

A white cross means no permission granted.

# <span id="page-70-0"></span>**9.10 Role Management — Add role**

#### **How to add**

**1.** While in *Role management*, click on **+ Add** (1).

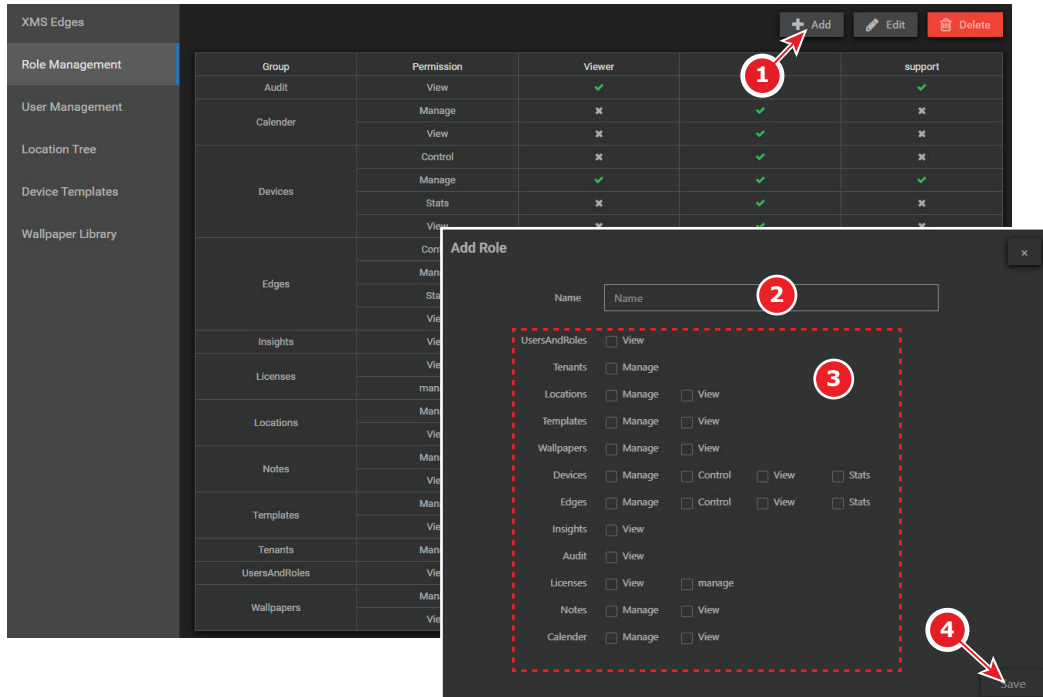

Image 9–11

The *Add Role* window opens.

- **2.** Enter a name for the new role (2)
- **3.** Assign what can be seen or done (3).
- **4.** Click **Save** (4).

The new role is added.

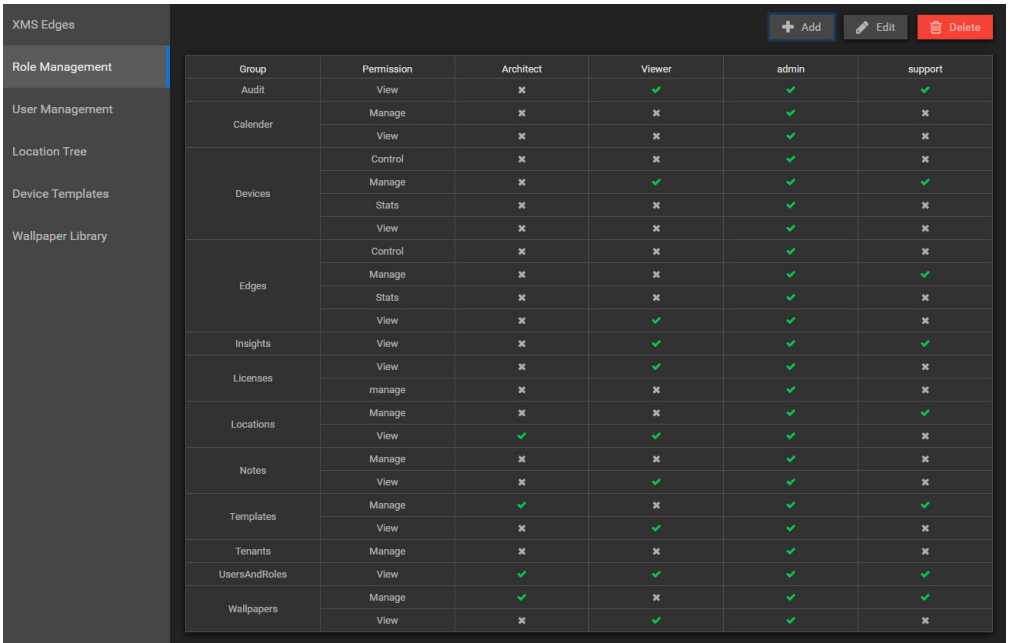

Image 9–12

# <span id="page-71-0"></span>**9.11 Role Management — Delete role**

#### **How to delete a role**

**1.** While in *Role Management*, click on **Delete**.
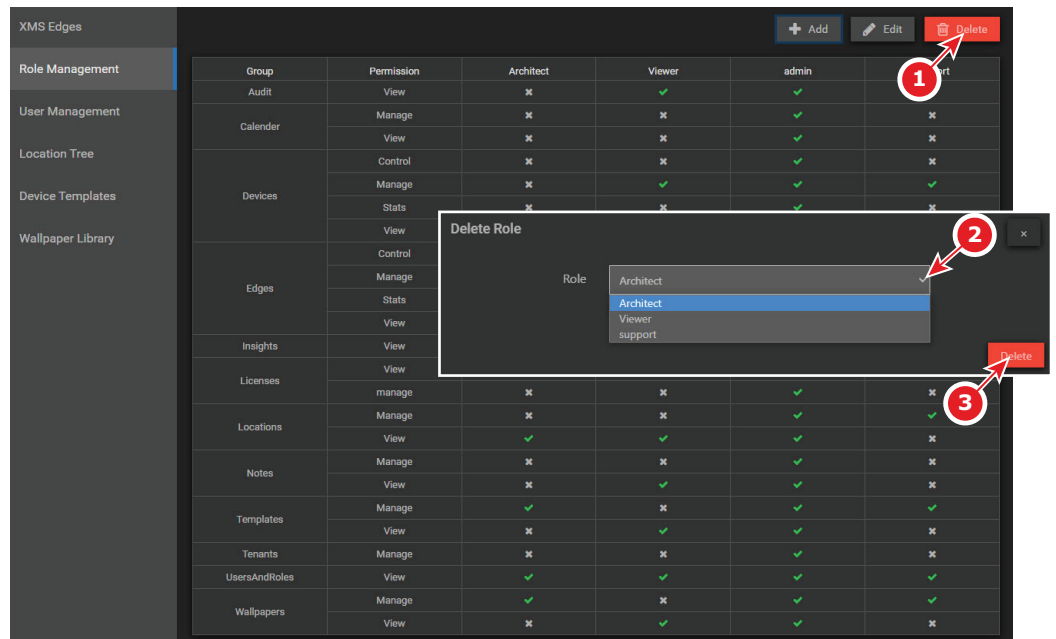

Image 9–13

The Delete Role window opens.

- **2.** Click on the drop down and selects the role to delete (2).
- **3.** Click **Delete** (3).

The role will be delete. It can take a while before the delete message appears.

# **9.12 Role Management — Edit role**

#### <span id="page-72-0"></span>**About Edit role**

With this function, you can edit an existing role or you can create a new role starting from an existing role.

#### **How to edit a role**

**1.** While in *Role Management*, click on **Edit** (1).

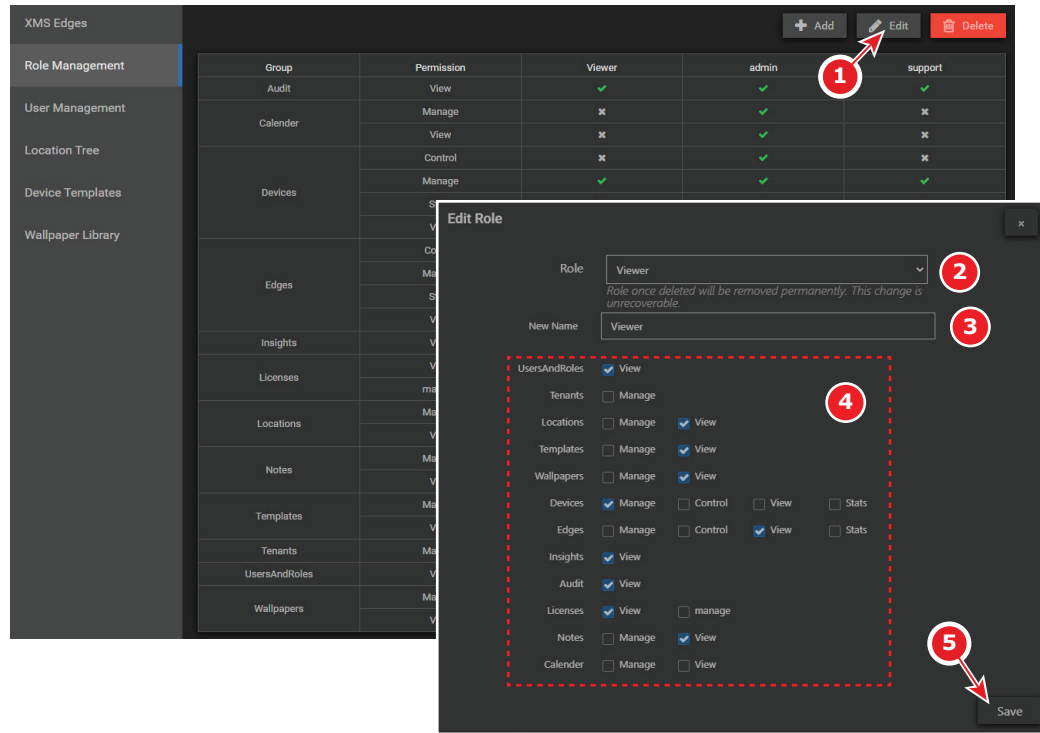

Image 9–14

The *Edit Role* window opens.

- **2.** Click on the drop down next to Role and select the role to edit (2).
- **3.** The current name is filled out next to New Role.
	- Leave the current name if you want to overwrite with new settings.
	- Enter a new name if you want to create a new role starting from the selected role.
- **4.** Update the permissions if necessary (4).
- **5.** Click **Save**.

The role is updated or a new one is created depending your choice in step 3.

### **9.13 User Management**

<span id="page-73-0"></span>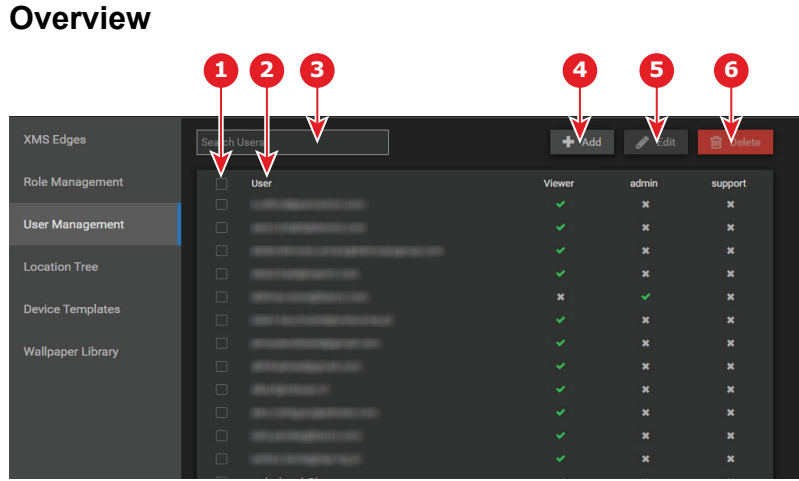

Image 9–15

- 1 User selection
- 2 User overview with role indication
- 3 Search for a user
- 4 Add new user and corresponding role
- 5 Edit existing user role
- 6 Delete user

#### **Search user**

Start by typing a part of the user name in the Search user field and the list will be filter accordingly.

# **9.14 User Management — Add new user**

#### <span id="page-74-0"></span>**How to add**

**1.** While in *Settings*, *User Management*, click on **+ Add** (1).

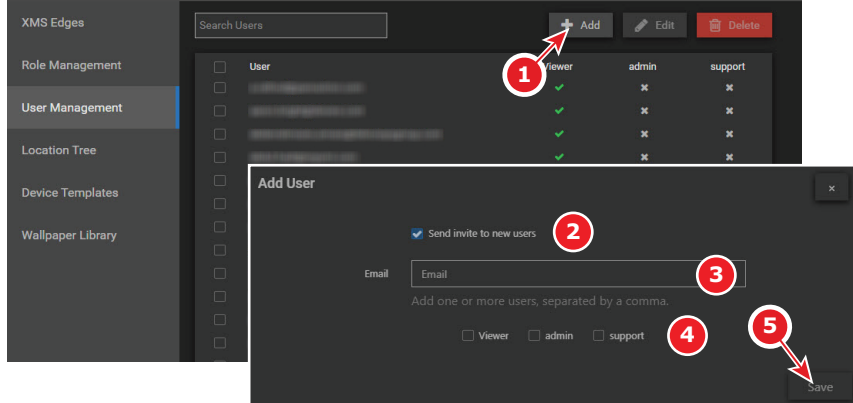

Image 9–16

- **2.** If you want to send an invite to the new user, check the check box in front of *Send invite to new user* (2).
- **3.** Enter E-mail address of new user (3).

Multiple E-mail addresses can be added. Separate the address by a comma.

- **4.** Assign a role. Check the desired check box (4).
- **5.** Click **Save** to add the user(s) to the list of users (5).

## **9.15 User Management — Edit user role**

#### **How to edit**

**1.** While in *Settings*, *User Management*, select the user to edit the role (1).

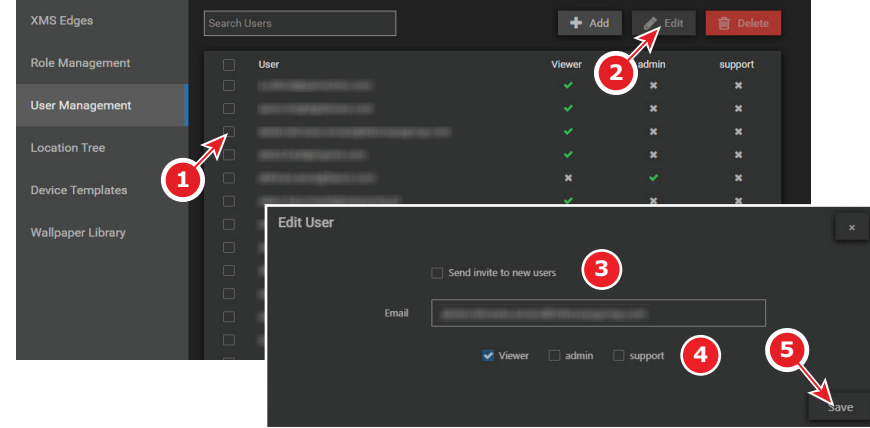

Image 9–17

- **2.** Click **Edit** (2).
- **3.** If you want to send an invite to the user, check the check box (3).
- **4.** Update the role of the selected user. Check the check box of the desired role (4).
- **5.** Click **Save**.

The role is updated and an E-mail is sent out when requested.

## **9.16 User Management — Delete user**

#### <span id="page-75-0"></span>**How to delete**

**1.** While in Settings, User Management, select the user to delete (1).

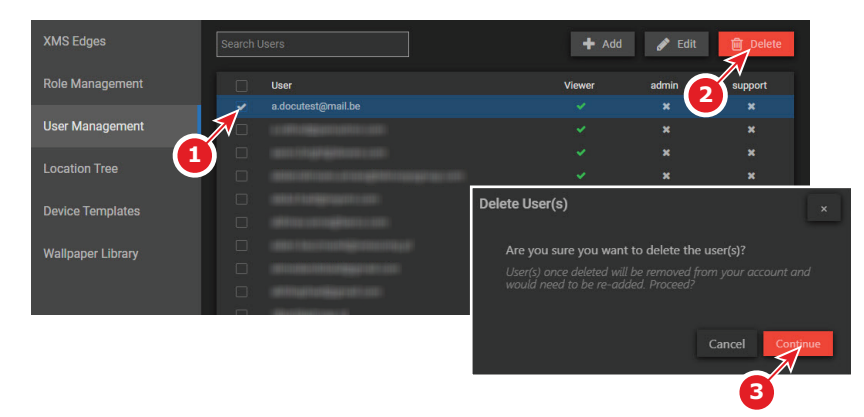

Image 9–18

**2.** Click **Delete** (2).

The *Delete user* window opens.

**3.** Click **Continue** (3).

The user is deleted from the users list.

# **9.17 Location Tree**

#### <span id="page-76-0"></span>**About location tree**

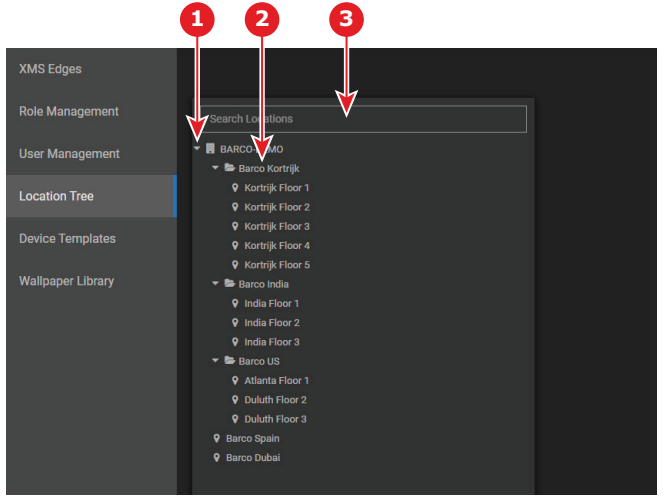

Image 9–19

- 1 Collapse expand
- 2 Location tree overview
- 3 Search for a location

#### **Search for a location**

Start typing in the input field of Search location and the list will be filtered accordingly.

#### **Expand - Collapse tree**

Click on the expand icon before a location to display the lower levels in that branch.

# **9.18 Location Tree — Add a new location (branch)**

#### <span id="page-76-1"></span>**What can be done**

A location can be a physical location or branch containing physical locations.

On any place in the tree a new location can be added. When it is a new branch, it can contain sub-branches and physical locations. To add a new branch or location, the same procedure is used.

#### **How to add**

**1.** While in *Settings*, *Location Tree*, click on a branch or location.

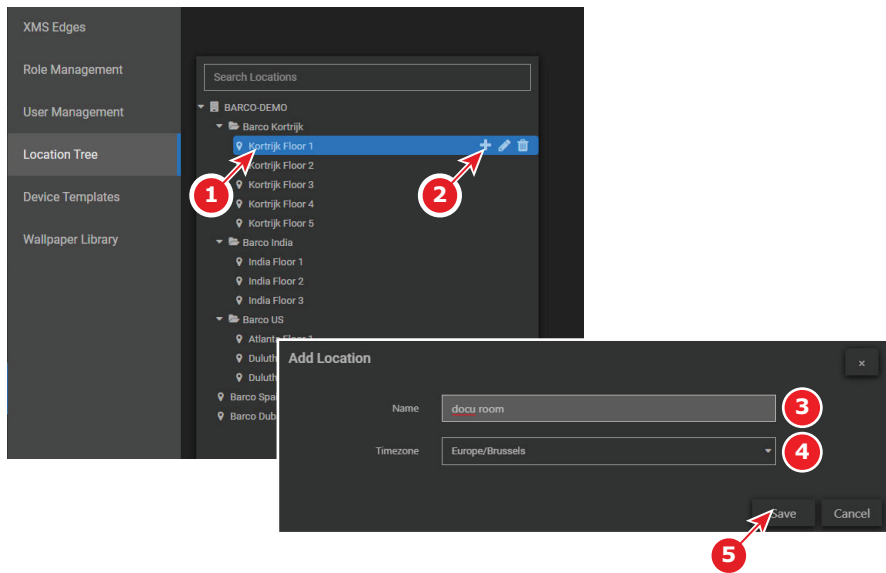

Image 9–20

The background of your selection becomes blue and function icons appear.

**2.** Click on **+**.

The add location window opens

- **3.** Fill out a name for your location or branch and select the timezone of your new location of branch.
- **4.** Click **Save**.

Your new location is added to the location tree.

# **9.19 Location Tree — Edit a location (branch)**

#### <span id="page-77-0"></span>**How to edit**

**1.** While in *Settings*, *Location Tree*, click on a branch or location to edit (1).

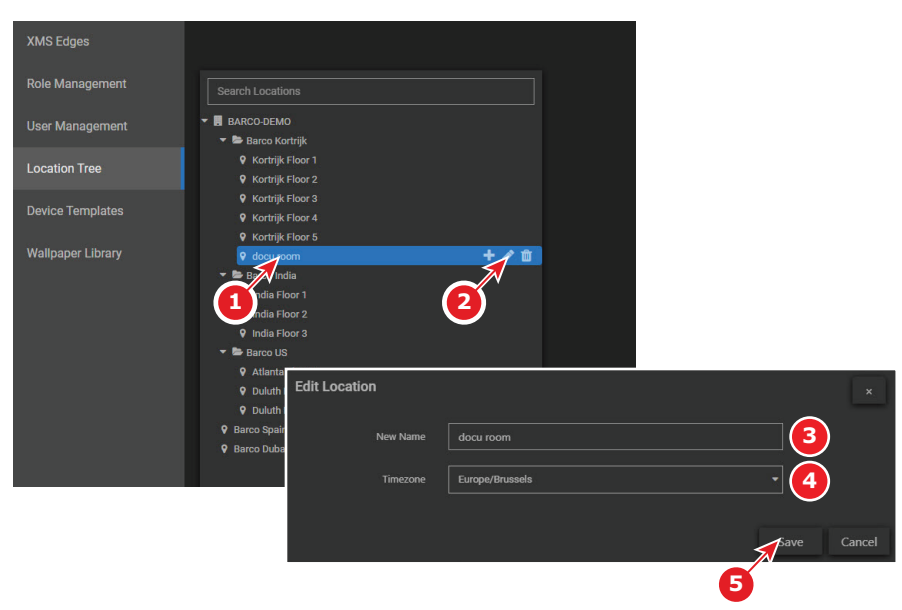

Image 9–21

The background of your selection becomes blue and function icons appear.

**2.** Click on the pencil icon (2).

The *Edit location* window opens.

- **3.** Change the name and/or the timezone.
- **4.** Click **Save**.

# **9.20 Location tree — Delete a location (branch)**

#### <span id="page-78-0"></span>**How to delete**

**1.** While in *Settings*, *Location Tree*, click on a branch or location to delete (1).

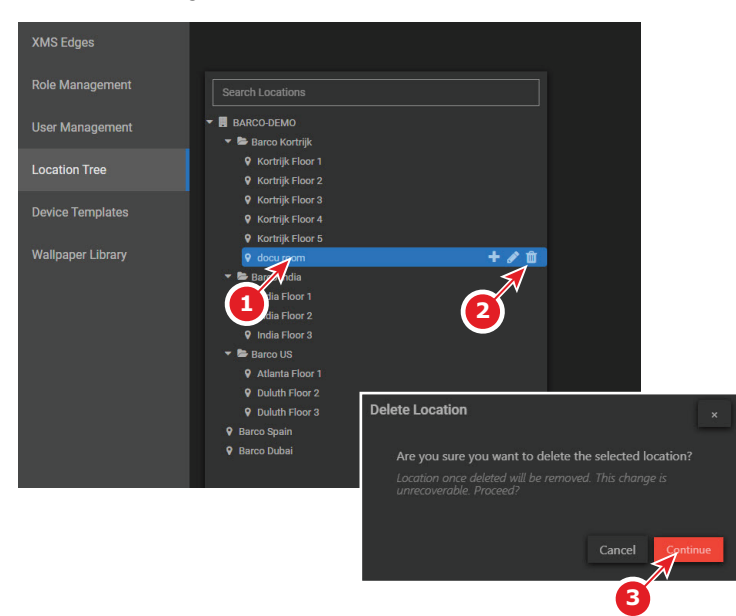

Image 9–22

The background of your selection becomes blue and function icons appear.

**2.** Click on the trash bin icon (2).

The Delete confirmation message appears.

**3.** Click **Continue** (3).

The location is removed from the tree.

### **9.21 Device Templates**

<span id="page-78-1"></span>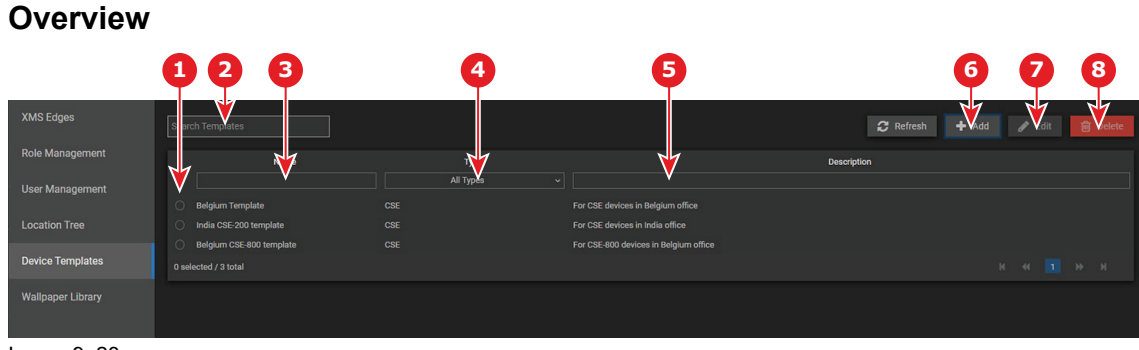

Image 9–23

- 1 Template selection
- 2 Search template
- 3 Template name

- 4 Template type
- 5 Template description
- 6 Add template
- 7 Edit template
- 8 Delete template

#### **Search template**

To search for a template, enter a part of the name or description and the list will be filtered.

# **9.22 Device Templates — Add template**

#### <span id="page-79-0"></span>**How to add**

**1.** While in *Settings*, *Device Templates*, click on **+ Add** (1).

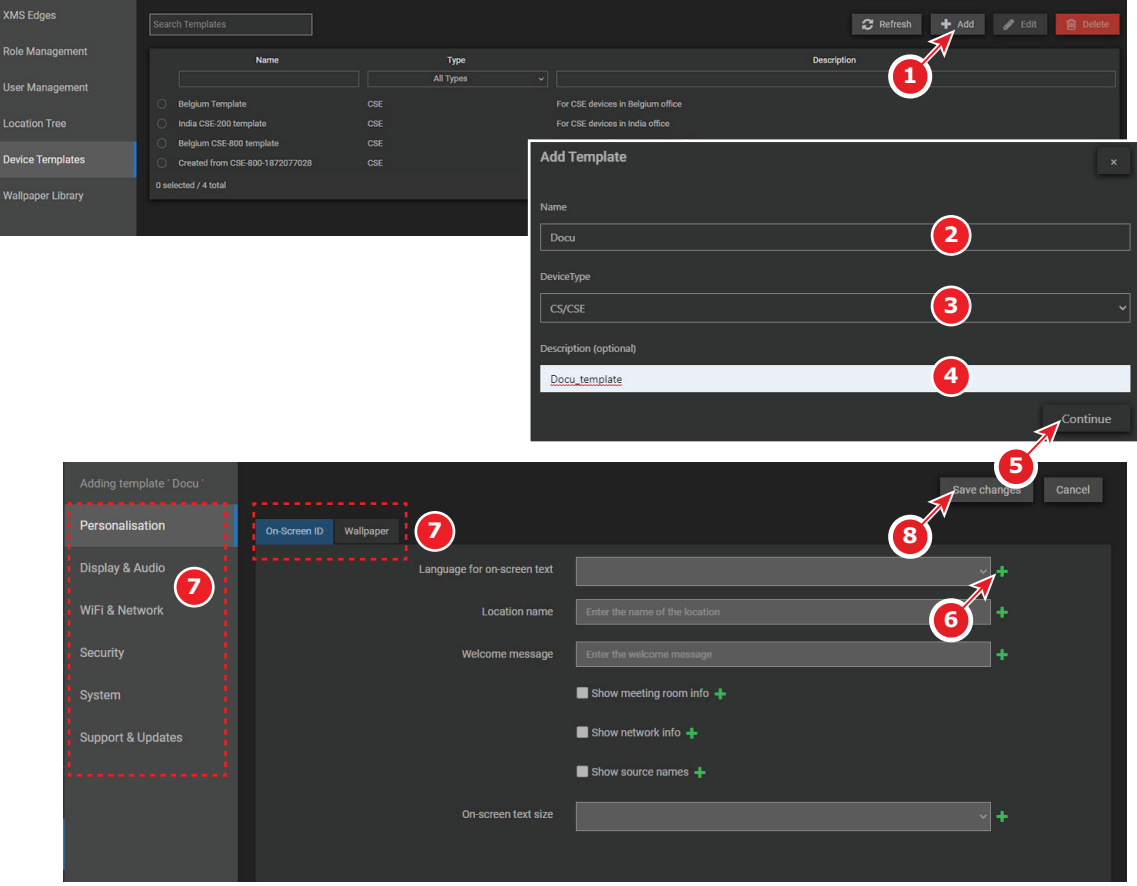

Image 9–24

The *Add Template* window opens.

- **2.** Fill out a name for your template (2).
- **3.** Select the device type (3).
- **4.** Enter an optional description (4).
- **5.** Press **Continue** (5).
- **6.** Click on the green + icon to add an item to the template (6). When selected the green + becomes a red cross. Click on the red cross to unselect.

Do this for all tap pages and all menu items (7).

**7.** When finished, click on **Save changes** to create your new template.

# **9.23 Device Templates — Edit template**

#### <span id="page-80-1"></span>**How to edit**

**1.** While in *Settings*, *Device Templates*, select a template to edit (1) and click on **Edit** (2).

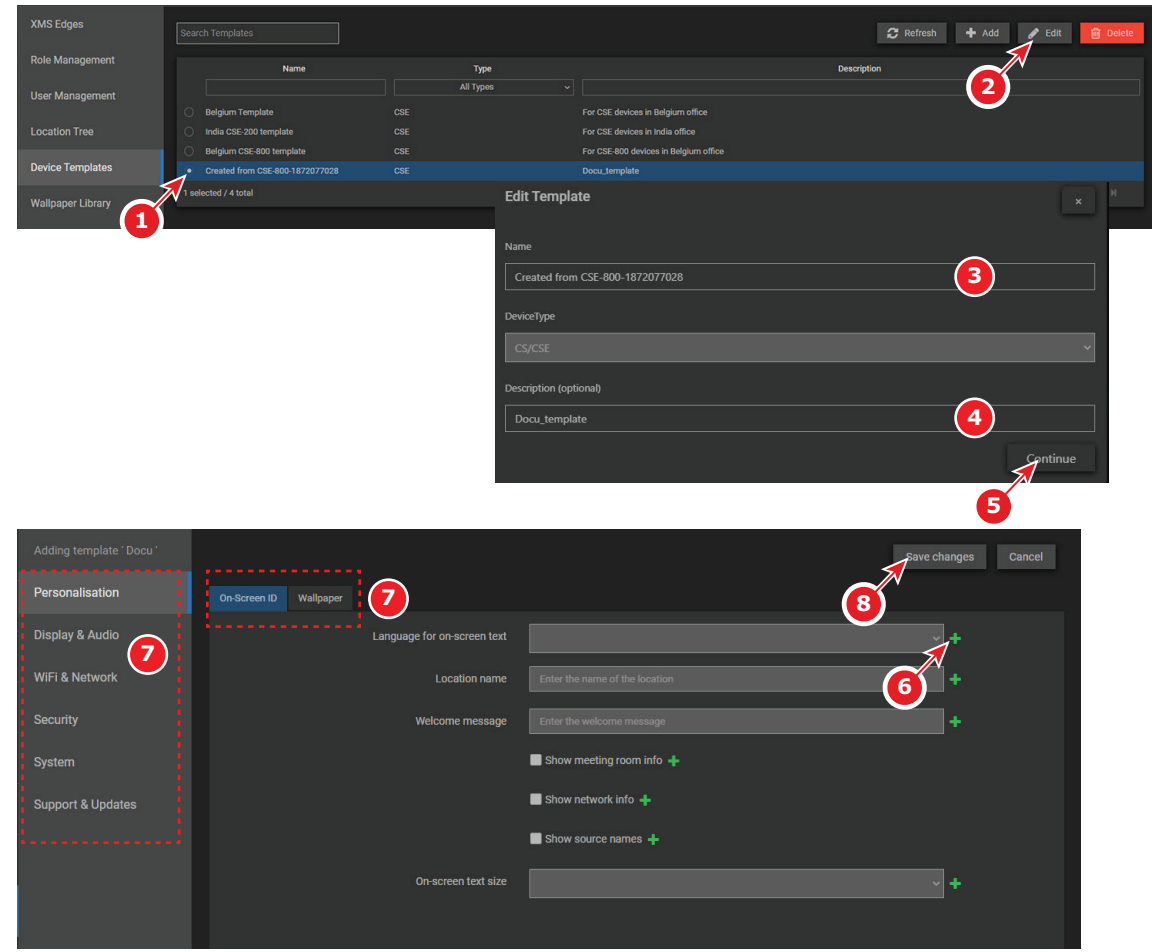

Image 9–25

The *Edit Template* window opens.

- **2.** When necessary, update the name of the template (3).
- **3.** Update the description (4).
- **4.** Click Continue (5).
- **5.** Click on the green + icon to add an item to the template (6). Or the red cross to unselect an item. Do this for all tap pages and all menu items (7).
- **6.** When finished, click on **Save changes** to edit your template.

## **9.24 Device Templates — Delete template**

#### <span id="page-80-0"></span>**How to delete**

**1.** While in *Settings*, *Device Templates*, select a template to delete (1) and click on **Edit** (2).

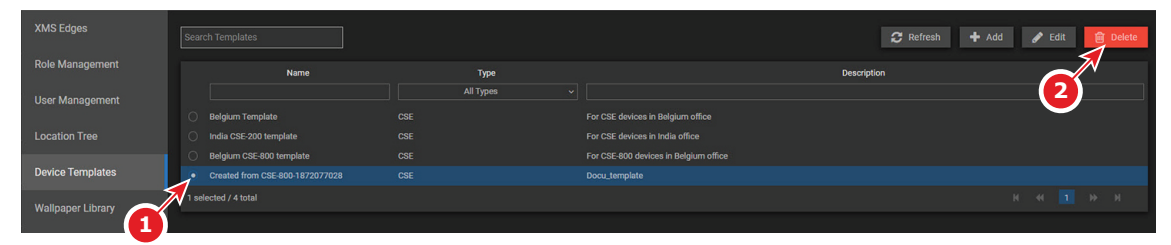

Image 9–26

The template is removed from the list.

# **9.25 Wallpaper Library**

#### <span id="page-81-0"></span>**Overview**

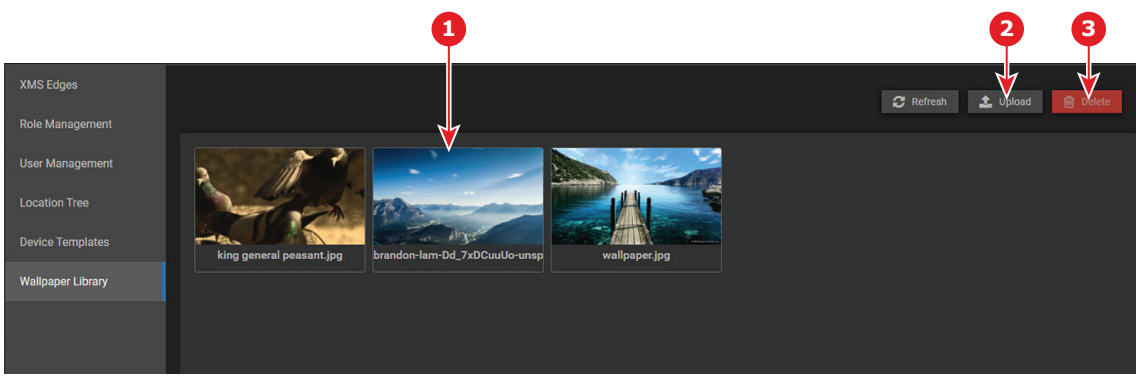

Image 9-27

- 1 Wallpaper previews
- 2 Upload wallpaper
- 3 Delete wallpaper

# **9.26 Wallpaper Library — Upload**

<span id="page-81-1"></span>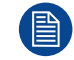

Maximum size of wallpaper file : 2.5 MB.

#### **How to upload**

**1.** While in *Settings*, *Wallpaper Library*, click **Upload** (1).

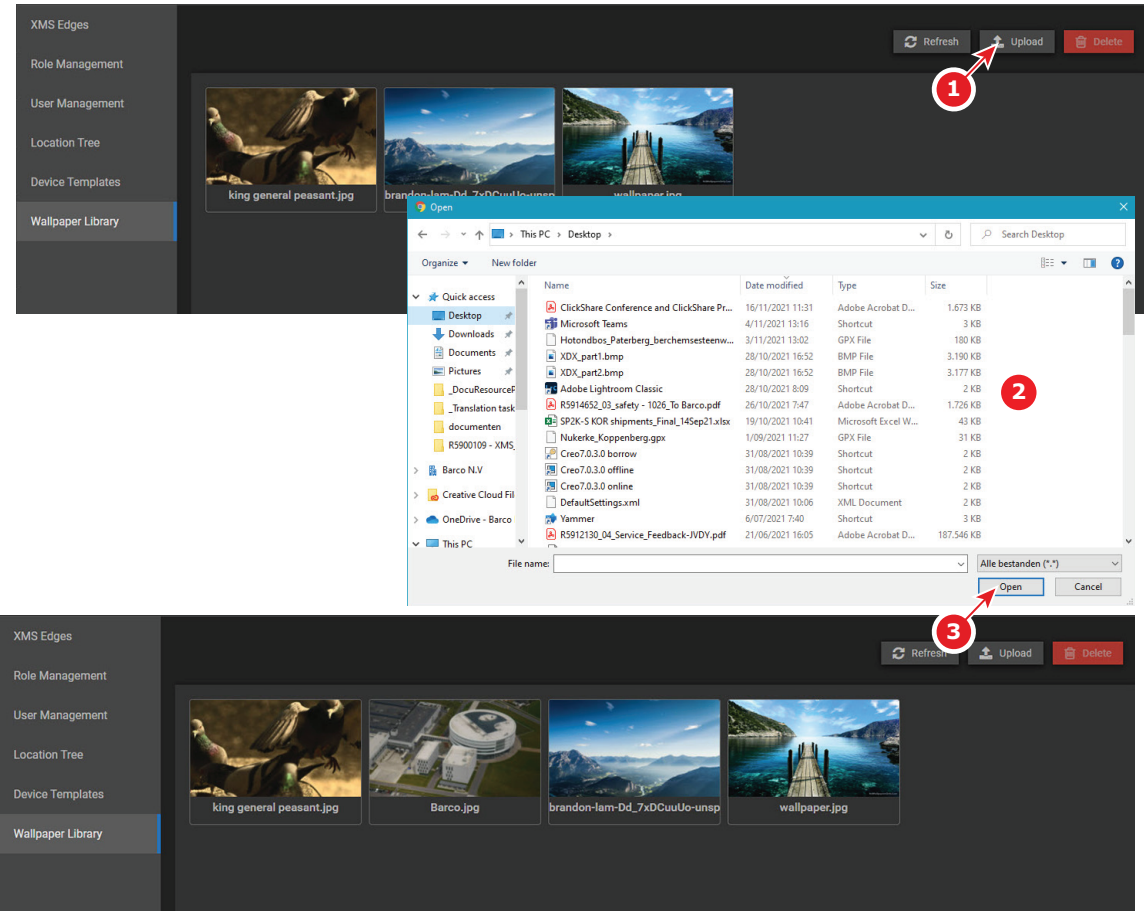

Image 9–28

A browse window opens.

**2.** Browse to the desired file (2) and click **Open** (3)

The selected file is analyzed and when valid, the file is uploaded to XMS Cloud.

The file is ready to be used as wallpaper file on the different devices connected with XMS Cloud.

### **9.27 Wallpaper Library — Delete**

#### <span id="page-82-0"></span>**How to delete**

**1.** While in *Settings*, *Wallpaper Library*, select a wallpaper to delete (1).

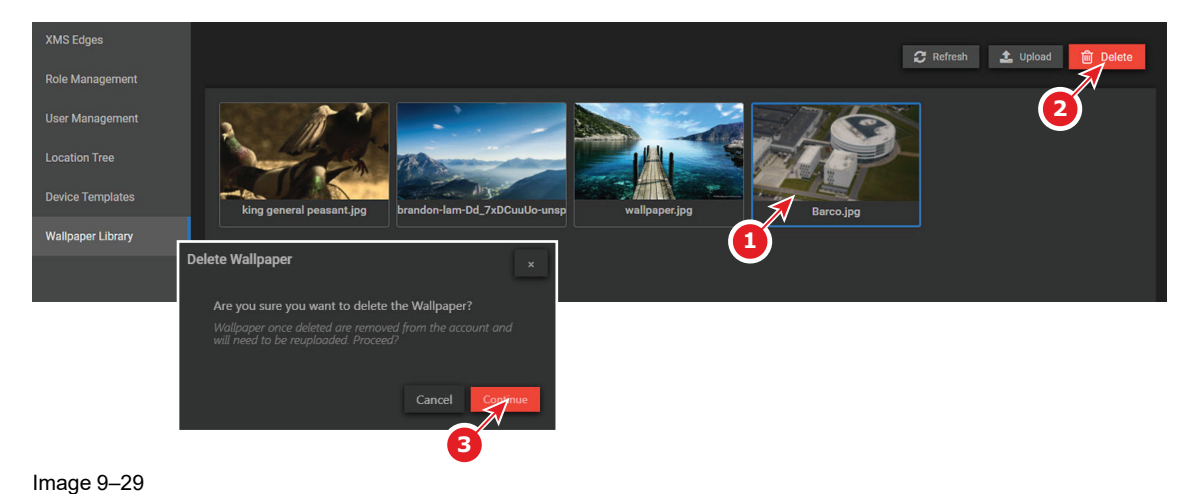

- [Settings](#page-64-0)
- **2.** Click **Delete** (2).

The selected wallpaper is removed from XMS Cloud.

# **Index**

### **A**

Active hours Insights [55](#page-54-0) Add XMS Edge [67](#page-66-0) Audit [63](#page-62-0) Overview [64](#page-63-0)

### **B**

Base Unit Status [10](#page-9-0) Buttons [43](#page-42-0) About [44](#page-43-0) History [44](#page-43-1)

### **C**

Calendar [57](#page-56-0) Integration XMS Cloud [58](#page-57-0)

### **D**

Dashboard [9](#page-8-0) Base Unit status [10](#page-9-0) Firmware [1](#page-10-0) 1 Log out [13](#page-12-0) Overview [10](#page-9-1) Tasks [11](#page-10-1) User preference [12](#page-11-0) XMS Edge Status [12](#page-11-1) Data range Insights [54](#page-53-0) Delete XMS Edge [68](#page-67-0) Devices [15](#page-14-0) Actions Create template [36](#page-35-0)

Download logs [38](#page-37-0) Reboot [38–](#page-37-1)[39](#page-38-0) Add [19](#page-18-0) Delete [33](#page-32-0) Device list [18](#page-17-0) Device view [16](#page-15-0) Edit device [32](#page-31-0) Location Edit [34](#page-33-0) Location tree [16](#page-15-1) Search [17](#page-16-0) Select [17](#page-16-0) **Template** Edit [35](#page-34-0)

### **E**

Edit XMS Edge [68](#page-67-1)

### **F**

Firmware Distribution [1](#page-10-0)1

### **I**

Insights [53](#page-52-0) Active hours [55](#page-54-0) Date range [54](#page-53-0) Meeting Select [55](#page-54-1) Overview [54](#page-53-1) Introduction [7](#page-6-0)–[8](#page-7-0)

### **L**

Location tree [77](#page-76-0) Add location [77](#page-76-1) Delete location [79](#page-78-0) Edit location [78](#page-77-0)

Log out [13](#page-12-0)

#### **R**

Role management [70](#page-69-0) Add role [71](#page-70-0) Delete role [72](#page-71-0) Edit role [73](#page-72-0)

### **S**

Scheduler [47](#page-46-0) Cancel job [50](#page-49-0) Create job [48](#page-47-0) Delete job [51](#page-50-0) Search jobs [51](#page-50-1) View [48](#page-47-1) Settings [65](#page-64-0) Location tree [77](#page-76-0) Add location [77](#page-76-1) Delete location [79](#page-78-0) Edit location [78](#page-77-0) Overview [66](#page-65-0) Role management [70](#page-69-0) Add role [71](#page-70-0) Delete role [72](#page-71-0) Edit role [73](#page-72-0) Templates [79](#page-78-1) Add template [80](#page-79-0) Delete template [81](#page-80-0) Edit template [81](#page-80-1) User management [74](#page-73-0) Add new user [75](#page-74-0) Delete user [76](#page-75-0) Wallpaper library [82](#page-81-0) Delete [83](#page-82-0) Upload [82](#page-81-1) XMS Edges [66](#page-65-1) Add [67](#page-66-0) Delete [68](#page-67-0) Download logs [69](#page-68-0) Edit [68](#page-67-1) Offline access [70](#page-69-1) Reboot [69](#page-68-1) Startup [7](#page-6-0)–[8](#page-7-1)

### **T**

Tasks [11](#page-10-1) Templates [79](#page-78-1) Add template [80](#page-79-0) Delete template [81](#page-80-0) Edit template [81](#page-80-1)

#### **U**

User management [74](#page-73-0) Add new user [75](#page-74-0) Delete user [76](#page-75-0)

#### **W**

Wallpaper library [82](#page-81-0) Delete [83](#page-82-0) Upload [82](#page-81-1)

### **X**

XMS Edges [66](#page-65-1) Add [67](#page-66-0) Delete [68](#page-67-0) Download logs [69](#page-68-0) Edit [68](#page-67-1) Offline access [70](#page-69-1) Reboot [69](#page-68-1)

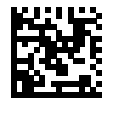

R5900109 /02 | 2022-08-08